# **49BDL4150D 55BDL4150D** V1.01

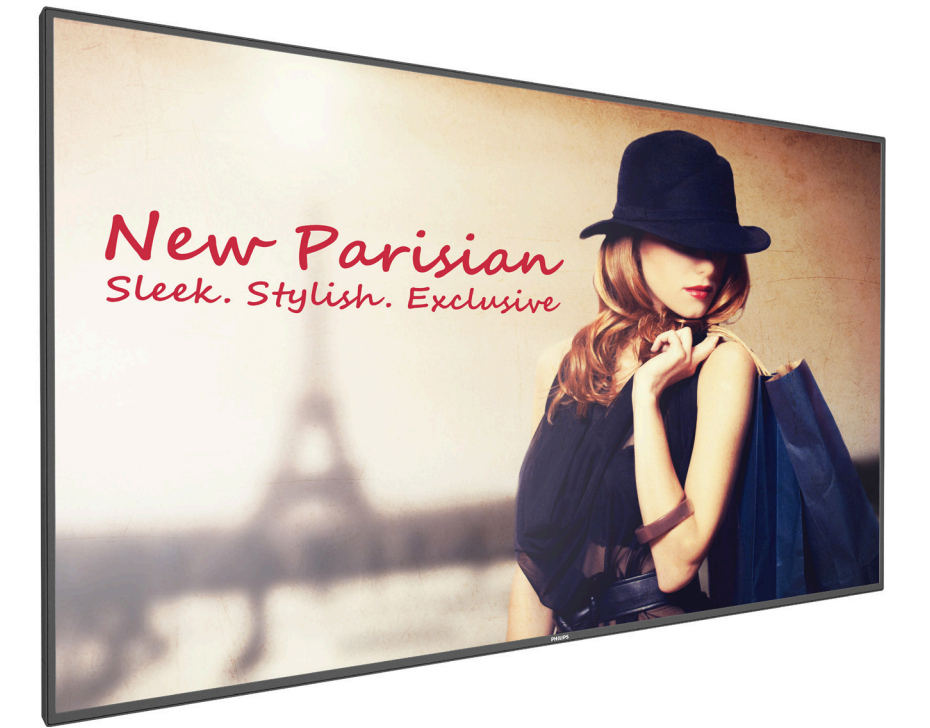

www.philips.com/welcome 用户手册(中文)

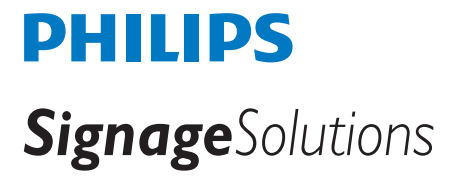

安全注意事项

#### 安全措施与维修

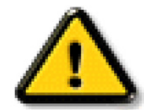

警告:使用本文档中未介绍的控制、调整或过程可能导致碰撞、电气危险和 / 或机械危险。

在连接和使用显示器时,请阅读并遵循下列注意事项:

#### 操作:

- 请勿让显示器受阳光直接照射,并使其远离火炉或其它任何热源。
- 移开任何可能掉入通风孔的物品或者会妨碍显示器电子器件正常散热的物品。
- 请勿堵塞机壳上的通风孔。
- 放置显示器时,确保电源插头和插座便于插拔。
- 如果刚刚通过拔掉电源线关闭了显示器,则必须等待 6 秒钟,方可重新接上电源线,以确保正常运行。
- 务必使用由 Philips 提供的经过认可的电源线。如果电源线缺失,请与您当地的服务中心联系。
- 在使用过程中,请勿让显示器受到剧烈震动或碰撞。
- 在使用或运输期间,请勿敲打显示器或使显示器掉落。
- 吊环螺栓在短时间维护和安装时使用。我们建议吊环螺栓使用时间不超过 1 小时。禁止长时间使用。使用吊环螺栓时,请在显示器下 方留出安全区域。

#### 维护:

- 为保护显示器以防损坏,请勿过分用力按压液晶面板。移动显示器时,抓住边框将其抬起;抬起时,请勿将手或手指放在液晶面板上。
- 长时间不使用显示器时,应拔掉显示器电源插头。
- 使用略微蘸湿的布清洁显示器时,应拔掉显示器电源插头。电源关闭时,可以使用干布擦拭屏幕。但是,切勿使用有机溶剂(如酒精) 或含氨水的液体清洁显示器。
- 为避免电击或显示器永久性损坏,请勿在多尘、下雨、水附近或过分潮湿的环境中使用显示器。
- 如果显示器被淋湿或受潮了,应尽快用干布擦拭干净。
- 如果异物或水进入显示器,应立即关闭电源,并拔掉电源线。然后,取出异物或擦干水,并送到维修中心进行检修。
- 请勿在炎热、阳光直接照射或严寒的地方存放或使用显示器。
- 为了保持显示器的最佳性能并确保更长使用寿命,我们强烈建议在符合下列温度和湿度范围条件的地方使用显示器。
	- 温度:0-40°C 32-104°F
	- 湿度:20-80% RH
- 为确保最佳亮度性能,LCD 面板温度需要一直保持在 25 摄氏度。

重要:显示器无人看管时,请务必启动移动的屏幕保护程序。如果显示器将显示静止不变的内容,请务必启用屏幕定期刷新应用程序。长 时间不间断显示静止或静态图像可能会在屏幕上造成"烙印",也称"残像"或"余像"。这是液晶面板技术的一种常见现象。多数情况下, 关掉电源一定时间后,"烙印"、"残像"或"余像"会逐渐消失。

警告:严重的"烙印"、"残像"或"余像"将无法消失,也无法修理。这也不在保修范围内。

#### 维修:

- 只有专业的维修人士可以打开机壳盖。
- 如需维修或集成,请与您当地的服务中心联系。
- 请勿将显示器放在阳光直接照射的地方。

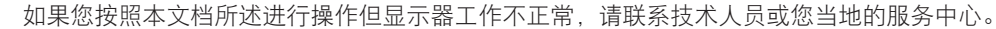

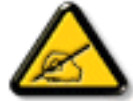

稳定性危险。

设备可能掉落,并造成人员严重受伤甚至死亡。为防止受伤,应根据安装说明将此设备牢固固定在地板 / 墙壁上。

#### 在连接和使用显示器时,请阅读并遵循下列注意事项:

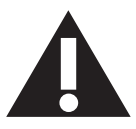

- 长时间不使用显示器时,应拔掉显示器电源插头。
- 使用略微蘸湿的布清洁显示器时,应拔掉显示器电源插头。电源关闭时,可以使用干布擦拭屏幕。但是,切勿使用酒精、 溶剂或氨类液体。
- 如果按照本手册中的说明进行操作但显示器工作不正常,请咨询技术服务人员。
- 只有专业的维修人士可以打开机壳盖。
- 请勿让显示器受阳光直接照射,并使其远离火炉或其它任何热源。
- 移开任何可能掉入通风孔的物品或者会妨碍显示器电子器件正常散热的物品。
- 请勿堵塞机壳上的通风孔。
- 使显示器保持干燥。为避免电击,请勿让其遭受雨淋或受潮。
- 如果刚刚通过拔掉电源线或直流电源线关闭了显示器,则必须等待 6 秒钟,方可重新接上电源线或直流电源线,以确 保正常运行。
- 为避免电击或本机永久性损坏,请勿使显示器遭受雨淋或受潮。
- 放置显示器时,确保电源插头和插座便于插拔。
- 重要: 务必在使用过程中激活屏幕保护程序。如果屏幕上长时间显示高对比度静止图像,可能会出现"残像"或"重 影"。这是由于液晶技术固有缺陷而导致的已知现象。大多数情况下,在关闭电源后,图像残留会随着时间推移而逐 渐消失。请注意,图像残留现象无法修理,不在保修范围内。
- 如果电源线是 3 脚连接插头,请将电源线插入有接地的 3 脚插座。请勿弃用电源线接地插脚,如连接 2 脚适配器。接 地引脚是一项重要的安全功能。

### 欧洲符合性声明

此设备符合在电磁兼容(2014/30/EU)、低电压指令(2014/35/EU)、RoHS 指令(2011/65/EU)和无线电设备指令(2014/53/EU)方面协 调统一各成员国法律的理事会指令所规定的要求。

经测试,本产品符合信息技术设备的统一标准,这些统一标准根据欧盟官方杂志的规程发布。

#### 静电警告

用户靠近显示器可能会造成设备放电并重新启动到主菜单屏幕。

#### 警告:

本设备符合 EN55032/CISPR 32 之 A 类标准。在居住环境中,本设备会造成无线电干扰。

### 联邦通信委员会(**FCC**)声明(仅限美国)

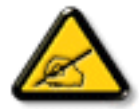

注意:本设备已依照美国联邦通信委员会(FCC)规则第 15 部分进行测试,符合 A 类数字设备的限制条件。这些限制的目 的是在商用环境中操作设备时提供防止有害干扰的合理防护。本设备产生、使用并可能辐射射频能量,如果不按照使用手 册的说明进行安装和使用,可能会对无线电通信造成有害干扰。在居住区域中使用本设备有可能造成有害干扰,若出现这 种情况,用户应消除干扰并自行承担费用。

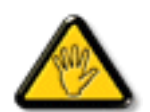

若未经符合性责任方明确许可而对本产品进行变更或修改,会使用户失去操作设备的资格。

当将此显示器与计算机设备连接时,请仅使用随此显示器所配的能屏蔽射频信号的线缆。 为防止因损坏而导致火灾或电击危险,切勿让本设备遭受雨淋或受潮。

本设备符合 FCC 规则第 15 部分的要求。其运行符合下面两个条件: (1) 本设备不得产生有害干扰, 并且 (2) 本设备必须承受任何接收到 的干扰,包括那些可能导致非预期操作的干扰。

Envision Peripherals Inc. 490 N McCarthy Blvd, Suite #120 Milpitas, CA 95035 美国

### 欧洲 **–** 欧盟符合性声明

本设备符合无线电设备规程(2014/53/EU)的基本要求。已采用了以下测试方法以证实答无线电设备规程(2014/53/EU)基本要求的推定: - EN60950-1/EN62311/EN300328/EN301893/EN301489

### 欧洲声明

#### 重要事项:

此设备在 5150 至 5350MHz 频率范围内运行时,仅限室内使用。

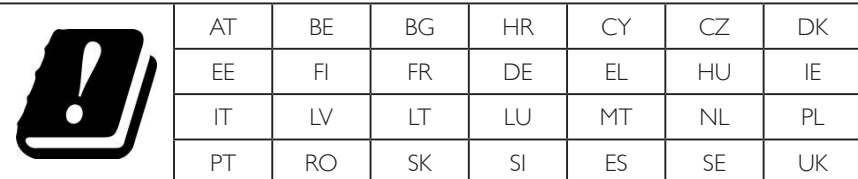

#### 辐射暴露声明:

 此设备符合针对非受控环境而规定的 CE 辐射暴露限制。此设备在安装和运行时,应确保辐射器和身体之间至少相距 20cm。 下面列出了在欧盟地区的频率、模式和最大发射功率:

2412-2472MHz (802.11g 6Mbps): 19.98dBm

2402-2480MHz(EDR 3Mbps):9.65dBm

2402-2480MHz (LE 1Mbps): 9.80dBm

5180-5240/5260-5320/5500-5700MHz(802.11 ac VHT40 MCS0/NSS1):22.95dBm

### 台湾:

### 低功率電波輻射性電機管理辦法

第十二條 經型式認證合格之低功率射頻雷機,非經許可,公司、商號或使用者均不得擅自變更頻率、加 大功率或變更原設計之特性及功能。

第十四條 低功率射頻電機之使用不得影響飛航安全及干擾合法通信;經發現有干擾現象時,應立即停用, 並改善至無干擾時方得繼續使用。

前項合法通信,指依電信法規定作業之無線電通信。

低功率射頻電機須忍受合法通信或工業、科學及醫療用電波輻射性電機設備之干擾。

### 小心:

若未经符合性责任方明确许可而对此设备进行任何变更或修改,会使用户失去操作此设备的资格。 此发射器不得与任何其他天线或发射器放置在一起或协同运行。 5GHz 产品的运行仅限在室内使用。

### 辐射暴露声明:

此设备符合针对非受控环境而规定的 FCC 辐射暴露限制。此设备在安装和运行时,应确保辐射器和身体之间至少相距 20cm。

# 加拿大:

加拿大工业部声明:

本设备符合加拿大工业部条例 RSS-247 的要求。其运行符合下面两个条件:(1)本设备不得产生有害干扰,并且(2)本设备必须承受任何 接收到的干扰,包括那些可能导致非预期操作的干扰。

Ce dispositif est conforme à la norme CNR-247 d'Industrie Canada applicable aux appareils radio exempts de licence.Son fonctionnement est sujet aux deux conditions suivantes: (1) le dispositif ne doit pas produire de brouillage préjudiciable, et (2) ce dispositif doit accepter tout brouillage reçu, y compris un brouillage susceptible de provoquer un fonctionnement indésirable.

### 辐射暴露声明:

此设备符合针对非受控环境而规定的 ISED 辐射暴露限制。此设备在安装和运行时,应确保辐射器和身体之间至少相距 20cm。

Déclaration d'exposition aux radiations: Cet équipement est conforme aux limites d'exposition aux rayonnements ISED établies pour un environnement non contrôlé.Cet équipement doit être installé et utilisé avec un minimum de 20 cm de distance entre la source de rayonnement et votre corps.

### 波兰检测和认证中心声明

本设备应从配备有保护回路的插座(3 头插座)获取电能。所有与其共同工作的设备(计算机、显示器、打印机等)均应使用同样的电源 供应。

房间安装的电气线路相线上应有一个额定值不超 16 安培的保险丝,用用作保留的短路保护装置。

为彻底关闭设备电源,必须从电源插座拔掉设备的电源线。电源插座应置于设备旁边,且便于插拔电源线。

保护级别标志"B"证实设备符合 PN-93/T-42107 和 PN-89/E-06251 标准提出的用于保护的要求。

# Wymagania Polskiego Centrum Badań i Certyfikacji

Urządzenie powinno być zasilane z gniazda z przyłączonym obwodem ochronnym (gniazdo z kołkiem). Współpracujące ze sobą urządzenia (komputer, monitor, drukarka) powinny być zasilane z tego samego zródła.

Instalacja elektryczna pomieszczenia powinna zawierać w przewodzie fazowym rezerwową ochronę przed zwarciami, w postaci bezpiecznika o wartości znamionowej nie wiekszej niż 16A (amperów).

W celu całkowitego wyłączenia urządzenia z sieci zasilania, należy wyjąć wtyczkę kabla zasilającego z gniazdka, które powinno znajdować się w pobliżu urządzenia i być łatwo dostępne.

Znak bezpieczeństwa "B" potwierdza zgodność urządzenia z wymaganiami bezpieczeństwa użytkowania zawartymi w PN-93/T-42107 i PN-89/E-06251.

# Pozostałe instrukcje bezpieczeństwa

- Nie należy używać wtyczek adapterowych lub usuwać kołka obwodu ochronnego z wtyczki. Ježeli konieczne jest użycie przedłużacza to należy użyć przedłużacza 3-żyłowego z prawidłowo połączonym przewodem ochronnym.
- System komputerowy należy zabezpieczyć przed nagłymi, chwilowymi wzrostami lub spadkami napięcia, używając eliminatora przepięć, urządzenia dopasowującego lub bezzakłóceniowego źródła zasilania.
- ٠ Należy upewnić się, aby nic nie leżało na kablach systemu komputerowego, oraz aby kable nie były umieszczone w miejscu, gdzie można byłoby na nie nadeptywać lub potykać się o nie.
- ۰ Nie należy rozlewać napojów ani innych płynów na system komputerowy.
- Nie należy wpychać żadnych przedmiotów do otworów systemu komputerowego, gdyż może to spowodować pożar lub porażenie prądem, poprzez zwarcie elementów wewnętrznych.
- System komputerowy powinien znajdować się z dala od grzejników i źródeł ciepła. Ponadto, nie należy blokować otworów wentylacyjnych. Należy unikać kładzenia lużnych papierów pod komputer oraz umieszczania komputera w ciasnym miejscu bez możliwości cyrkulacji powietrza wokół niego.

### 电场、磁场和电磁场("**EMF**")

- 1. 我们生产及销售多种以消费者为目标的产品,这些产品如同任何电子产品一样,通常具有发射和接收电磁信号的能力。
- 2. 我们的商业原则之一是为我们的产品采取所有必要的健康和安全措施,以便在制造这些产品时,能符合所有的适用法律要求,并处于 适用的 EMF 标准要求范围之内。
- 3. 我们致力于研发、生产和销售对身体无不良影响的产品。
- 4. 我们确认,如果在其指定的用途范围内正确地使用产品,根据今天所能得到的科学证据,使用它们是安全的。
- 5. 我们在国际 EMF 和安全性标准的发展方面扮演了一个活跃的角色,使得我们能预见未来的标准化发展方向,并能及早集成到我们的产 品中。

### 仅适用于英国的信息

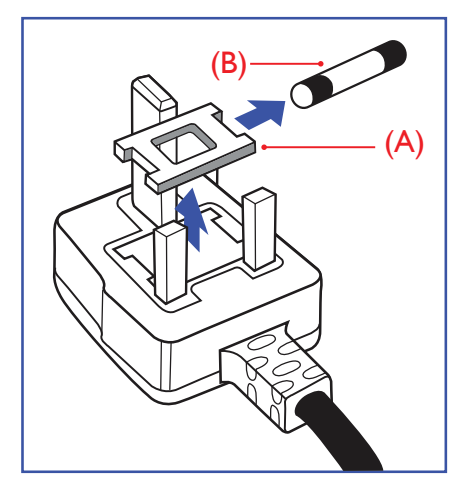

### 警告 **-** 本装置必须接地。

重要:

本装置配有一个经过认可的 13A 模制插头。要更换这种插头中的保险丝,请执行如下操作:

- 1. 取下保险丝盖和保险丝。
- 2. 装入经 A.S.T.A. 或 BSI 认可的 BS 1362 5A 型新保险丝。
- 3. 重新装好保险丝盖。

如果插头与您的插座不匹配,可将其切下,另装上一个适宜的 3 脚插头。

如果主插头含有保险丝,其额定值应为 5A。如果使用的插头没有保险丝,则配电板上的保险 丝不应超过 5A。

注意: 切下的插头应予销毁,以防止其被插入其他地方的13A插座时可能引起的触电危险。

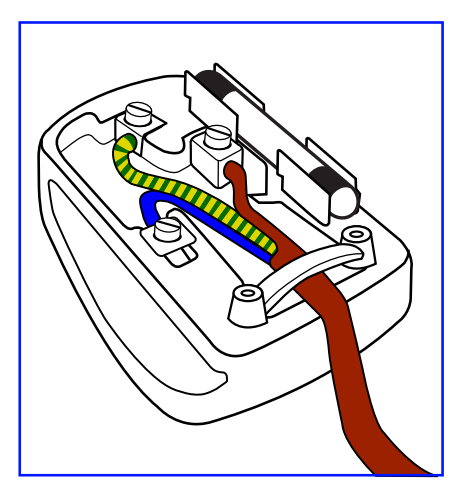

#### 插头如何接线

在电源线线头中的电线颜色符合以下规范:

- 蓝色 "零线"("N") 褐色 -"火线"("L") 绿黄相间 - "地线"("E")
- 1. 绿黄相间的电线必须与插头中标有字母 E,或有接地符号,或颜色为绿色或绿黄相间的接 线端相连。
- 2. 蓝色的电线必须与标有字母 N 或颜色为黑色的接线端相连。
- 3. 褐色的电线必须与标有字母 L 或颜色为红色的接线端相连。

在装回插头盖之前,确认线夹已经被夹牢在线头的护套上,而不仅仅是夹住 3 根电线。

### 适用于北欧的信息

Placering/Ventilation

#### **VARNING:**

FÖRSÄKRA DIG OM ATT HUVUDBRYTARE OCH UTTAG ÄR LÄTÅTKOMLIGA, NÄR DU STÄLLER DIN UTRUSTNING PÅPLATS.

Placering/Ventilation

#### **ADVARSEL:**

SØRG VED PLACERINGEN FOR, AT NETLEDNINGENS STIK OG STIKKONTAKT ER NEMT TILGÆNGELIGE.

#### Paikka/Ilmankierto

#### **VAROITUS:**

SIJOITA LAITE SITEN, ETTÄ VERKKOJOHTO VOIDAAN TARVITTAESSA HELPOSTI IRROTTAA PISTORASIASTA.

Plassering/Ventilasjon

### **ADVARSEL:**

NÅR DETTE UTSTYRET PLASSERES, MÅ DU PASSE PÅ AT KONTAKTENE FOR STØMTILFØRSEL ER LETTE Å NÅ.

### 中国 **RoHS**

根据中国大陆《电器电子产品有害物质限制使用管理办法》,以下部分列出了本产品中可能包含的有害 物质的名称和含量。

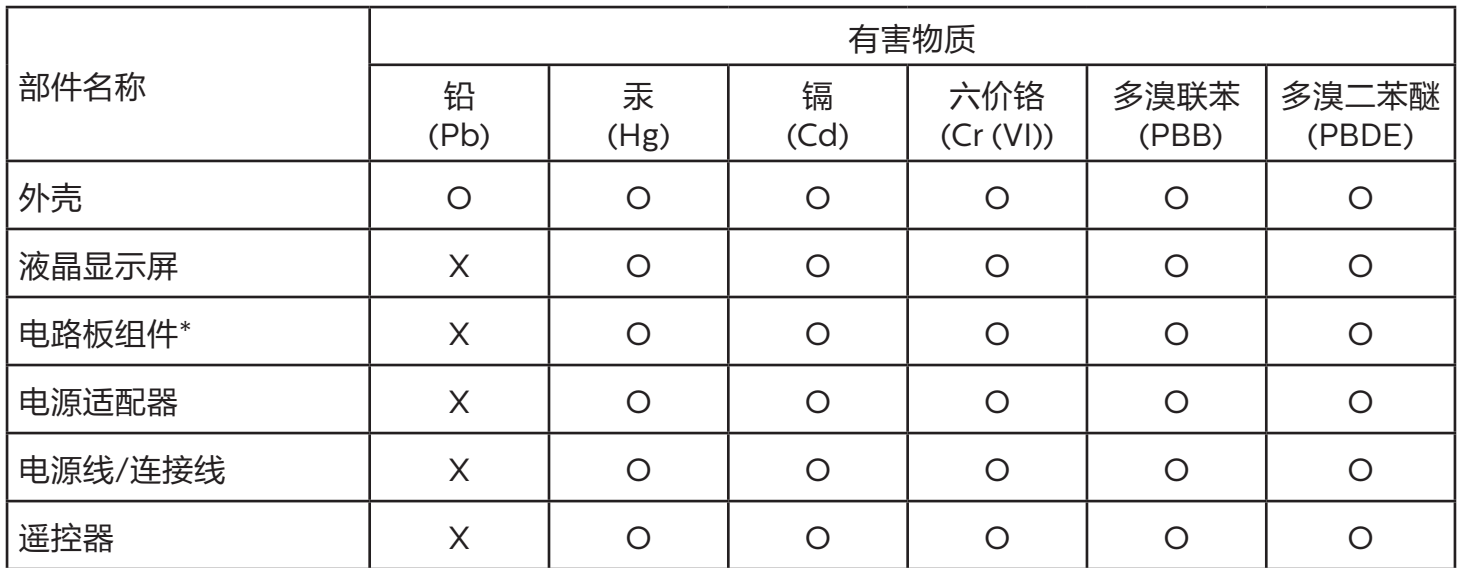

本表格依据SJ/T 11364 的规定编制。

\*: 电路板组件包括印刷电路板及其构成的零部件,如电阻、电容、集成电路、连接器等。

O: 表示该有害物质在该部件所有均质材料中的含量均在 GB/T 26572规定的限量要求以下。

X: 表示该有害物质至少在该部件的某一均质材料中的含量超出GB/T 26572规定的限量要求。

上表中打"X"的部件,应功能需要,部分有害物质含量超出GB/T 26572规定的限量要求,但符合欧盟 RoHS法规要求(属于豁免部分)。

备注:上表仅做为范例,实际标示时应依照各产品的实际部件及所含有害物质进行标示。

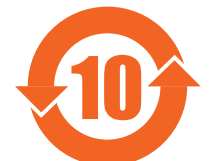

环保使用期限

此标识指期限 ( 十年 ),电子电气产品中含有的有害物质在正常使用的条件下不会发生外泄或突变,电 子电气产品用户使用该电子电气产品不会对环境造成严重污染或对其人身、财产造成严重损害的期限。

### 《废弃电器电子产品回收处理管理条例》提示性说明

为了更好地关爱及保护地球,当用户不再需要此产品或产品寿命终止时,请遵守国家废弃电器电子产品 回收处理相关法律法规,将其交给当地具有国家认可的回收处理资质的厂商进行回收处理,不当利用或 者处置可能会对环境和人类健康造成影响。

# 警告

此为 A 级产品。在生活环境中,该产品可能会造成无线电干扰。在这种情况下,可能需要用户对 干扰采取切实可行的措施。

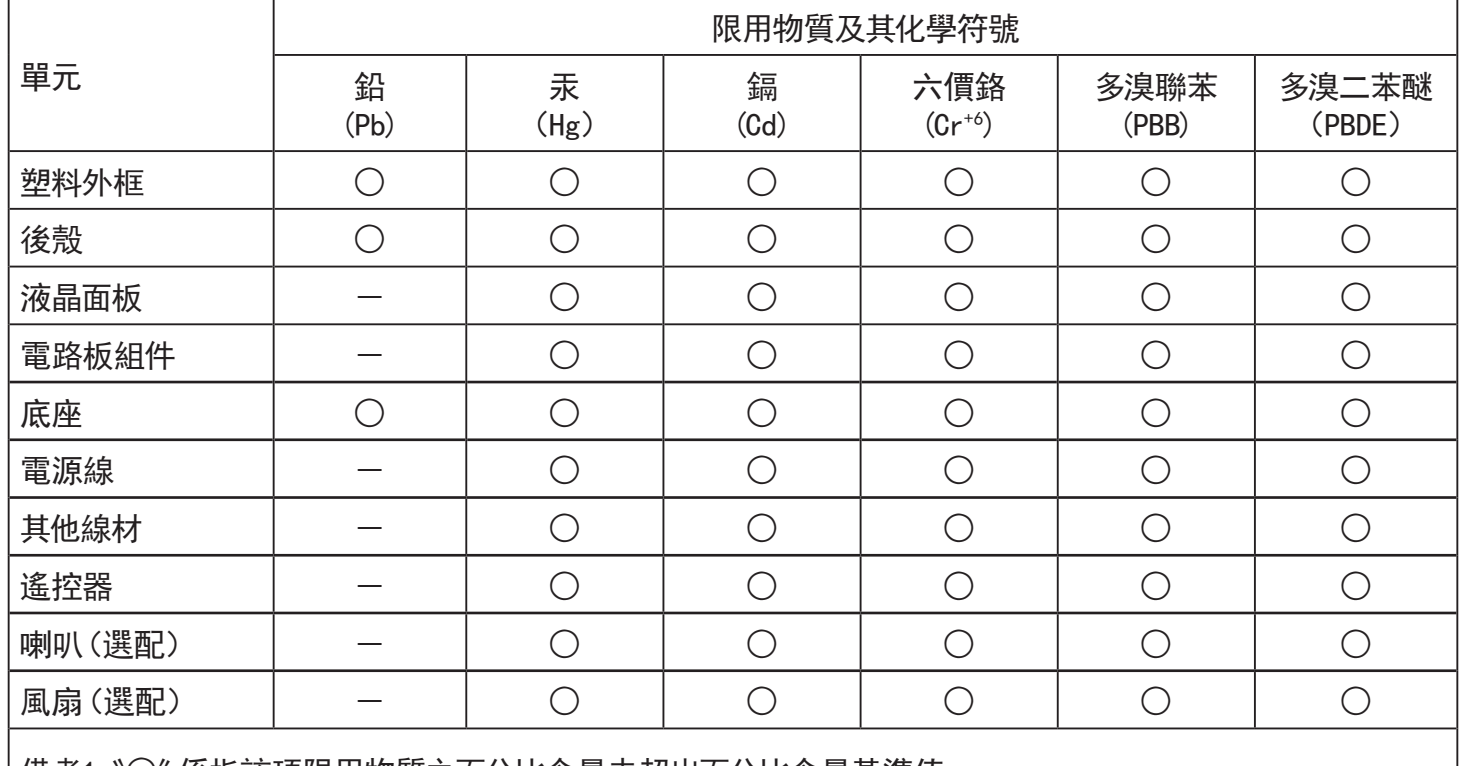

備考1.〝○〞係指該項限用物質之百分比含量未超出百分比含量基準值。

備考2.〝-〞係指該項限用物質為排除項目。

警語 : 使用過度恐傷害視力。

注意事項 :

(1) 使用30分鐘請休息10分鐘。

(2) 未滿2歲幼兒不看螢幕,2歲以上每天看螢幕不要超過1小時。

### 警告使用者 :

 此為甲類資訊技術設備 , 於居住環境中使用時 , 可能會造成射頻擾動 , 在此種情況下 , 使用者會被 要求採取某些適當的對策。

### 土耳其 **RoHS**:

Türkiye Cumhuriyeti: EEE Yönetmeliğine Uygundur

# 乌克兰 **RoHS**:

Обладнання відповідає вимогам Технічного регламенту щодо обмеження використання деяких небезпечних речовин в електричному та електронному обладнанні, затвердженого постановою Кабінету Міністрів України від 3 грудня 2008 № 1057

### 产品使用寿命到期后的处置

您的新公共信息显示器中含有可回收和重复使用的材料。有专门的公司能回收本产品,利用其中可重复利用的材料,减少丢弃废物的数量。 请向您当地的飞利浦经销商咨询当地有关应当如何处置您的旧显示器的法律法规。

#### (对于加拿大和美国的用户)

本产品可能含铅和 / 或汞。废弃处理时请遵循所在州或联邦的法律法规。如需了解更多有关回收利用的信息,请访问 www.eia.org (消费者 教育倡议)

### 废旧电气和电子设备 **- WEEE**

#### 欧盟个人家庭用户注意事项

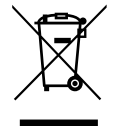

产品或其包装上的此标记表明,根据欧盟关于废旧电气和电子设备管理的 2012/19/EU 指令的要求,本产品不能作为普通家 庭垃圾进行废弃。您有责任将本设备交由专门的废旧电气电子设备收集处进行废弃处理。欲知可以丢弃这些废旧电气电子 产品的地方,请与当地政府部门、废弃物处理机构或您购买产品的销售店联系。

#### 美国用户注意事项:

请按照当地、州及联邦法律进行废弃处理。有关废弃或回收信息,请访问:<www.mygreenelectronics.com> 或 <www.eiae.org>。

#### 报废指令 **–** 回收

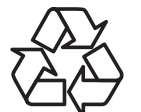

您的新公共信息显示器中含有多种可回收利用的材料。

请按照当地、州及联邦法律进行废弃处理。

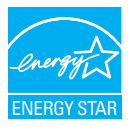

能源之星是美国环保署(EPA)和美国能源部(DOE)共同推行的一个提高能源效率的计划。

本产品在"出厂默认"设置情况下符合 ENERGY STAR 标准,这是可实现节能的设置。

更改出厂默认画面设置或启用其他功能会增加功耗,因而可能超出 ENERGY STAR 标准的限值。

有关 ENERGY STAR 计划的详细信息,请访问 energystar.gov。

#### 有害物质限用声明(印度)

本产品符合"电子废弃物(管理)规则, 2016"第五章第 16 条规则, 第 (1) 条小规则的规定。新的电子电器设备及其组件或耗材或者零 件或备件包含的铅、汞、六价铬、多溴联苯或多溴联苯醚的均质材料最大浓度不超过 0.1%(按重量计)和镉均质材料浓度不超过 0.01%(按 重量计),本规则的 2 号清单中列出的豁免情况除外。

#### 针对印度的电子废弃物声明

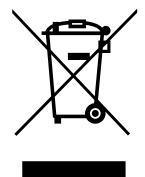

如果产品或其包装印有此符号,则不得与其他生活垃圾一起处理此产品。相反,您必须按照以下方法处理废弃设备: 将其送至指定收集点,此收集点负责回收废弃的电气和电子设备。处理时,单独收集和回收废弃设备将有助于保护 自然资源并确保回收方式不会危害人身健康和环境。有关电子废弃物的详情,请访问 http://www.india.philips.com/about/ sustainability/recycling/index.page 以及关印度境内的废弃设备回收点的信息,请通过下面所列的联系信息进行联系。

热线号码:1800-425-6396(星期一至星期六,9:00 至 17:30)

电子邮件: india.callcentre@tpv-tech.com

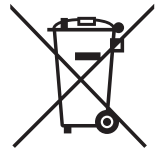

对于欧盟:交叉扶轮垃圾桶意味着废弃电池不能作为一般生活垃圾!废弃电池拥有单独的收集系统,以便按照法律进行 正确处理和回收。

有关收集和回收计划的详情,请联系地方当局。

对于瑞士:请将废弃电池送回销售地点。

对于其他非欧盟国家:有关废弃电池的正确处理方法,请联系地方当局。

根据欧盟指令 2006/66/EC,必须适当处理电池。当地服务部门应该分类收集电池。

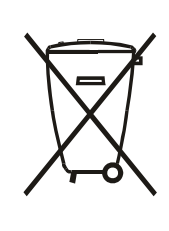

Após o uso, as pilhas e/ou baterias deverão ser entregues ao estabelecimento comercial ou rede de assistência técnica autorizada.

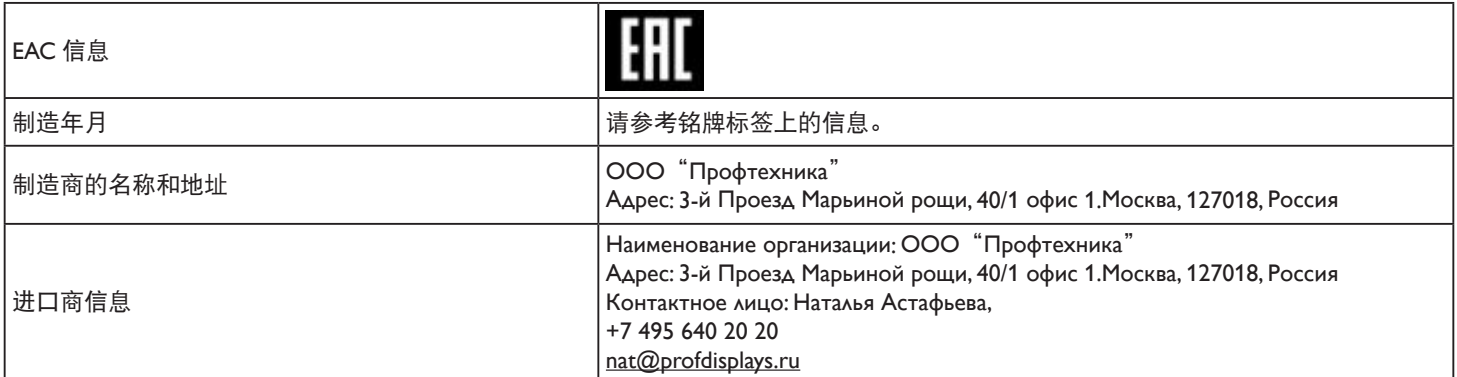

#### **FAC** 信息

"Подтверждение соответствия Мининформсвязи России: Декларация соответствия № Д-PD-4342 от 01.09.2016 года, действительна до 01.09.2024 года, зарегистрирована в Федеральном агенстве связи 14.09.2016 года"

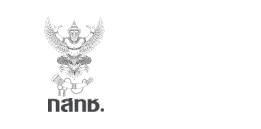

เครื่องวิทยุคมนาคมนี้ ได้รับยกเว้น ไม่ต้องได้รับ ใบอนุญาตให้มี ใช้ซึ่งเครื่องวิทยุคมนาคม หรือตั้งสถานีวิทยุคมนาคมตามประกาศ กสทช. เรื่อง เครื่องวิทยุคมนาคม และสถานีวิทยุ คมนาคมที่ได้รับยกเว้นไม่ต้องได้รับใบอนุญาต วิทยุคมนาคม ตามพระราชบัญญัติวิทยุ คมนาคม พ.ศ. 2498

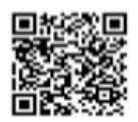

**Nanb.** Inseuveu ทำกับดูแลเพื่อประชาชน Call center 1200 (Insws)

# 目录

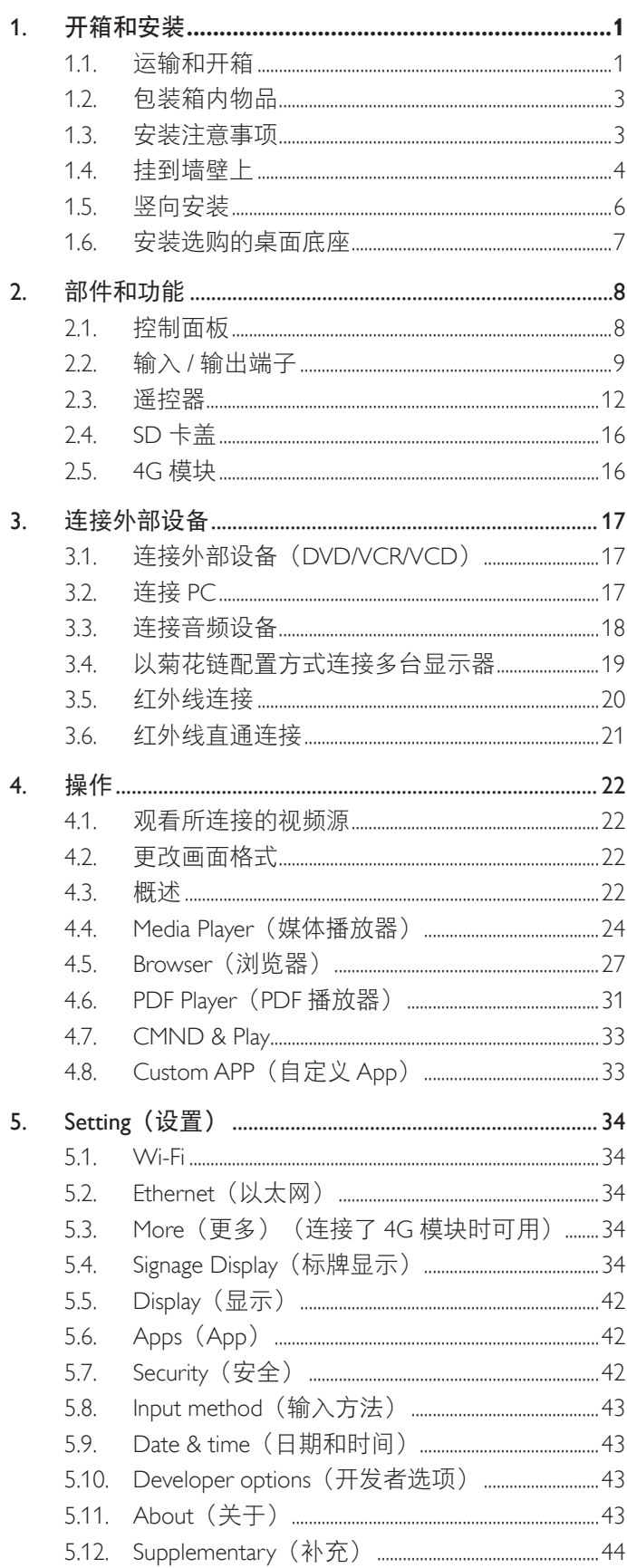

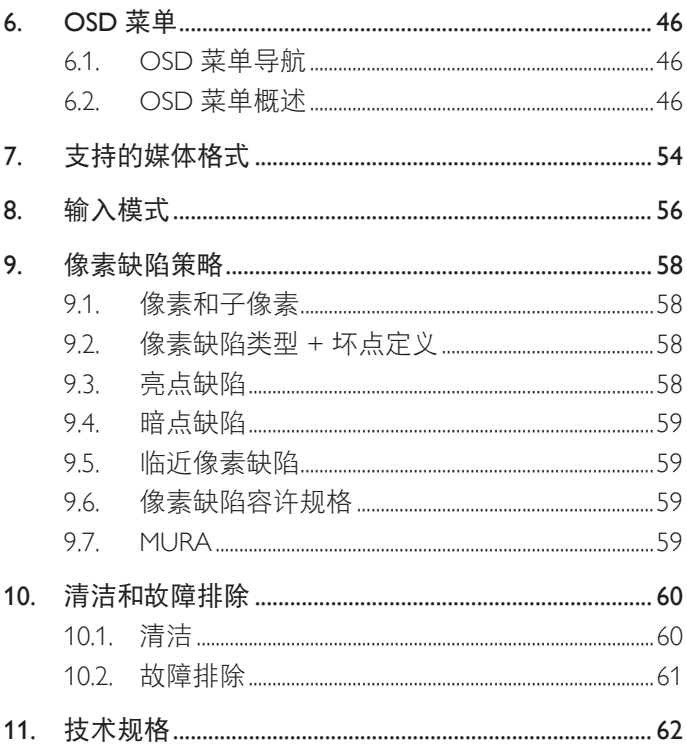

# <span id="page-11-0"></span>**1.** 开箱和安装

# **1.1.** 运输和开箱

### 运输注意事项

• 包装箱应始终竖立放置。 不可采用任何其他方向放置包装箱。

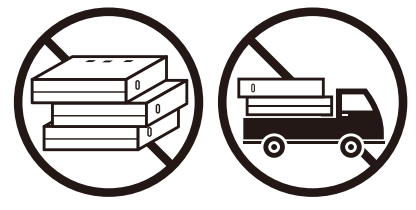

• 不可将任何物体放到包装箱上。 • • 布可对产品施加撞击 / 振动。

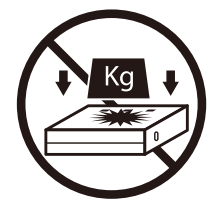

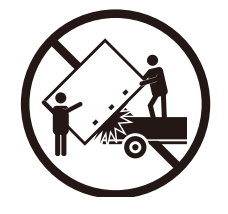

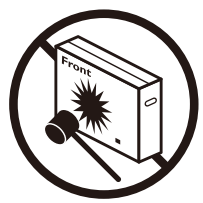

• 使用码垛机移动包装箱。 • 不可将产品掉落。强烈碰撞或导致内部组件损坏。

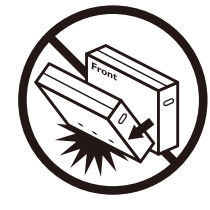

• 由两个成年人用双手将显示器移出包装箱。

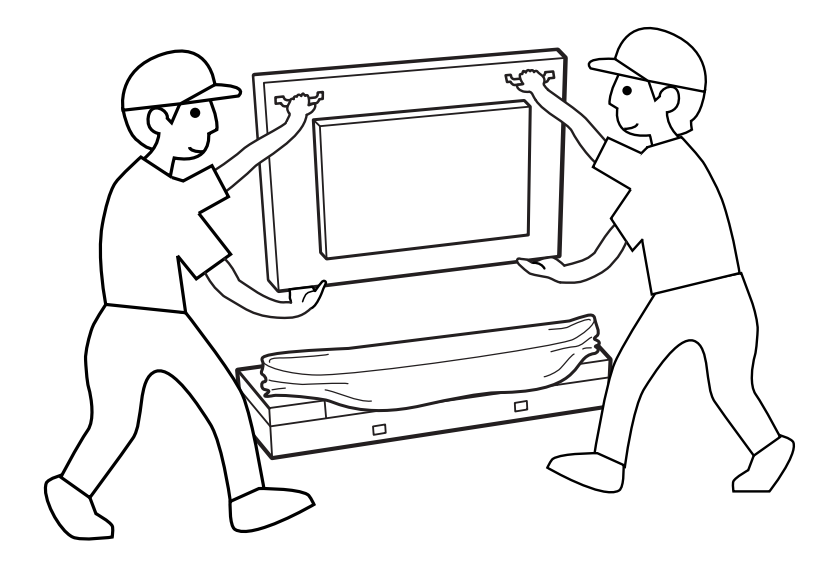

• 请勿触碰显示器屏幕,以避免产生可能的划痕。 移动显示器时应握住把手。

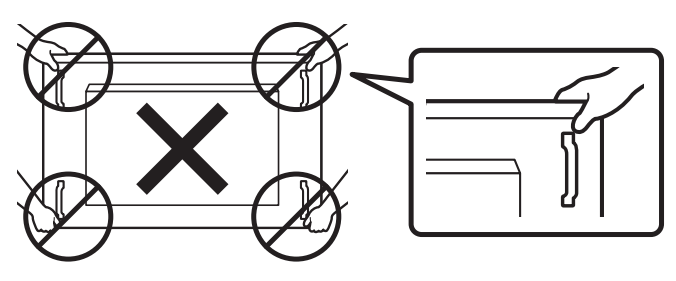

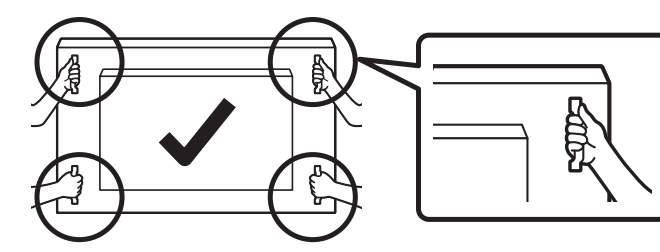

• 垂直放置显示器,其重量应在表面均匀分布。

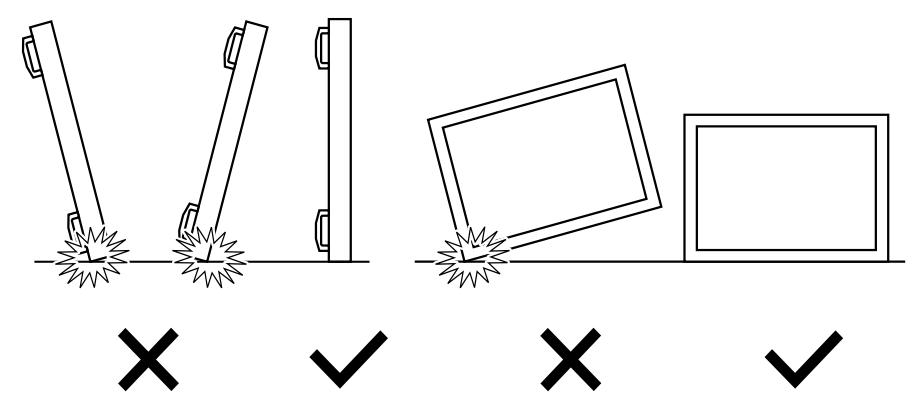

• 显示器移动时应保持垂直方向。

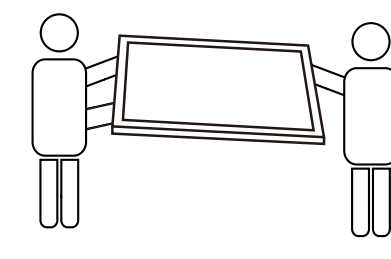

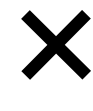

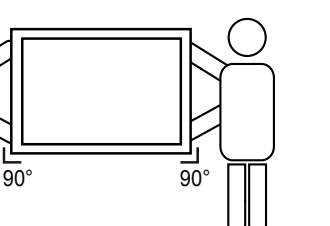

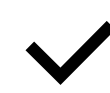

### <span id="page-13-0"></span>在安装显示器前

- 此产品包装在一个纸箱中,并附带标准配件。
- 任何其他选件均单独包装。
- 至少由两(2)个成年人移动包装箱。
- 打开纸箱后,请确认物品齐全且完好无损。

### **1.2.** 包装箱内物品

请确认包装箱中包括以下物品:

- 液晶显示器
- 快速入门指南
- 遥控器和 AAA 电池
- 电源线
- RS232 线
- RS232 菊花链线
- 红外感应器线
- 偶极天线 x2
- SD 卡盖 x1
- M3 螺丝 x1
- M2 螺丝 x2
- 徽标

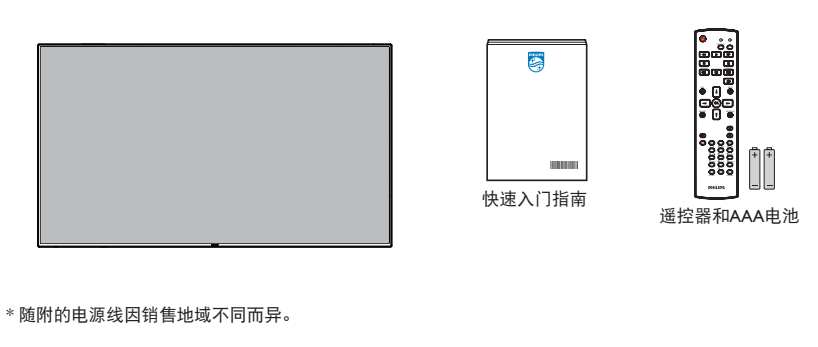

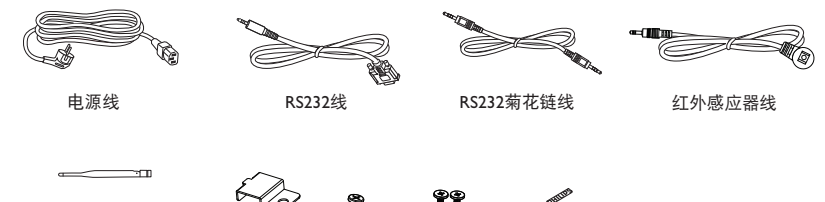

φç

\* 产品在不同地点可能会有差异

\* 显示器设计及附件可能和所示图片有差异。

SD卡盖 M3

偶极天线 x2 SD卡盖 M3 M2 徽标

帶

注意:

- 对于所有其他区域,使用的电源线应与电源插座的交流电压匹配,符合该国家 / 地区有关安全法规的规定并经过认证。(应使用类型 H05W-F、2G 或 3G、0.75 或 1mm<sup>2</sup>)。
- 将产品开箱后,应采用正确的方式存放包装材料。

### **1.3.** 安装注意事项

- 仅可使用此产品随附提供的电源线。如需要使用延长线,请咨询您的服务代理商。
- 此产品应安装在平整的表面,否则产品可能会倾翻。产品后部和墙体之间应留有一定空间,以便具有良好的通风条件。不可将产品安 装在厨房、浴室,或受潮的空间,如未遵照此规定可能会缩短内部部件的使用寿命。
- 不可将安装安装在海拔 3000m 以及更高的地点。如未遵照此规定,则可能会导致功能故障。

### <span id="page-14-0"></span>**1.4.** 挂到墙壁上

在将显示器安装在墙面上时,需要使用标准型壁装套件(可购买)。建议您使用一个符合 TUV-GS 和 / 或用于北美地区 UL1678 标准的安装 接口。

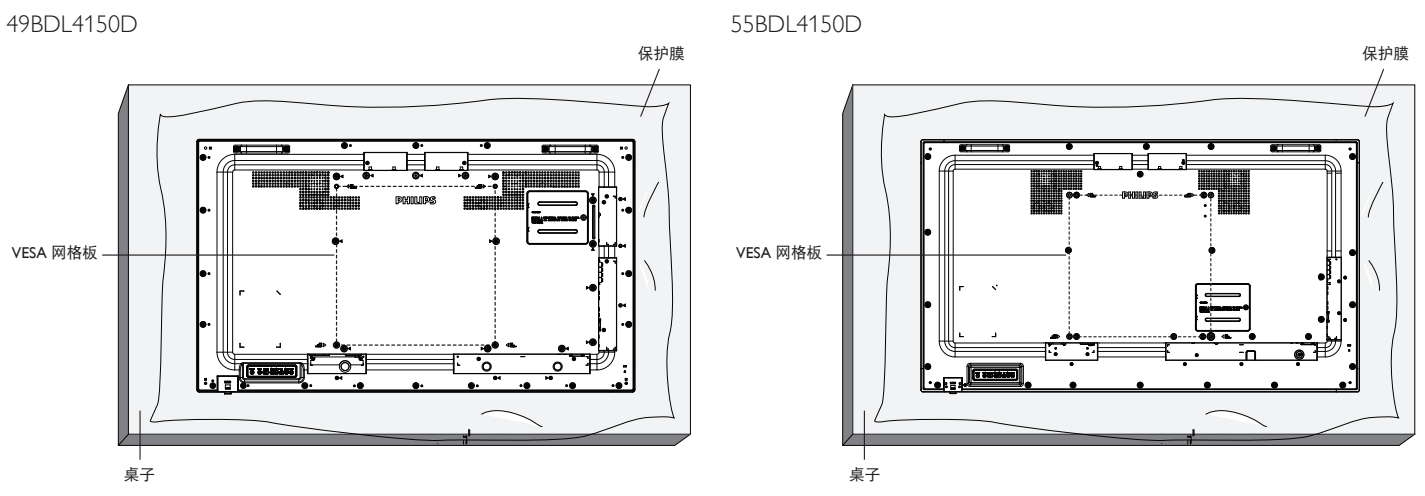

- 1. 准备一个相比显示器更大的平整的水平表面,并将一张厚保护纸铺在上面,以避免在操作时划伤屏幕。
- 2. 确保您已具备所有安装类型(壁式安装、天花板式安装、桌台式安装等)需用到的所有附件。
- 3. 遵照底座安装套件随附的指导说明。如未遵照正确的安装步骤,可能会造成设备损坏,或用户或安装人员受伤。产品保修不涵盖安装 不当造成的损坏。
- 4. 对于壁式安装套件,应使用 M6 安装螺钉(长度比安装架厚度多出 10mm),并将其紧固。
- 5. 设备及其相关的安装设施在测试时仍保持固定。仅使用通过 UL 认证的最小重量 / 负载不带底座设备重量的壁式安装支架。

#### **1.4.1. VESA** 网格板

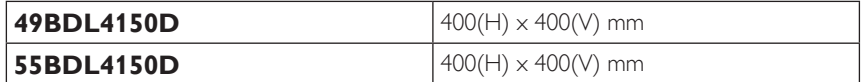

#### **1.4.2.** 设备重量

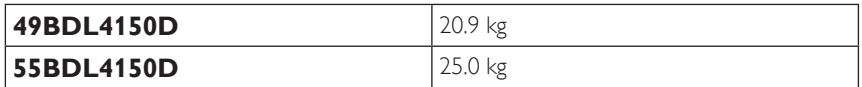

### 小心:

防止显示器掉落:

- 对于壁式或天花板式安装,我们建议您使用可买到的金属架进行显示器安装。如需详细的安装指导说明,可参见固定架随附提供的使 用指引。
- 为了防止显示器在发生地震或其他自然灾害时掉落,请咨询固定架制造商了解安装位置相关信息。
- 基于此产品具有较大的高度和重量,建议由 4 名技术人员实施安装操作。

#### 封闭空间的通风要求

在显示器顶部、后部、右侧和左侧留出 100mm 空间用于通风。

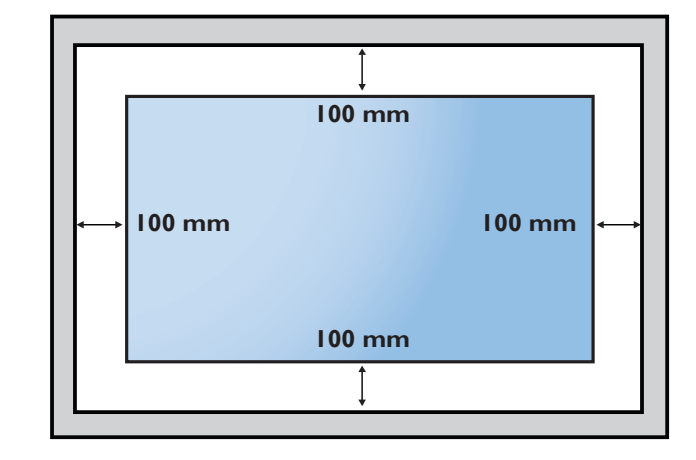

### <span id="page-16-0"></span>**1.5.** 竖向安装

此显示器可以竖立安装。

- 1. 如安装了桌台,应先将其移除。
- 2. 将显示器逆时针旋转 90°。面对显示器时"PHILIPS"徽标应在右边。

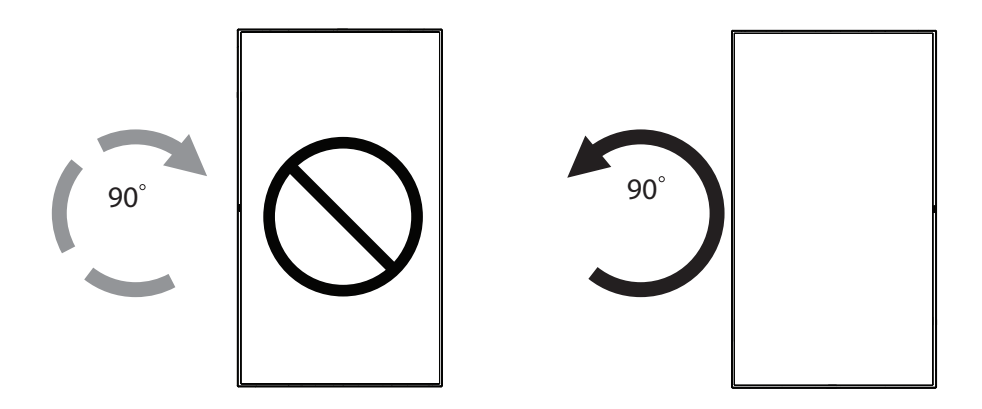

### **1.5.1.** 如何取下徽标

- 1. 准备一张纸,在一边切出一个与徽标等高的区域,将纸作为一个 保护装置,以防划伤前面板。
- 2. 将纸垫在刀片下面,用刀片小心地剥离徽标贴纸。
- 3. 撕下徽标贴纸。

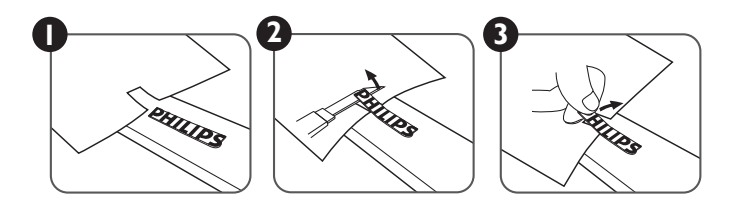

注意: 在将显示屏安装到墙壁上时,建议您联系专业的技术人员。如未通过专业技术人员进行安装,对于任何产品损坏, 我司不承担任何 责任。

## <span id="page-17-0"></span>**1.6.** 安装选购的桌面底座

1. 您可以为此显示器选购桌面底座,型号是:BM05922。

#### 2. 安装过程:

- (1) 确保显示器处于关机状态。
- (2) 将保护膜铺在一个平面上。
- (3) 握住把手,将显示器正面朝下放在保护膜上。
- (4) 将套管安装到显示器上,如下图所示。
- (5) 将底座插入套管中,使用翼形螺丝固定底座。

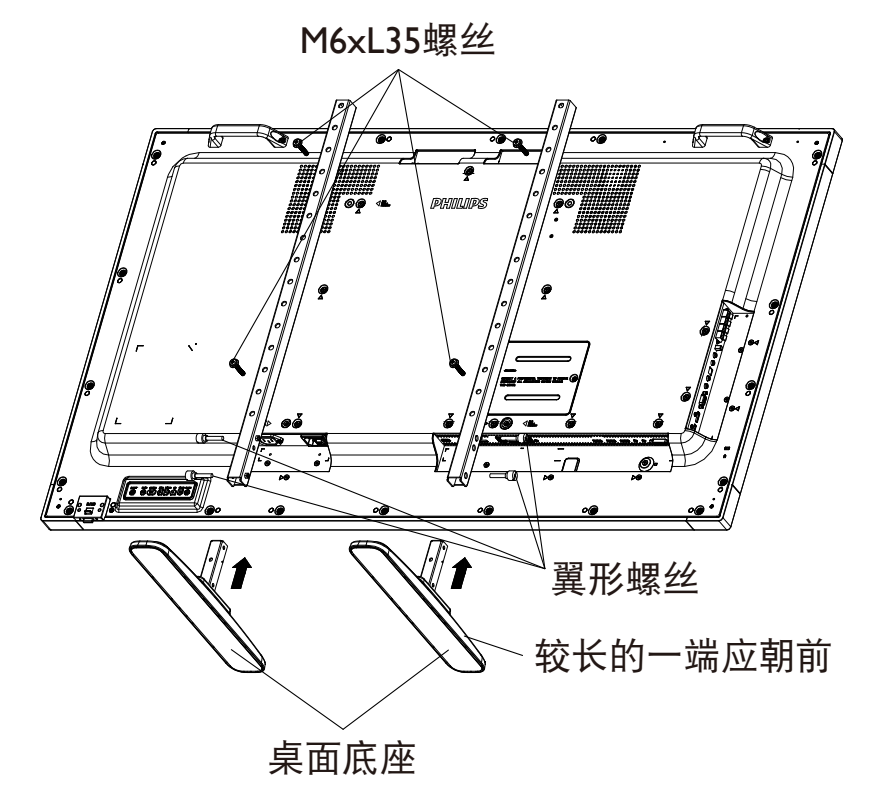

注意 1:

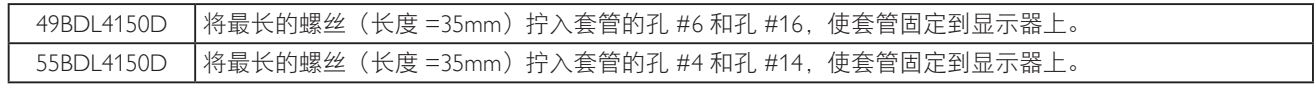

- <span id="page-18-0"></span>**2.** 部件和功能
- **2.1.** 控制面板

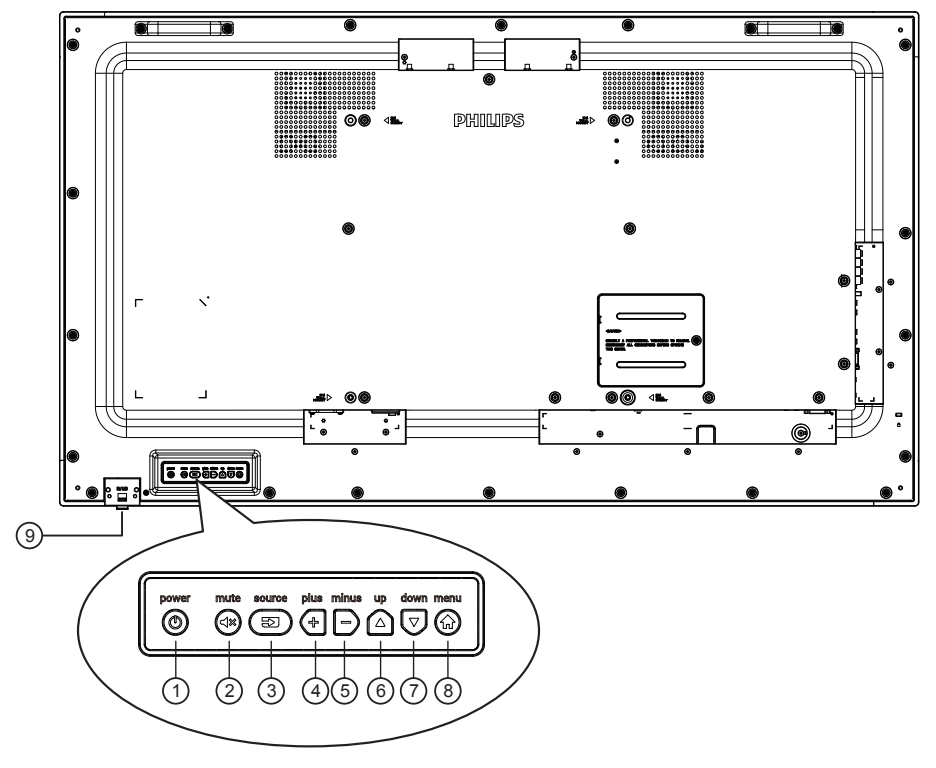

 $\odot$   $\odot$ 

使用此按钮开启显示器或者使显示器进入待机状态。

 $\circledcirc$ 

开启 / 关闭音频静音。

 $\mathcal{O}(\mathbb{E})$ 

选择输入源。

• 在屏幕显示菜单中用作 [OK] 按钮。

 $\mathbb{Q}(\mathbb{F})$ 

当显示 OSD 菜单时,增大调整值;不显示 OSD 菜单时,增 大音频输出值。

 $\odot$  $\bigcap$ 

当显示 OSD 菜单时,减小调整值,或在不显示 OSD 菜单时, 减小音频输出值。

 $\odot$   $\odot$ 

当显示 OSD 菜单时, 向上移动高亮条以调整所选的项目。

 $\odot$ 

当显示 OSD 菜单时,向下移动高亮条以调整所选的项目。

 $\circledS$ 

当显示 OSD 菜单时, 返回之前的菜单; 不显示 OSD 菜单时, 激活 OSD 菜单。

- <sup>9</sup>遥控感应器和电源状态指示灯
	- 接收来自遥控器的命令信号。
	- 指明显示器(无 OPS)的运行状态:
		- 显示器处于工作状态时显示绿色
		- 显示器处于待机模式时显示红色
		- 当 { 日程 } 启用时, 指示灯闪烁绿色和红色
		- 指示灯闪烁红色时,表明检测到故障
		- 当显示器的主电源关闭时,指示灯熄灭

\* 使用红外线传感器连接线,以获得更好的控制性能。(请参 见 [3.5](#page-30-1) 的说明)

#### <span id="page-19-0"></span> **49BDL4150D**

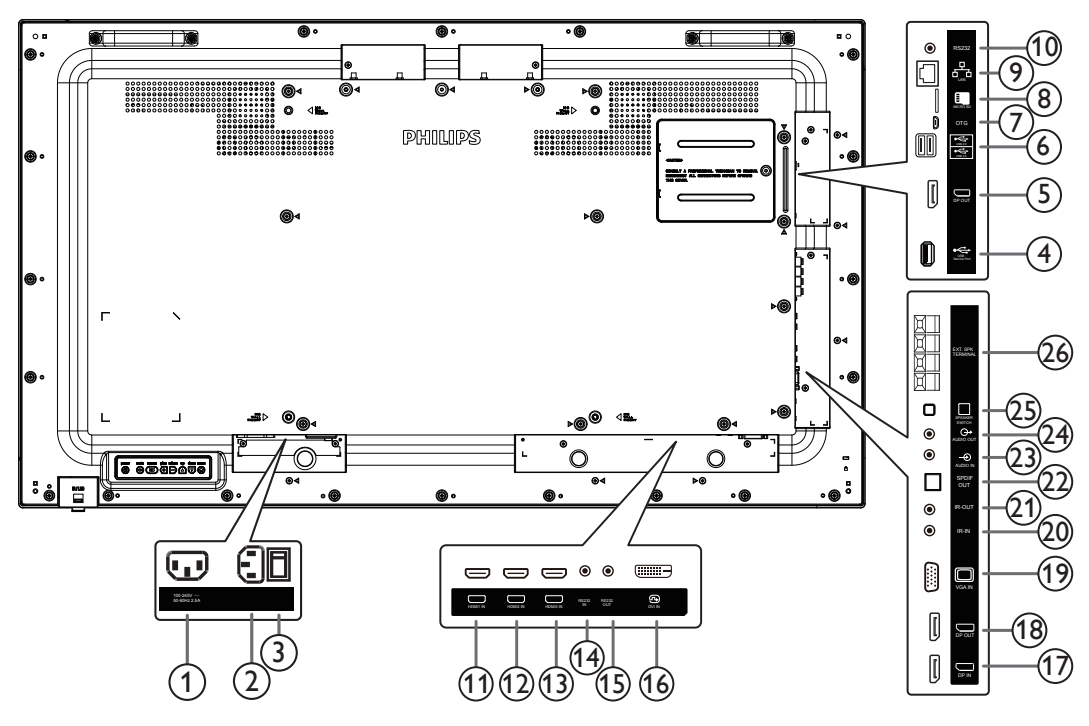

- <sup>1</sup> 交流输出
	- 交流电源,连接到媒体播放机的交流输入插口。
- <sup>2</sup> 交流输入 来自墙壁插座的交流电源输入。
- <sup>3</sup> 主电源开关

打开 / 关闭主电源。

<sup>4</sup> **USB** 维修端口

连接到 USB 存储器以更新主板固件。 注意:仅供固件更新时使用。

<sup>5</sup> **DisplayPort** 输出

Android DisplayPort 输出。

<sup>6</sup> **USB** 端口

连接 USB 存储设备。

#### <sup>7</sup> **USB** 维修端口

连接到用于更新 Android ADB 固件的 USB 存储器。 注意:仅供固件更新时使用。

#### <sup>8</sup> **MICRO SD** 卡

连接 MICRO SD 卡。

<sup>9</sup> **RJ-45**

LAN 控制功能, 用于使用来自控制中心的遥控信号。

#### <sup>10</sup> **RS232C**

Android RS232 网络输入预留给系统集成商的自定义协议使 用。

<sup>11</sup> **HDMI1** 输入 **/** <sup>12</sup> **HDMI2** 输入 **/** <sup>13</sup> **HDMI3** 输入 HDMI 视频 / 音频输入。

- <sup>14</sup> **RS232C** 输入 **/** <sup>15</sup> **RS232C** 输出 RS232C 网络输入 / 输出, 供环通功能使用。
- <sup>16</sup> **DVI** 输入 DVI-D 视频输入。
- <sup>17</sup> **DisplayPort** 输入 **/** <sup>18</sup> **DisplayPort** 输出 DisplayPort 视频输入 / 输出。
- <sup>19</sup> **VGA** 输入 **(D-Sub)** VGA 视频输入。
- <sup>20</sup> 红外线输入 **/** <sup>21</sup> 红外线输出 红外线信号输入 / 输出, 供环通功能使用。

注意:

- 如果 [ 红外线输入 ] 插孔已连接, 此显示器的遥控感应器 将停止工作。
- 为了通过此显示器遥控您的 A/V 设备,请参见第 [21](#page-31-1) 页 了解红外线直通连接。
- <sup>22</sup> **SPDIF** 输出
- 数字音频输出
- <sup>23</sup> 音频输入 VGA 源的音频输入(3.5mm 立体声耳机)。
- <sup>24</sup> 音频输出 将音频输出到外部 AV 设备。
- <sup>25</sup> 扬声器开关 内部扬声器开 / 关开关。
- <sup>26</sup> 扬声器输出 音频输出,连接到外部扬声器。

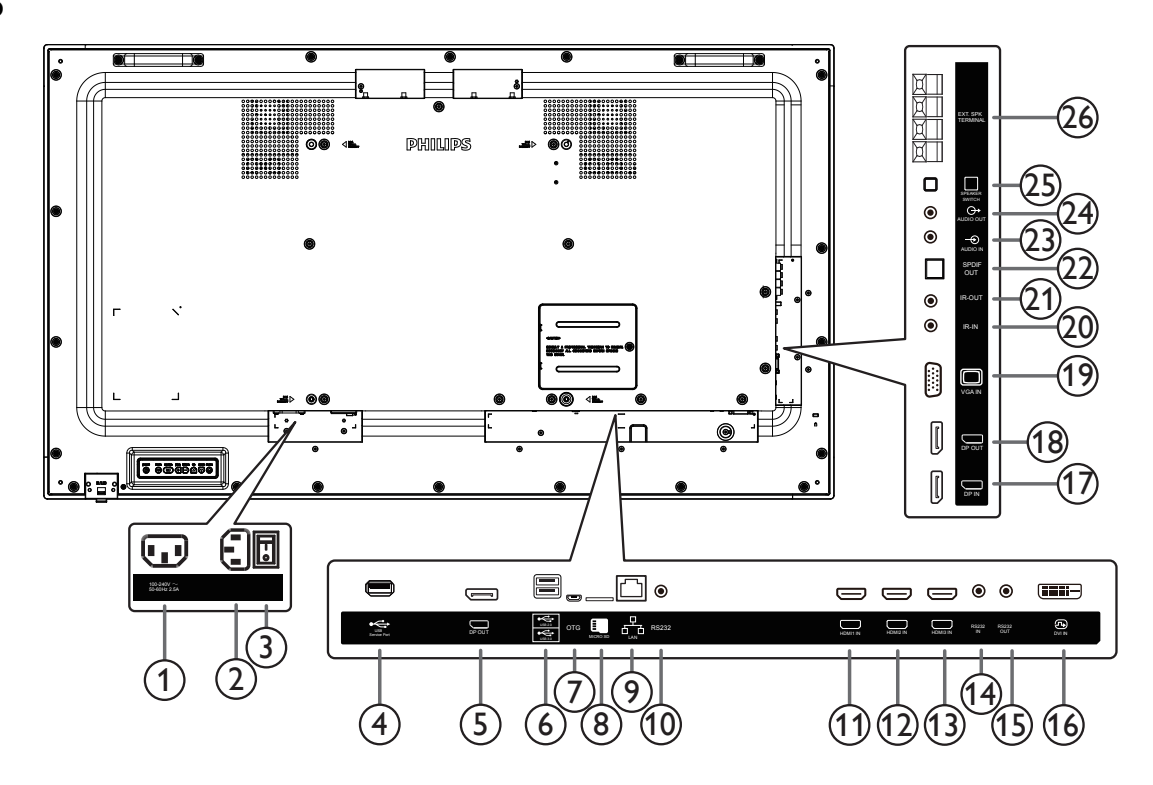

<sup>1</sup> 交流输出

交流电源,连接到媒体播放机的交流输入插口。

- <sup>2</sup> 交流输入 来自墙壁插座的交流电源输入。
- <sup>3</sup> 主电源开关 打开 / 关闭主电源。
- <sup>4</sup> **USB** 维修端口 连接到 USB 存储器以更新主板固件。

注意:仅供固件更新时使用。

<sup>5</sup> **DisplayPort** 输出

Android DisplayPort 输出。

<sup>6</sup> **USB** 端口

连接 USB 存储设备。

#### <sup>7</sup> **USB** 维修端口

连接到用于更新 Android ADB 固件的 USB 存储器。 注意:仅供固件更新时使用。

#### <sup>8</sup> **MICRO SD** 卡

连接 MICRO SD 卡。

#### <sup>9</sup> **RJ-45**

LAN 控制功能,用于使用来自控制中心的遥控信号。

#### <sup>10</sup> **RS232C**

Android RS232 网络输入预留给系统集成商的自定义协议使 用。

<sup>11</sup> **HDMI1** 输入 **/** <sup>12</sup> **HDMI2** 输入 **/** <sup>13</sup> **HDMI3** 输入 HDMI 视频 / 音频输入。

- <sup>14</sup> **RS232C** 输入 **/** <sup>15</sup> **RS232C** 输出 RS232C 网络输入 / 输出, 供环通功能使用。
- <sup>16</sup> **DVI** 输入 DVI-D 视频输入。
- <sup>17</sup> **DisplayPort** 输入 **/** <sup>18</sup> **DisplayPort** 输出 DisplayPort 视频输入 / 输出。
- <sup>19</sup> **VGA** 输入 **(D-Sub)** VGA 视频输入。

<sup>20</sup> 红外线输入 **/** <sup>21</sup> 红外线输出 红外线信号输入 / 输出, 供环通功能使用。

#### 注意:

- 如果 [ 红外线输入 ] 插孔已连接, 此显示器的遥控感应器 将停止工作。
- 为了通过此显示器遥控您的 A/V 设备,请参见第 [21](#page-31-1) 页 了解红外线直通连接。
- <sup>22</sup> **SPDIF** 输出 数字音频输出
- <sup>23</sup> 音频输入 VGA 源的音频输入(3.5mm 立体声耳机)。
- <sup>24</sup> 音频输出 将音频输出到外部 AV 设备。
- <sup>25</sup> 扬声器开关 内部扬声器开 / 关开关。
- <sup>26</sup> 扬声器输出 音频输出,连接到外部扬声器。

### **2.2.1.** 安装遥控器电池

遥控器由两节 1.5V AAA 电池供电。

在安装或更换电池时:

- 1. 安装并推开电池盖。
- 2. 采用正确的极性(+)和(–)。
- 3. 重新盖上电池盖。

#### 小心:

电池使用不正确,可能会造成泄漏或爆炸。应务必遵照以下指导说明:

- 采用正确的极性(+和-)将"AAA"电池插入。
- 请勿混用不同类型的电池。
- 不可将新电池和用过的电池混用。否则会导致泄漏或缩短电池使用寿命。
- 报废的电池应立即移除,以避免电池在电池仓内出现泄漏。不可触碰渗出的电池酸液,否则可能会使您的皮肤受伤。

注意:当电池较长时间不使用时,应将其从电池仓移除。

### **2.2.2.** 遥控器维护

- 不可将遥控器掉落或使其受到撞击。
- 不可使任何液体进入遥控器内部。如有水进入遥控器,应立即使用干布进行擦拭。
- 不可将遥控器放置在热源和蒸汽源附近。
- 不可尝试拆卸遥控器,除非您需要将电池装入遥控器。

### **2.2.3.** 遥控器的工作范围

当您按下按钮时,将遥控器的顶部前端对准显示器上的遥控传感器。

使用遥控器时,与显示器上感应器的距离应小于 5m/16 英尺, 水平和垂直角度应小于 30°。 注意:

- 1. 当显示器上的遥控器传感器受到阳光直射或高亮度照明时,或当遥控器和显示器遥控传感器之间有物体时,遥控器可能无法正常使用。
- 2. 推出镜头可以获得更好的遥控性能,并且方便观察电源状态指示灯信息。
- 3. 在安装显示器用于视频墙应用时,收回镜头。
- 4. 拉 / 推镜头直至听到咔哒声。

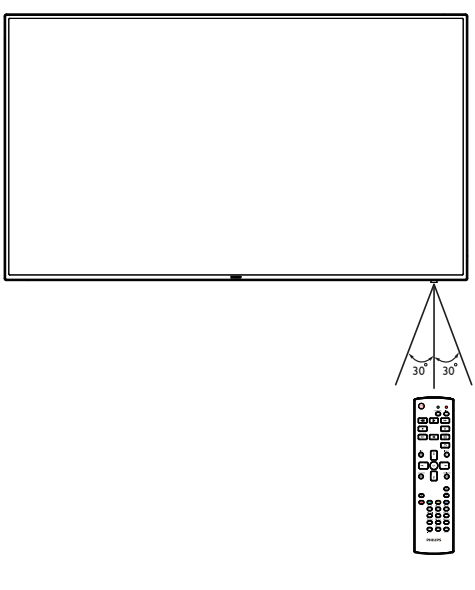

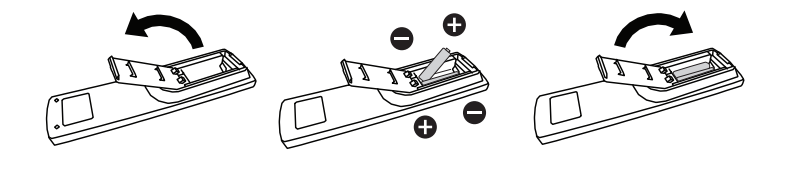

### <span id="page-22-0"></span>**2.3.1.** 一般功能

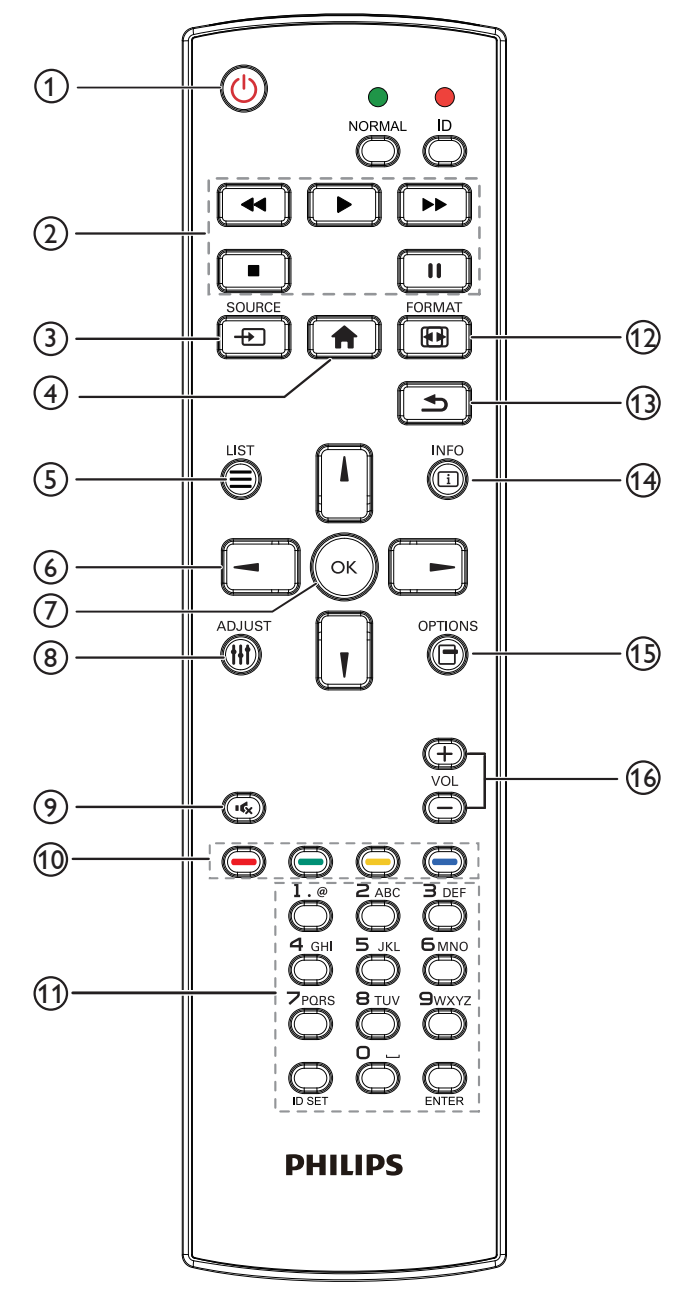

### <sup>1</sup> **[ ]** 电源按钮

将电源打开 / 关闭

<sup>2</sup> **[** 播放 **]** 按钮

控制媒体文件的播放。(仅限媒体输入) 冻结功能 暂停: 冻结所有输入内容的热键。

播放:取消冻结所有输入内容的热键。

- <sup>3</sup> **[ ]** 输入源按钮 根菜单: 转到视频源 OSD。
- <sup>4</sup> **[ ]** 主画面按钮

根菜单: 转到视频源 OSD。 其他: 退出 OSD。

- <sup>5</sup> **[ ]** 列表按钮
	- 保留。
- <sup>6</sup> 导航按钮

### **[ ]**

根菜单:转到智能画面 OSD。

主菜单:向上移动所选项目以进行调整。

IR 菊花链菜单: 增大受控的组 ID 号。

# **[ ]**

根菜单: 转到音频源 OSD。 主菜单:向下移动所选项目条以进行调整。 IR 菊花链菜单:减小受控的组 ID 号。

#### **[ ]**

主菜单: 转到上一级菜单。 信号源菜单:退出信号源菜单。 音量菜单:减小音量。

#### **[ ]**

主菜单: 转到下一级菜单或设置所选的选项。 信号源菜单:转到所选源。 音量菜单:增加音量。

#### <sup>7</sup> **[ ]** 按钮

根菜单:转到主要 / 次要模式中的 IR 菊花链 OSD。 主菜单:确认输入或选择。

- <sup>8</sup> **[ ]** 调整按钮 转到自动调节 OSD(仅限 VGA)。
- <sup>9</sup> **[ ]** 静音按钮 将声音静音或关闭。
- **<sup>11</sup>**  $[$   $]$   $[$   $]$   $[$   $]$   $[$   $]$   $[$   $\oplus$   $\mathbb{R}$ 按钮 选择任务或选项。(仅限媒体输入)。 用于窗口选择功能的 **[ ]** 热键。
- <sup>11</sup> **[** 数字 **/ID** 设置 **/** 确认 **]** 按钮 输入网络设置文本。 按下此按钮设置显示器 ID。请参阅 **2.3.2.** [遥控器](#page-23-0) **ID** 了解详 情。
- <sup>12</sup> **[ ]** 格式按钮 更改图像缩放模式 [ 全屏 ][4:3][1:1][16:9][21:9][ 自定义 ]。
- <sup>13</sup> **[ ]** 返回按钮

返回上一页或从上一个功能退出。

<sup>14</sup> **[ ]** 信息按钮

显示信息 OSD。

- <sup>15</sup> **[ ]** 选项按钮 保留。
- <sup>16</sup> **[ ] [ ]** 音量按钮 调节音量。

### **2.3.2.** 遥控器 **ID**

当使用多个显示器时,设置遥控器的设备识别编号。

<span id="page-23-0"></span>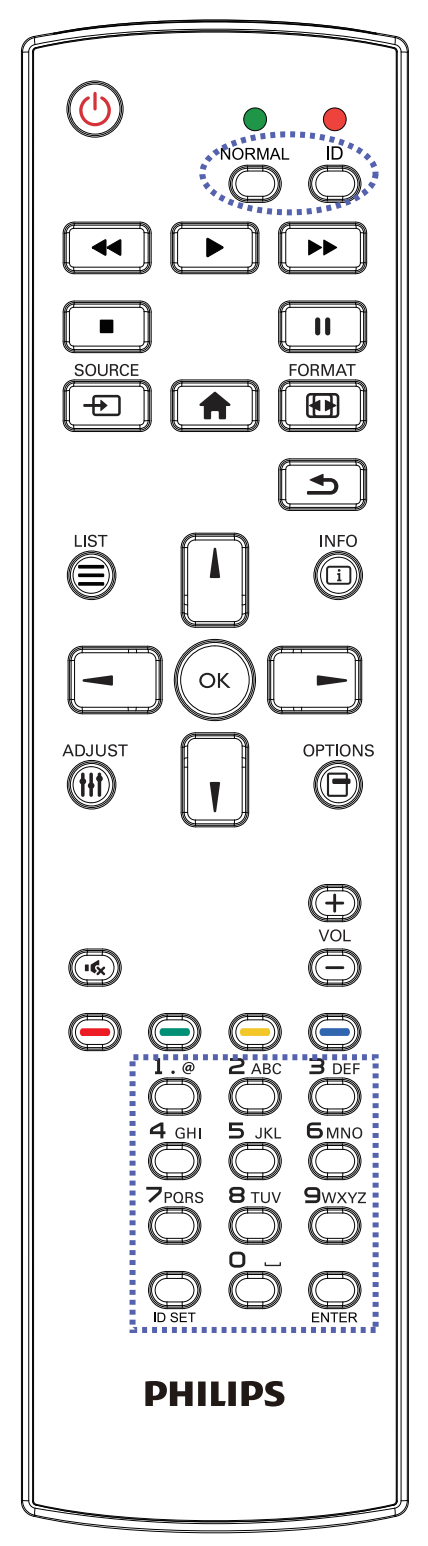

按下 [ID] 按钮,红色 LED 闪两下。

1. 按住 [ID SET (ID 设置) ] 按钮超过 1 秒钟以进入 ID 模式。红 色 LED 亮起。 再按一下 [ID SET (ID 设置)] 按钮将退出 ID 模式。红色 LED 熄灭。

按下数字 [0] ~ [9] 选择需控制的显示器。

例如: 按 [0] 和 [1] 显示 1 号, 按 [1] 和 [1] 显示 11 号。

可用的数字为 [01] ~ [255]。

- 2. 如按钮按下时间少于 10 秒, 将退出 ID 模式。
- 3. 如按下错误的按钮, 则等待 1 秒, 直到红色 LED 指示灯灭, 然后再次打开,并按下正确的数字。
- 4. 按下 [ENTER] 按钮确认选择。红色 LED 闪烁两次, 然后熄灭。

#### 注意:

- 按下 [ 正常模式 ] 按钮。绿色 LED 闪两下, 提示显示器运行 正常。
- 在选择各显示器的 ID 号码之前,必须设置这些 ID 号码。

### **2.3.3. Android** 源上的遥控器按钮

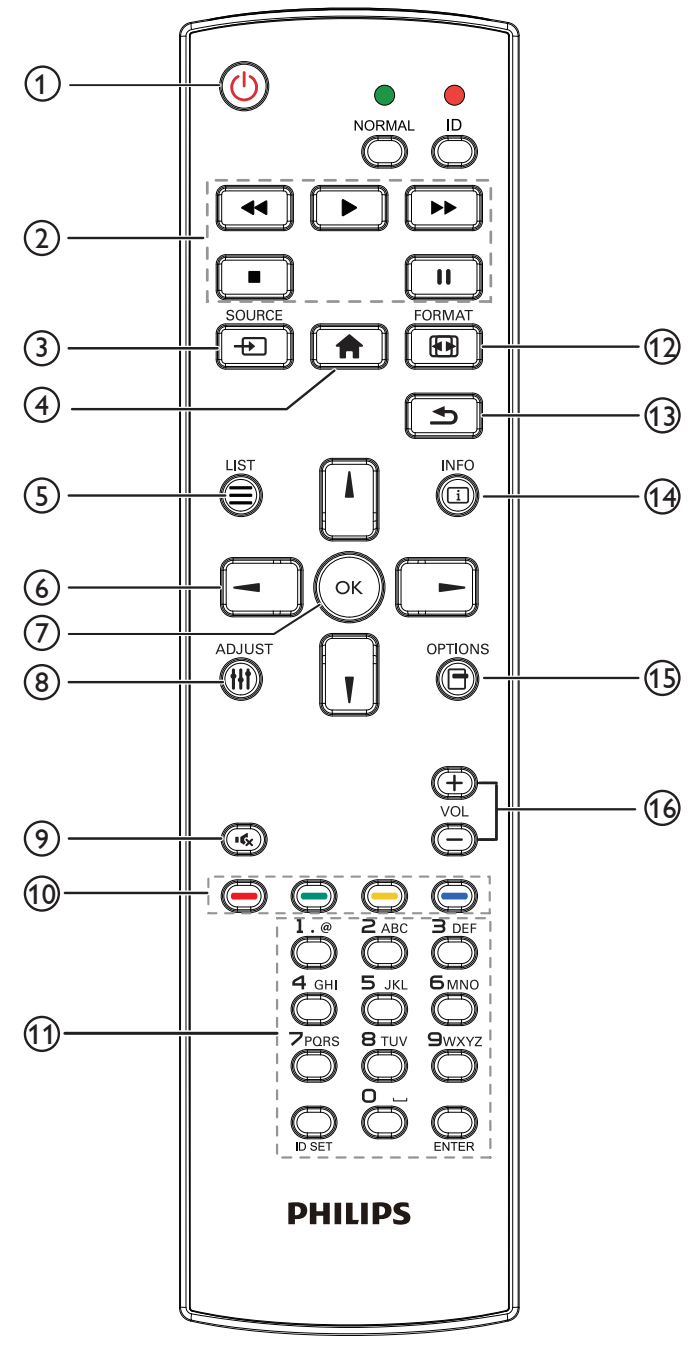

### <sup>1</sup> **[ ]** 电源按钮

打开显示器电源或使显示器进入待机状态。

#### <sup>2</sup> **[** 播放 **]** 按钮

控制媒体文件的播放。

按 按钮直接播放媒体文件。

按 ■按钮暂停播放。

播放媒体文件时, 按 按钮停止播放。之后如果再按 , 播放将从文件开头开始。

- <sup>3</sup> **[ ]** 输入源按钮
	- 选择一个输入源。
- <sup>4</sup> **[ ]** 主画面按钮
	- 访问 OSD 菜单。
- <sup>5</sup> **[ ]** 列表按钮
	- 1. 在网页内容中,上移焦点到下一个可点击的项目。
	- 2. 上移焦点到下一个控件或小组件,如按钮。

### 6 / / / / → | → 导航按钮

- 1. 在菜单中导航和选择项目。
- 2. 在网页内容中, 这些按钮用于控制屏幕的滚动条。按 ▲ 或
- 【上下移动垂直滚动条。按 或 → 左右移动垂直滚动条。
- 3. 对于 PDF 文件,
- » 已执行缩放 / 缩小时,
- 按 、 、 一 或 调整屏幕的位置。
- » 未执行缩放 / 缩小时,
- 按 转到下一页。
- 按 一转到上一页。

### <sup>7</sup> **[ ]** 按钮

确认输入或选择。

- <sup>8</sup> **[ ]** 调整按钮
	- 1. 在网页内容中,下移焦点到下一个可点击的项目。
	- 2. 下移焦点到下一个控件或小组件,如按钮。
- <sup>9</sup> **[ ]** 静音按钮

按此按钮打开 / 关闭静音功能。

#### **<sup>11</sup>**  $[$  ●  $]$   $[$  ●  $]$   $[$  ●  $]$   $[$  ●  $]$   $[$   $\oplus$   $\mathbb{R}$ 按钮

1. 对于 PDF 文件, 按 按钮执行放大; 按 被钮执行缩小。 放大或缩小后, 按 OK 按钮将 PDF 文件恢复为原来尺寸。

<sup>11</sup> **[** 数字 **/ID** 设置 **/** 确认 **]** 按钮

1. Android 源上没有用于 ID 设定ID SET 和确定ENTER的功能。 2. 对于 PDF 文件, 通过按数字按钮输入页码并按OK 按钮跳 到指定页。

### <sup>12</sup> **[ ]** 格式按钮

更改画面格式。

**13** [13] 返回按钮

返回上一页或从上一个功能退出。

### <sup>14</sup> **[ ]** 信息按钮

1. 显示当前输入信号的相关信息。 2. 媒体播放器 -> 编写 -> 编辑或新增播放列表 -> 选择任何媒 体文件 -> 按<i 显示所选媒体文件的信息。

### <sup>15</sup> **[ ]** 选项按钮

在媒体播放器或 PDF 播放器中打开工具箱。 1. 媒体播放器 -> 编写 -> 编辑或新增播放列表 -> 按■打开工 具箱。工具箱将从屏幕左边滑动。 2. PDF 播放器 -> 编写 -> 编辑或新增播放列表 -> 按■打开工

具箱。工具箱将从屏幕左边滑动。

### <sup>16</sup> **[ ] [ ]** 音量按钮

调节音量。

# <span id="page-26-0"></span>**2.4. SD** 卡盖

• 使用 SD 卡盖和螺丝来盖住 Micro SD 卡。

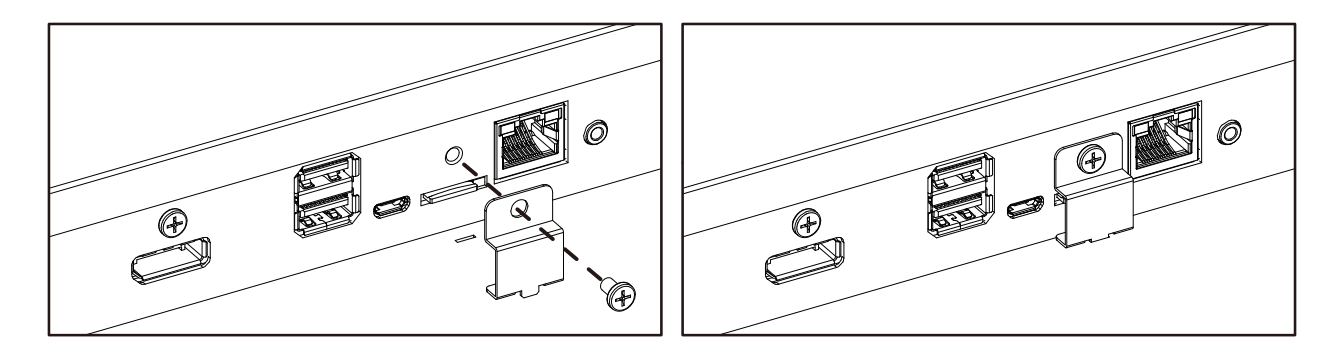

# **2.5. 4G** 模块

- 1. 取下维修盖板。
- 2. 定位 Wi-Fi/4G 模块。
- 3. 安装 4G 模块。
- 4. 安装天线线缆。

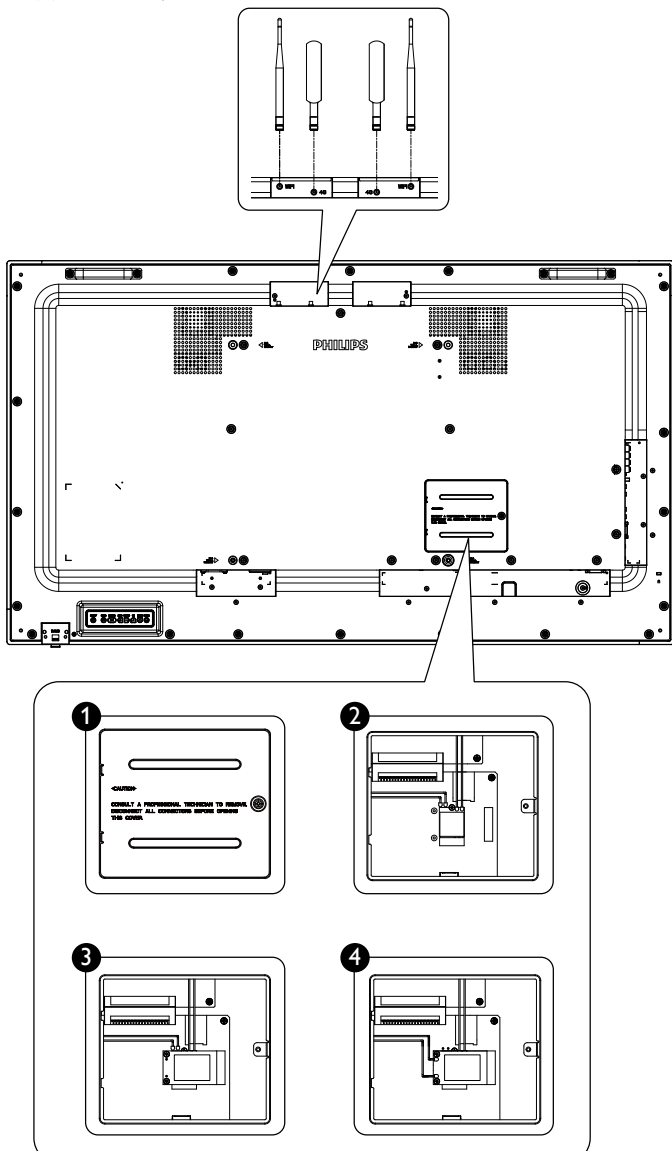

# <span id="page-27-0"></span>**3.** 连接外部设备

# **3.1.** 连接外部设备(**DVD/VCR/VCD**)

**3.1.1.** 使用 **HDMI** 视频输入

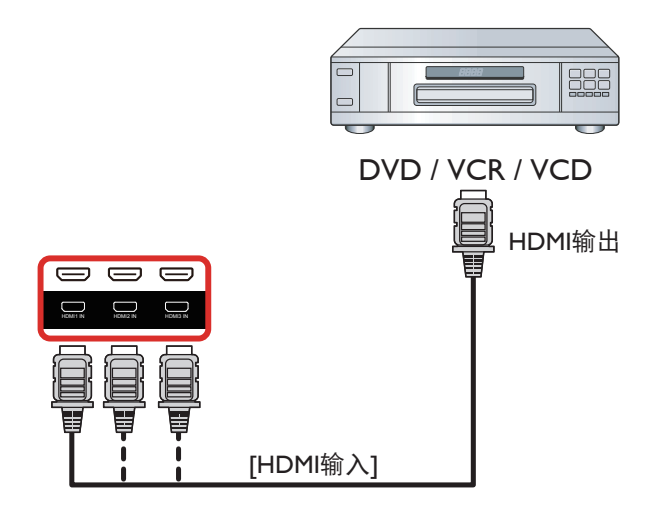

### **3.2.** 连接 **PC**

### **3.2.1.** 使用 **VGA** 输入

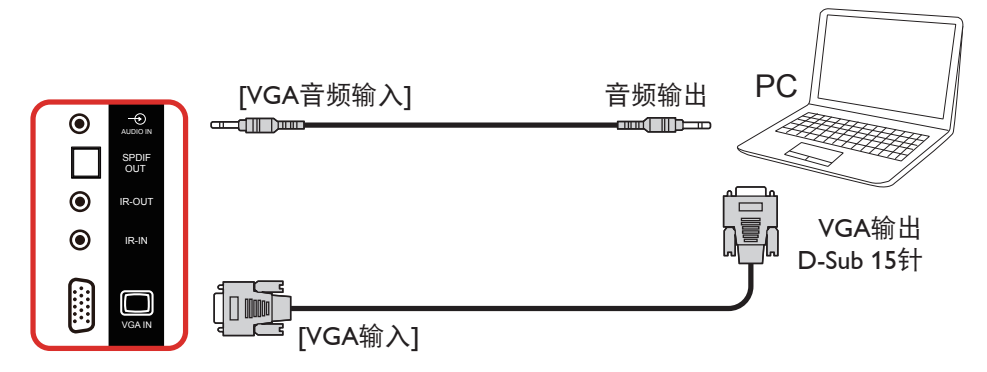

### **3.2.2.** 使用 **DVI** 输入

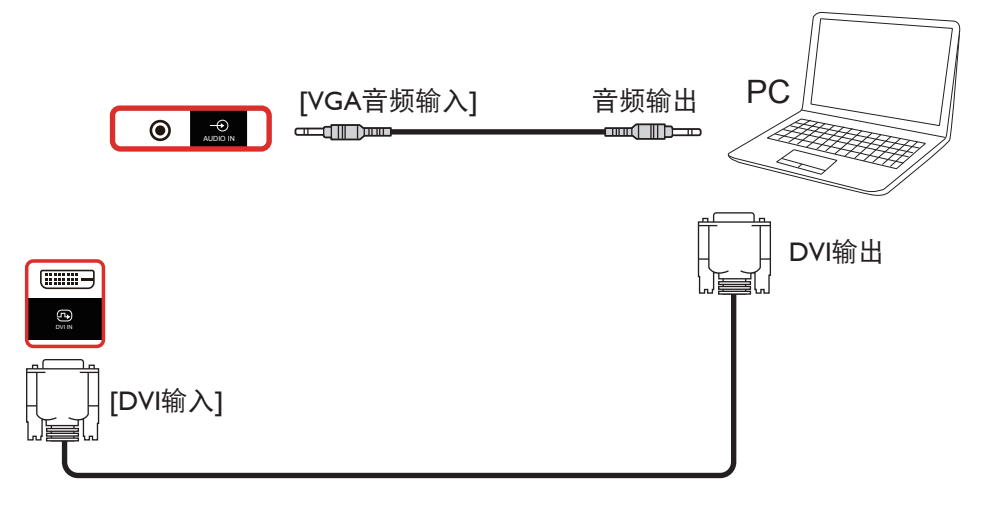

<span id="page-28-0"></span>**3.2.3.** 使用 **HDMI** 输入

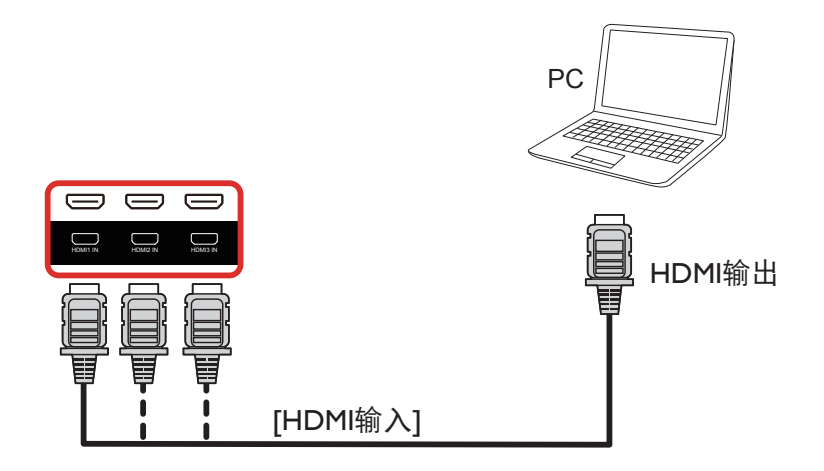

**3.2.4.** 使用 **DisplayPort** 输入

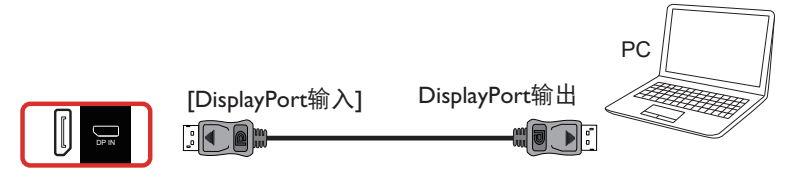

- **3.3.** 连接音频设备
- **3.3.1.** 连接外部扬声器

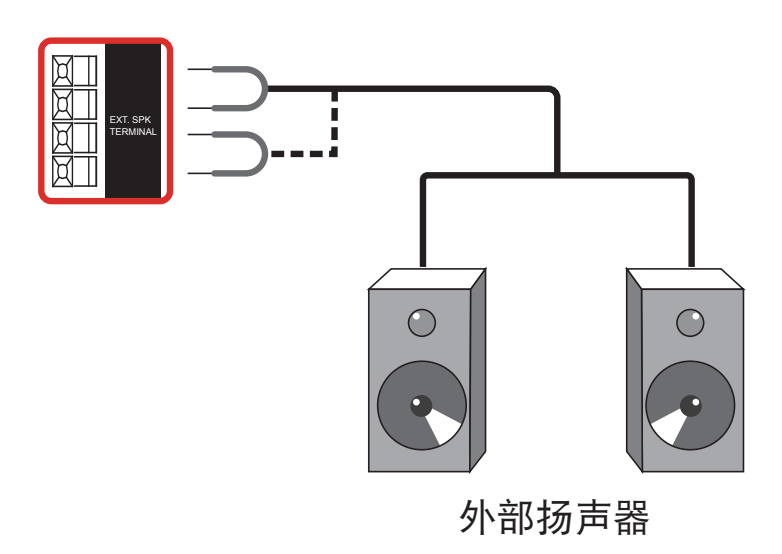

<span id="page-29-0"></span>**3.3.2.** 连接外部音频设备

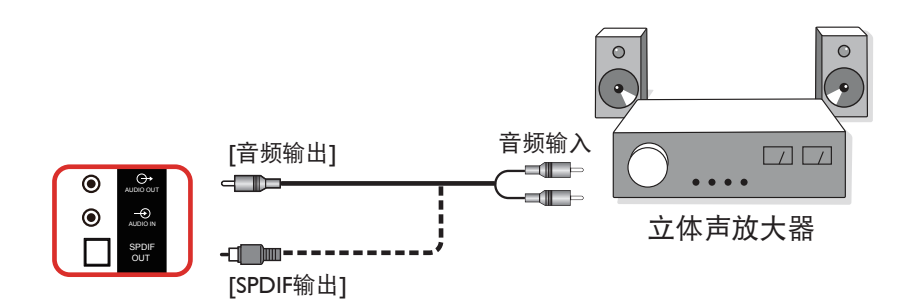

### **3.4.** 以菊花链配置方式连接多台显示器

您可以按菊花链配置方式将多台显示器互联,从而形成一个菜单板。

# **3.4.1.** 显示器控制连接

将显示器 1 的 [RS232 输出 ] 接口连接到显示器 2 的 [RS232 输入 ] 接口。

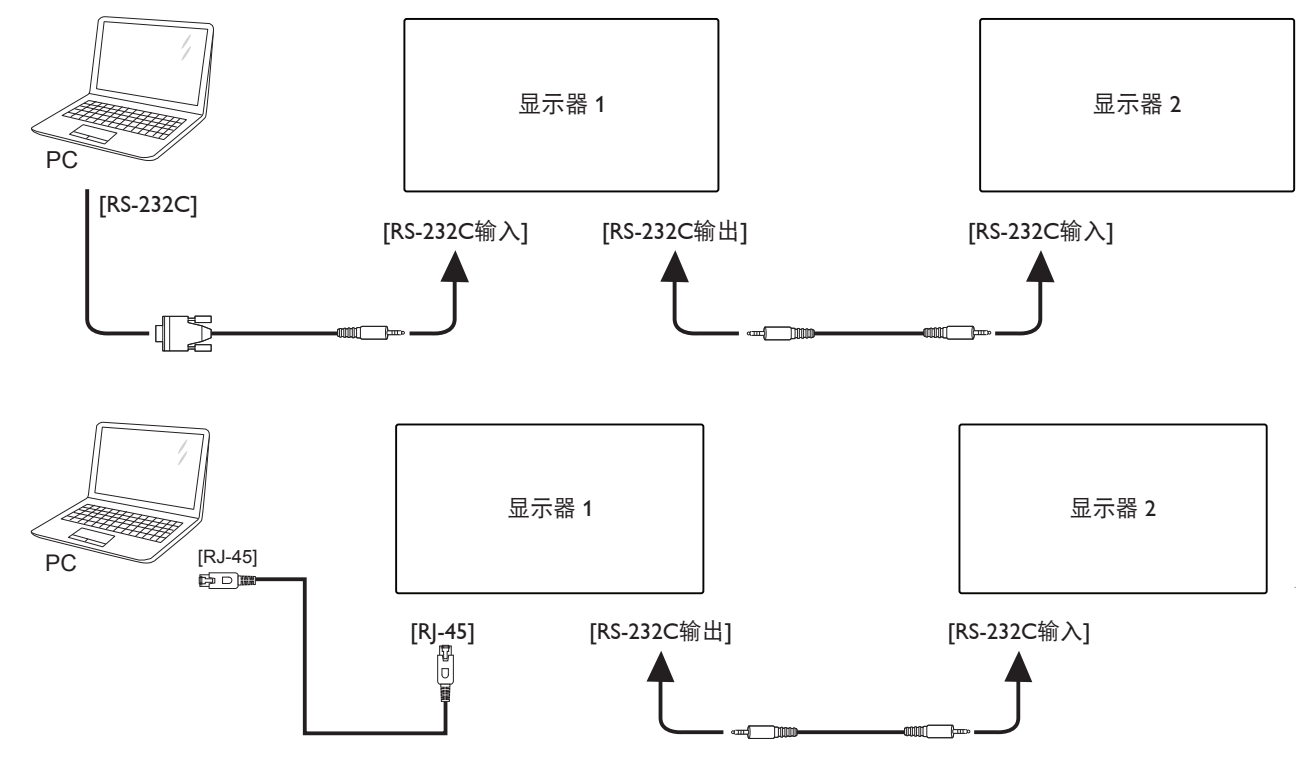

### <span id="page-30-0"></span>**3.4.2.** 数字视频连接

将显示器 1 的 [DP 输出 ] 接口连接到显示器 2 的 [DP 输入 ] 接口。

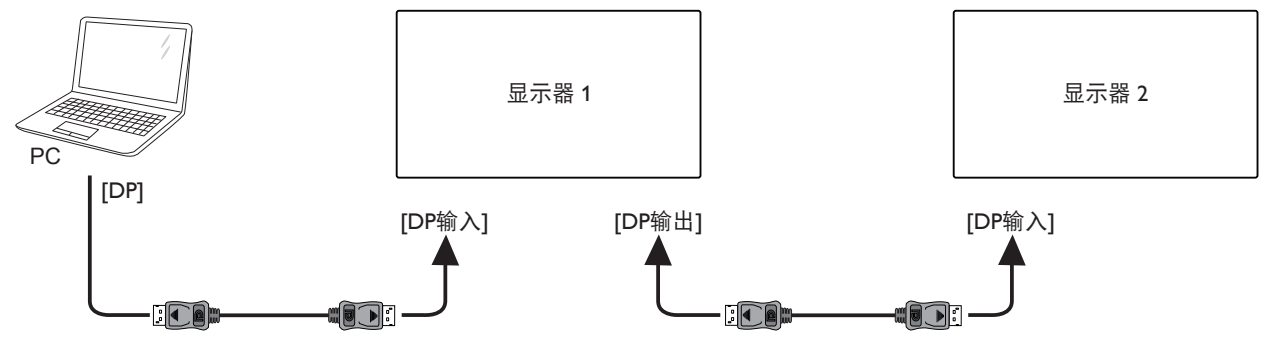

**3.5.** 红外线连接

<span id="page-30-1"></span>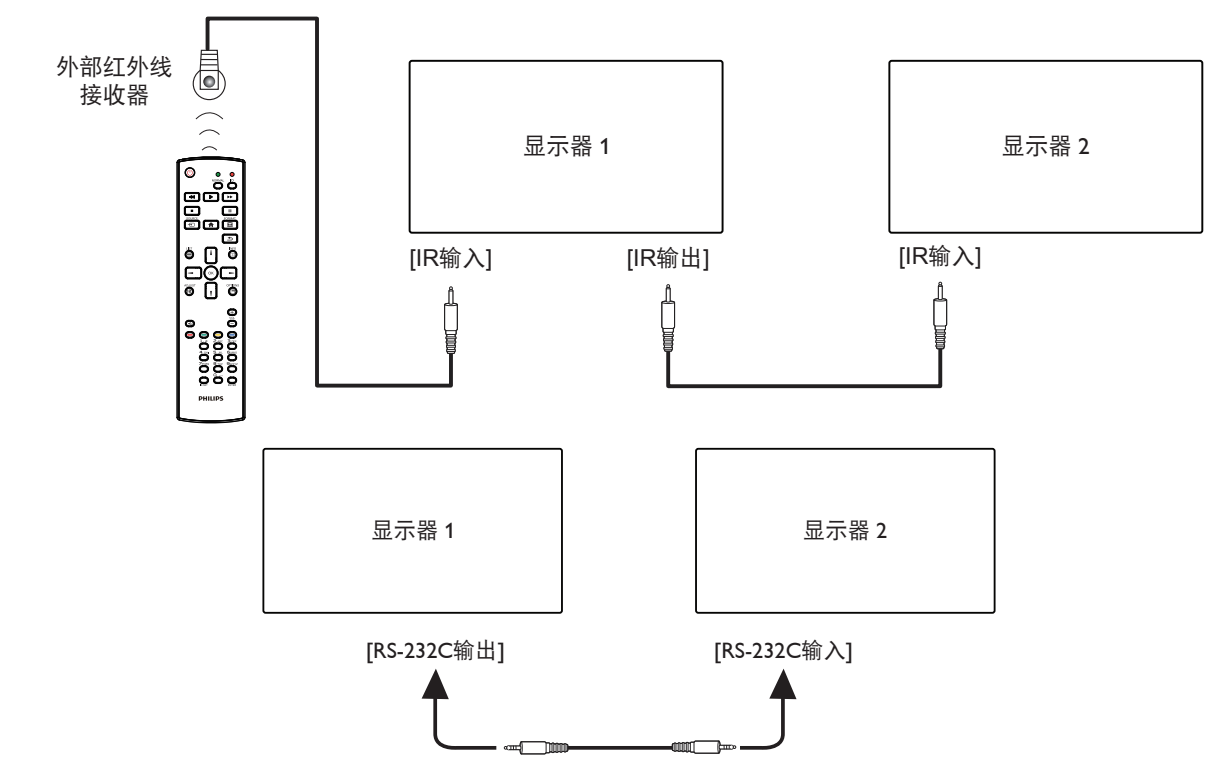

注意:

- 1. 如 [ 红外线输入 ] 已连接, 此显示器的遥控传感器将停止运行。
- 2. 红外线环通连接最多支持 9 台显示器。
- 3. RS232 菊花链红外线连接最多支持 9 台显示器。

# <span id="page-31-0"></span>**3.6.** 红外线直通连接

<span id="page-31-1"></span>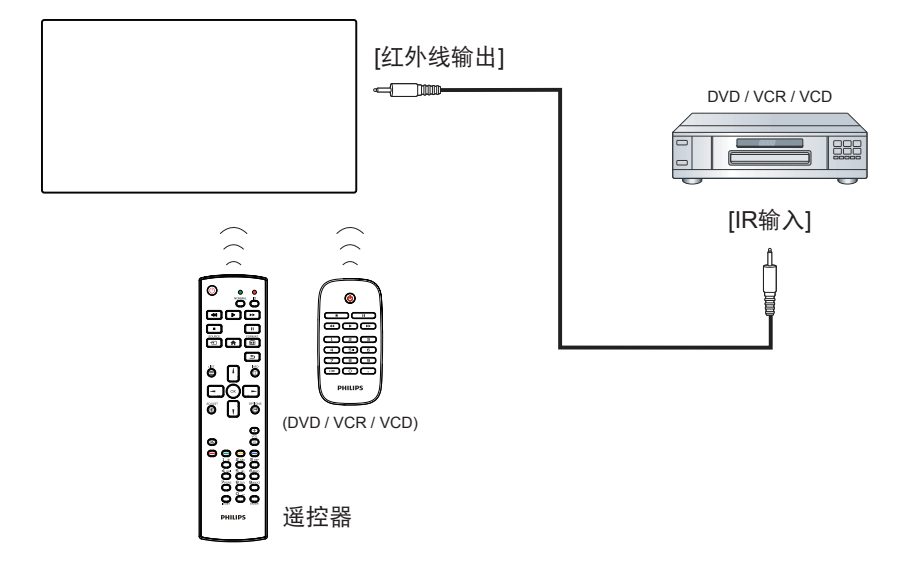

# <span id="page-32-0"></span>**4.** 操作

注意:除非特别指定,否则本节中介绍的控制按钮主要是遥控器 上的按钮。

### **4.1.** 观看所连接的视频源

1. 按 [ **+ D** ] 信号源按钮。

2. 按 [1] 或 [1] 按钮选择一个设备, 然后按 [ OK ] 按钮。

### **4.2.** 更改画面格式

您可以根据视频源更改画面格式。每种视频源分别有不同的可用 画面格式。

可用画面格式与视频源相关:

- 1. 按 [1] ] 格式按钮选择画面格式。
	- PC模式: {全屏 } / {4:3} / {Real} / {21:9}/ { 自定义 }。
	- 视频模式: {全屏 } / {4:3} / {Real} / {21:9}/ { 自定义 }。

#### **4.3.** 概述

- 1. Android PD 启动程序:
	- Android PD 启动程序是黑色页面, 如下所示:

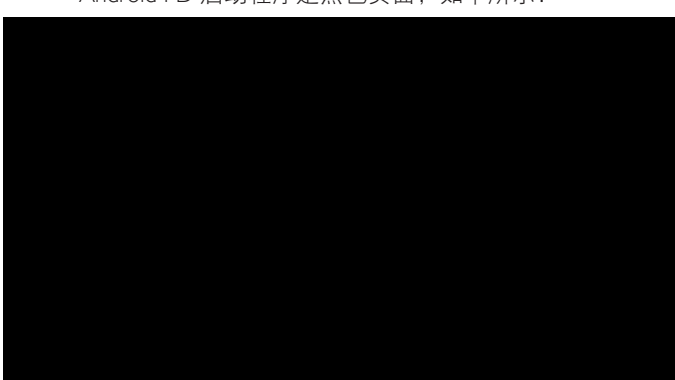

- 按"Back"(退回键)退出 App,屏幕将进入 Android PD 启动程序。
- 返回 Android PD 启动程序后, 屏幕上将显示提示图像 5 秒。
- 提示图像通知您可以按信号源键更改源。

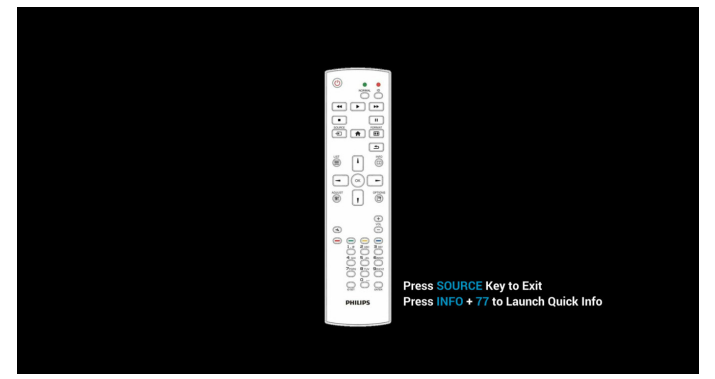

- 2. 管理模式:
	- 按"Home + 1888"进入管理模式。请确保在按"Home" 之后看到 Home OSD 菜单, 然后依次按 1888。连续两次 "Home"键不是有效热键。
	- 管理模式包括以下 App:"Settings"(设置)、"Apps" (App)、"Network"(网络)、"Storage"(存储)和 "Help"(帮助)。
	- 离开管理模式时,系统将返回上一个源。

管理模式的主页,此页有 5 个项目:"Settings"(设置)、 "Apps"(App)、"Network"(网络)、"Storage"(存储)和 "Help"(帮助)。 Settings (设置): 转到设置页面。 Applications(应用程序):显示所有 app。 Network(网络):设置 Wi-Fi、以太网和移动网络(可选)。 Storage (存储): 转到存储页面。 Help(帮助):显示二维码。

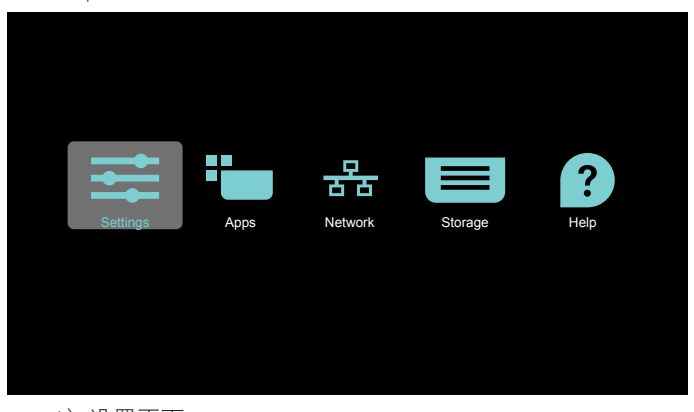

1)设置页面: Settings(设置):转到设置页面。 Signage Display(标牌显示):转到标牌显示设置页面。

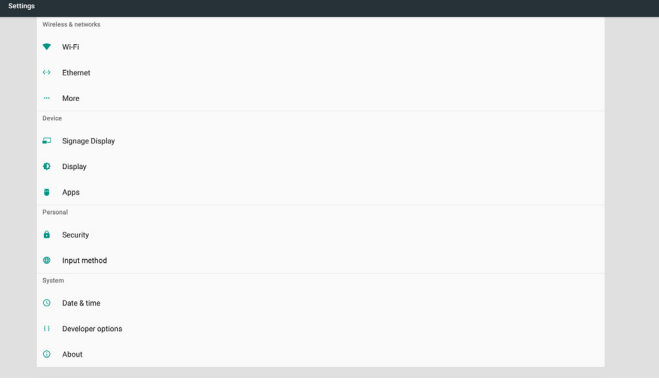

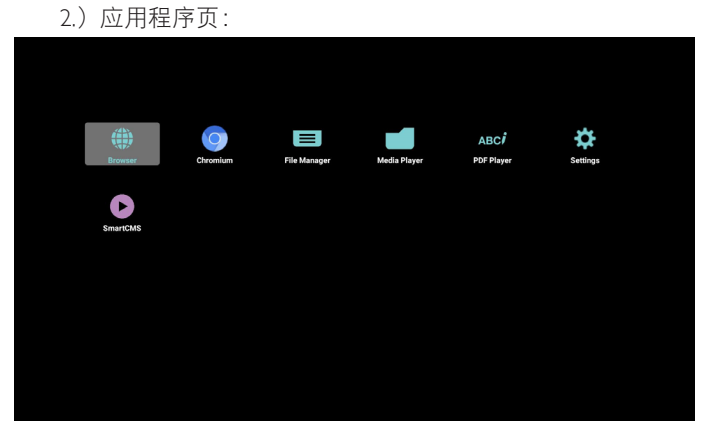

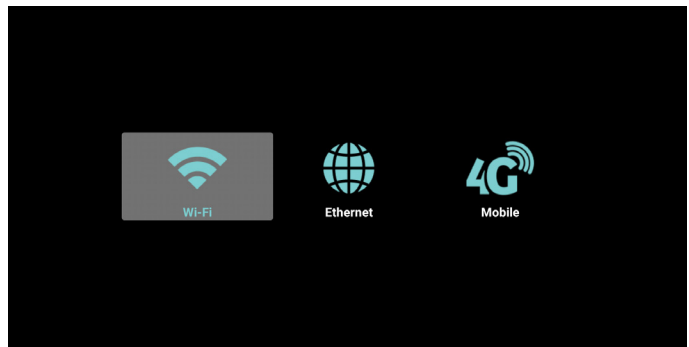

)存储页

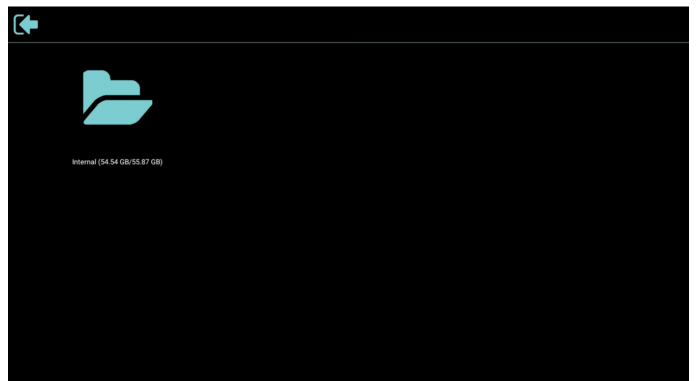

#### )帮助页

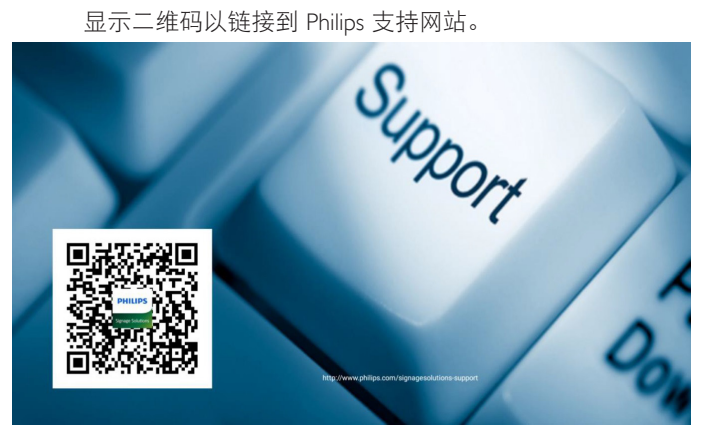

### <span id="page-34-0"></span>**4.4. Media Player**(媒体播放器)

### **4.4.1. OSD** 菜单与媒体播放器的交互:

- 1. Boot on source(信号源启动):
	- Input (输入):
		- 如果选择媒体播放器作为输入源, 系统将在启动完成 后自动进入媒体播放器。
	- Playlist (播放列表):
		- 0:转到媒体播放器主页。
		- 1-7: 转到媒体播放器, 并自动播放播放列表中的文件 1 - 文件 7。
- 2. Schedule(日程):
	- Today(今天):
		- 显示日期和时间。
	- $\Box$ 1  $\Box$ 7:
		- 设置最多 7 个日程。
	- 开 / 关:
		- 设置开始时间和结束时间。
	- 输入:
		- 选择媒体播放器作为输入源, PD 在结束时间将自动启 动媒体播放器。
	- 星期一、星期三、星期四、星期五、星期六、星 期日、每周:
		- 设置工作周期。
	- 播放列表:
		- 0:转到媒体播放器主页。
		- 1-7: 转到媒体播放器, 并自动播放播放列表中的文件 1 - 文件 7。
	- 全部清除

### **4.4.2.** 媒体播放器介绍:

1. 媒体播放器的主页,此页有三个项目:"Play"(播放)、 "Compose"(编写)和"Settings"(设置)。 Play(播放):选择要播放的播放列表。 Compose(编写):编辑播放列表。 Settings (设置): 设置媒体播放器的属性。

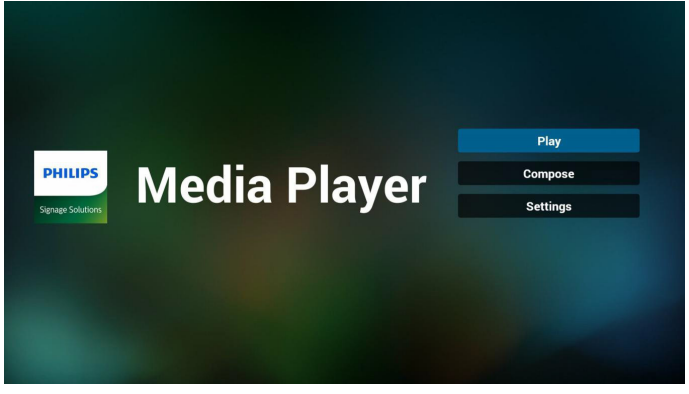

2. 选择主页上的"Play"(播放), 首先您应在文件 1 到文件 7 之间选择一个要播放的播放列表。 铅笔图标表示播放列表包含内容。

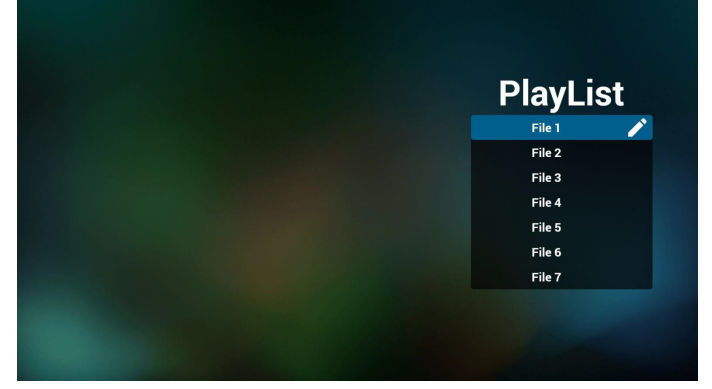

3. 选择主页上的"Compose"(编写), 首先您应在文件 1 到文 件 7 之间选择一个要编辑的播放列表。 铅笔图标表示播放列表包含内容。

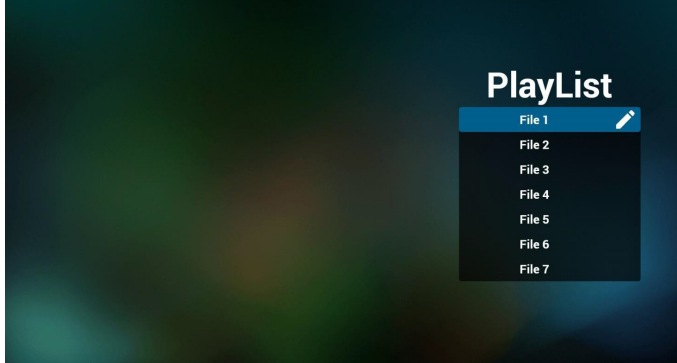

- 4. 如果选择了空的播放列表,App 将指导您选择媒体源。 所有媒体文件应存储在根目录的 /philips/ 中。 例如,
	- 视频:**{root dir of storage}/philips/video/**
	- 照片:**{root dir of storage}/philips/photo/**
	- 音乐:**{root dir of storage}/philips/music/**

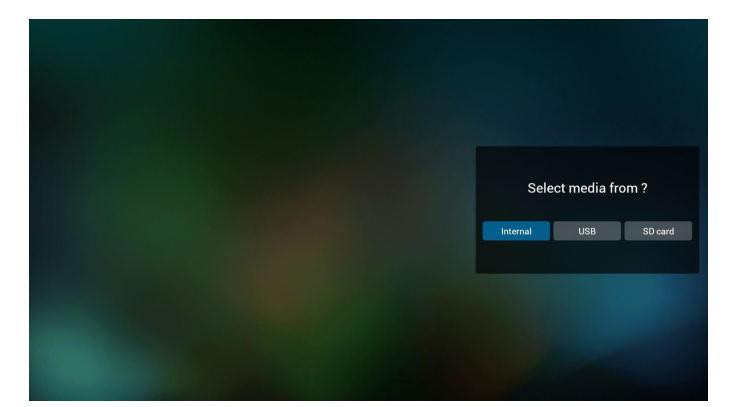

5. 要编辑或删除非空播放列表,请选择文件右侧带有铅笔图标 的所需播放列表。

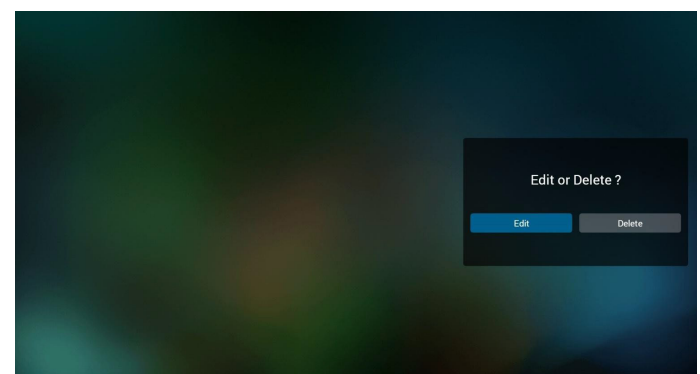

6. 一旦开始编辑播放列表,菜单显示如下。 来源 - 保存在内部存储中的文件。 播放列表 - 保存在播放列表中的文件。 以下功能可通过遥控器上的相应按键进行操作。 Option key(选项键)- 启动侧面菜单条。 Play key(播放键)- 播放媒体文件。 Info key(信息键)- 显示媒体信息。 Ok key(Ok 键)- 选择 / 取消选择文件。

#### 在侧菜单栏中,可以使用以下功能:

- Select all (选择所有): 选择所有保存在存储位置上的文件。
- Delete all (全部删除): 删除所有播放列表文件。
- Add/Remove (添加 / 移除): 添加一个播放列表到源或将播 放列表从源移除。
- Sort (整理): 整理播放列表。
- Save/abort (保存 / 退出): 保存或退出播放列表。
- Back(返回):返回至之前的菜单。

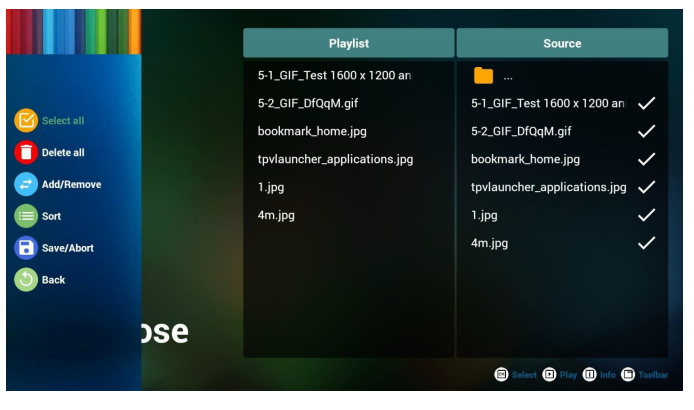

7. 如选择了"Sort"(整理),您可对文件顺序进行多次定制。

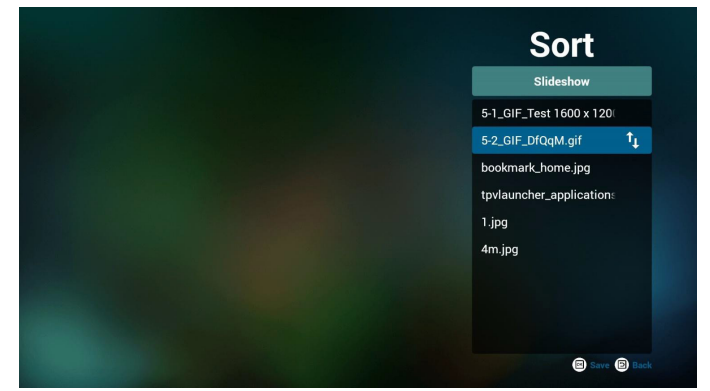

8. 选择了所需文件后,按下"Info"(信息)键获得详细信息。

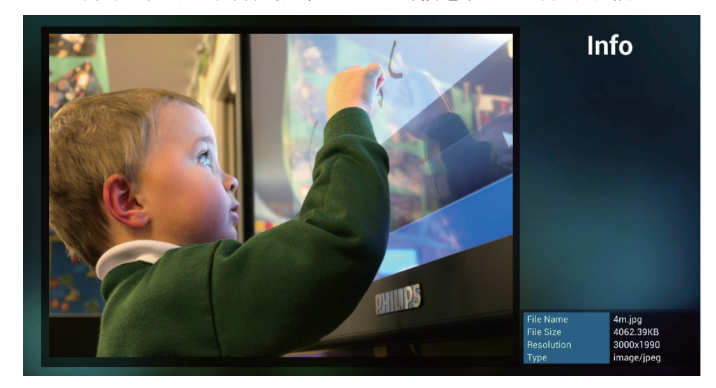

9. 选择了所需文件后, 按下"Play"(播放)立即播放媒体文件。

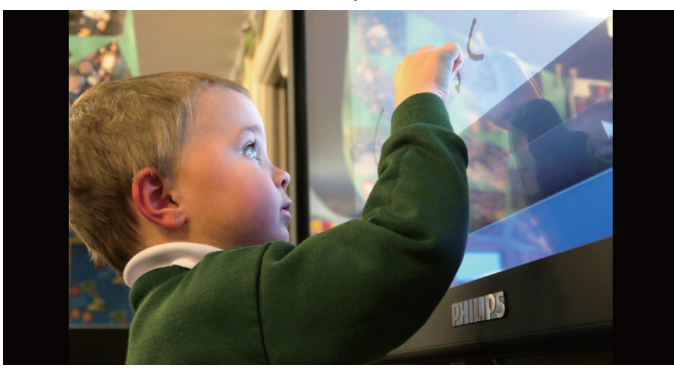

10. 如果创建包含所有图像文件的播放列表,则在保存之前将要 求您在幻灯片中添加背景音乐。

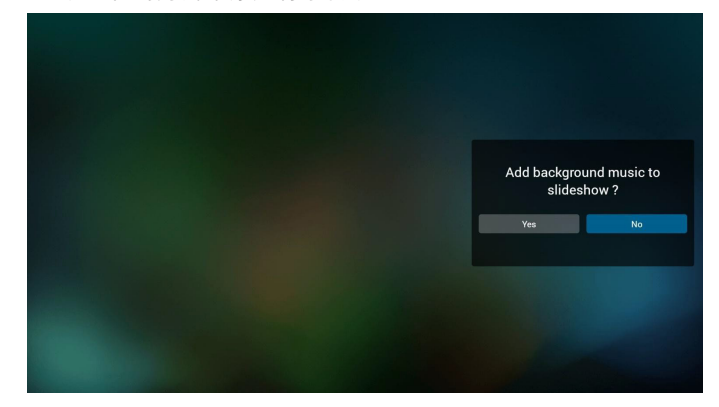
11. 选择主页面上的"Settings"(设置), 具有 3 个可用选项: "Repeat Mode"(重复模式)、"Slideshow Effect"(幻灯片效 果)和"Effect Duration"(效果持续时间)。 Repeat Mode (重复模式): 设置重复模式。 Slideshow Effect (幻灯片效果):照片幻灯片效果。 Effect Duration (效果持续时间):照片效果持续时间。

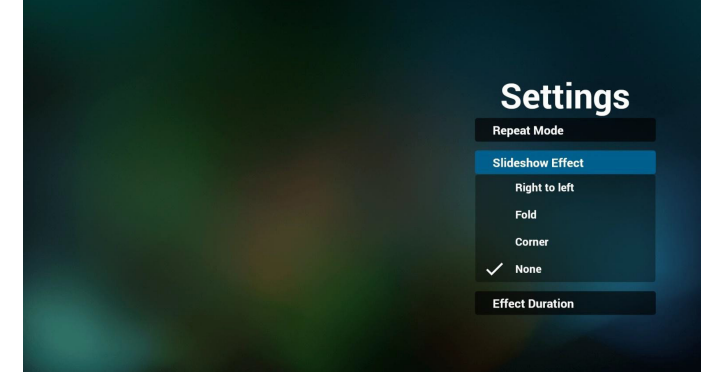

12. 媒体热键

Play(播放):播放文件。 Pause(暂停):暂停。 Fast forward (快进): 快进 20 秒。(不支持照片模式) Rewind (快退): 快退 10 秒。(不支持照片模式) Stop (停止): 停止播放文件并返回开始。如果正在播放的 文件是"gif"文件,它将用作一个暂停键。

13. 关于媒体格式, 请参见页码 54 [支持的媒体格式](#page-64-0)。

- 14. 如何通过 FTP 编辑播放列表。 步骤 1. 创建媒体播放器的文本文件。
	- 文件名称: mpplaylistX.txt, "X"表示播放列表编号  $(1,2,3,4,5,6,7)$  。

如 mpplaylist1.txt、mpplaylist2.txt

- 内容:

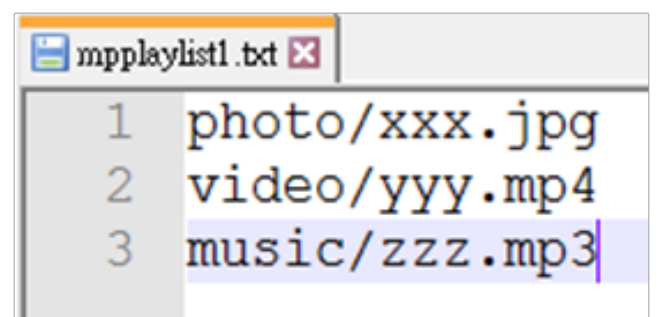

注意:如果播放列表同时包含视频和音乐文件,则系统播放 音乐文件时将显示黑屏。

步骤 2. 将"mpplaylistX.txt"复制到内部存储中的"philips"文 件夹。您可以使用 FTP 来执行此操作。

- 文件路径: /storage/emulated/legacy/philips

如/storage/emulated/legacy/philips/mpplaylist1.txt

步骤 3. 将媒体文件添加到"photo"、"video"和"music"文 件夹中,这些文件夹位于内部存储的"philips"文件夹下。

如 /storage/emulated/legacy/philips/photo/xxx.jpg /storage/emulated/legacy/philips/video/yyy.mp4 /storage/emulated/legacy/philips/photo/zzz.mp3 步骤 4. 启动媒体播放器 App, 会自动导入媒体播放器的文本 文件。

注意:一旦导入播放列表文件(文本),通过遥控器所做的 任何更改都不会记录在播放列表文本文件中。

## <span id="page-37-0"></span>**4.5. Browser**(浏览器)

使用此功能之前,请确保系统已成功连接到网络。(参见 [5.1.](#page-44-0)  [Wi-Fi](#page-44-0) 和 5.2. Ethernet [\(以太网\)](#page-44-1))

1. "Settings"(浏览器)App 的主页,允许您进行相关设置。

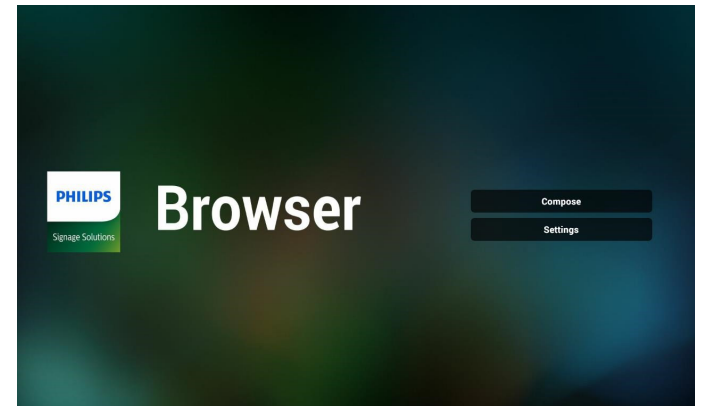

2. 按"Compose"(编写)进入下一页。 用户可以选择 1~7。 按任何一个将显示一个对话框。

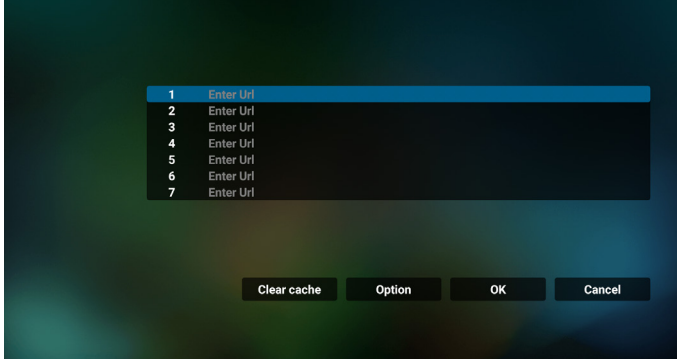

3. 使用屏幕键盘输入 URL 并按 OK 按钮, 数据将保存在列表中。

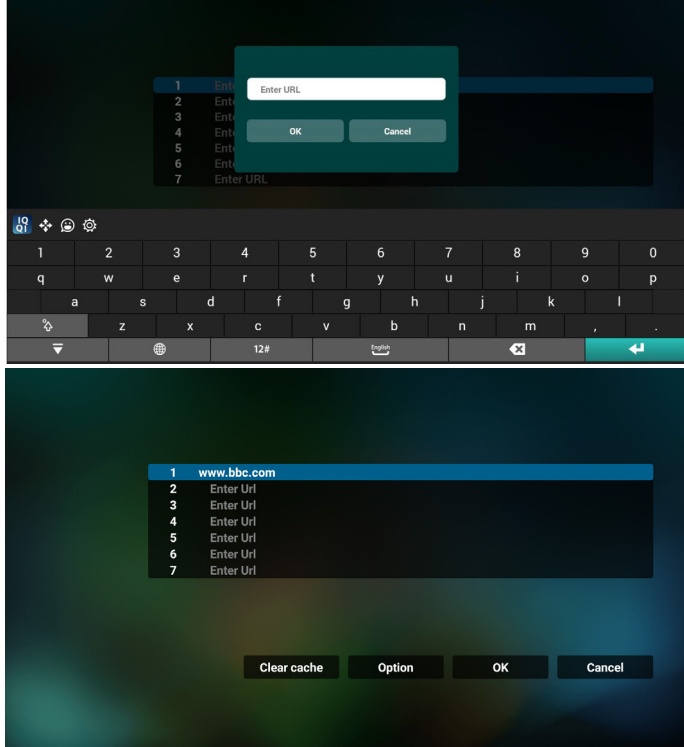

4. 按 Option(选项),之后左边将弹出一个列表。 Import(导入):导入 URL 列表文件 Export(导出):导出 URL 列表文件 Delete all(全部删除):从主屏幕删除所有 URL 记录 Back(返回):关闭侧菜单栏

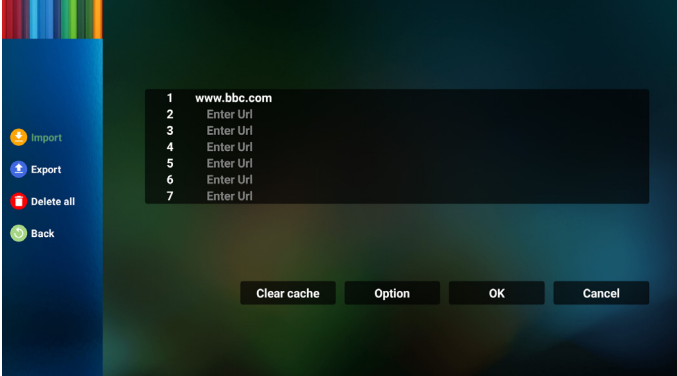

#### 4.1 Import(导入)

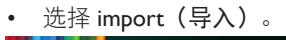

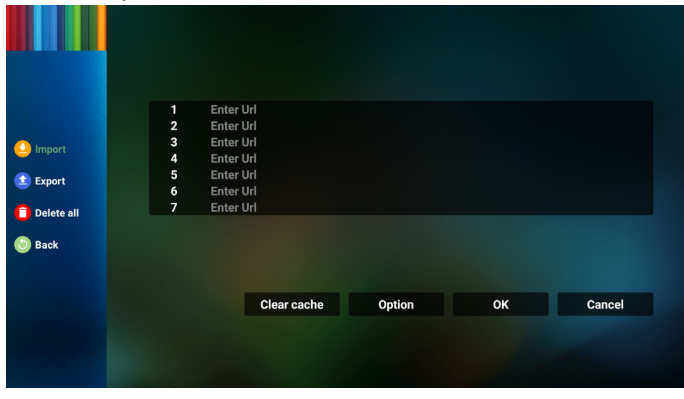

#### • 选择从中导入文件的存储。

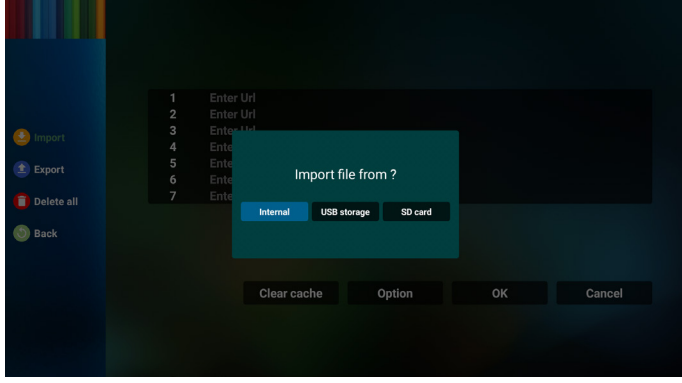

#### • 选择一个浏览器文件

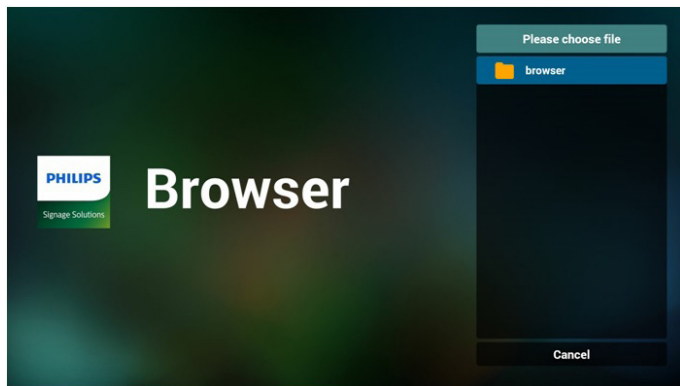

• 导入浏览器文件,URL 将在屏幕上列出。

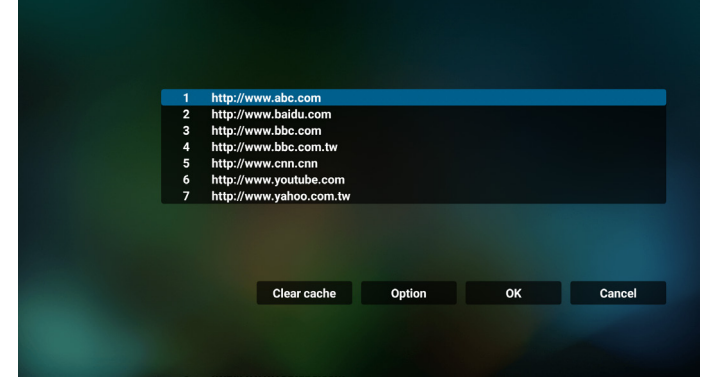

• 支持导入的文件格式为".txt"。

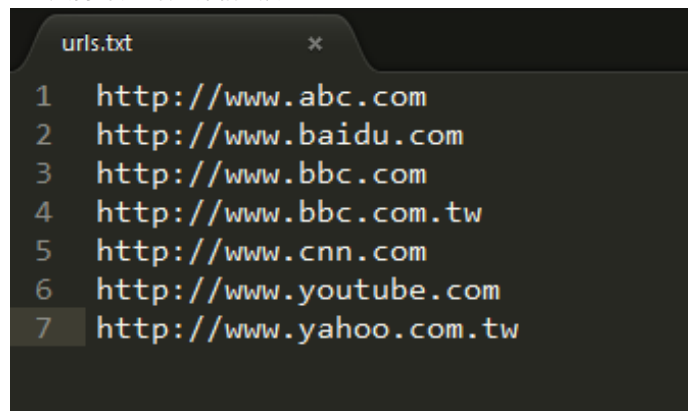

- 4.2 Export(导出):
- 选择 export(导出)

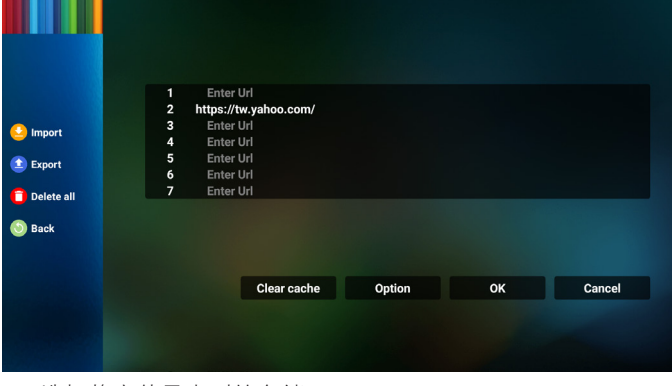

• 选择将文件导出到的存储。

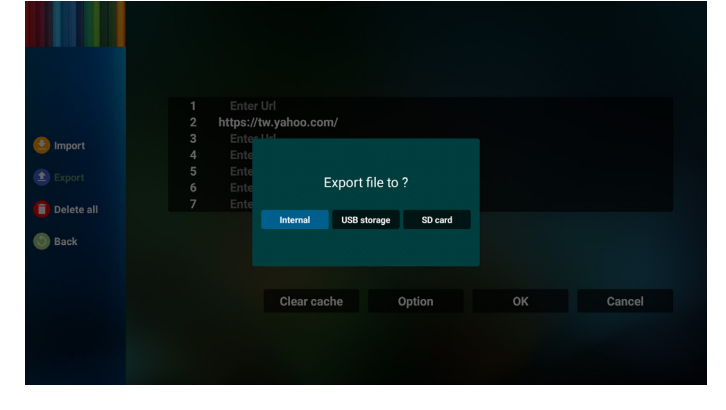

• 一个对话框显示要保存的文件的路径以及文件名。按"Save" (保存)按钮保存 URL。

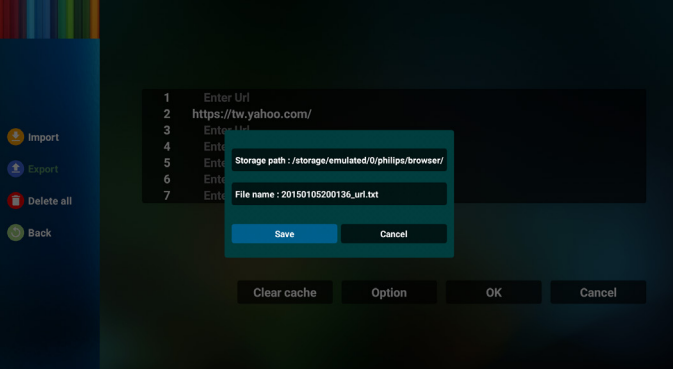

## 5. 按"OK"按钮保存 URL 记录。

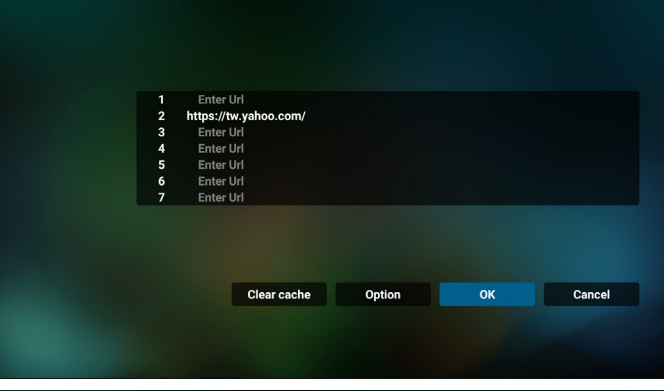

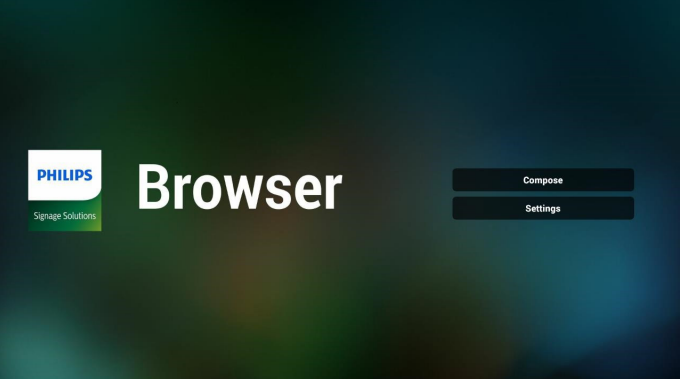

6. 如果从 URL 列表中选择一个非空项目,则会出现一条消息, 询问您是否要编辑或播放该 URL。如果选择"Edit"(编辑), 则对话框允许您编辑 URL。如果选择"Play"(播放), 将显 示所选 URL 的网页。

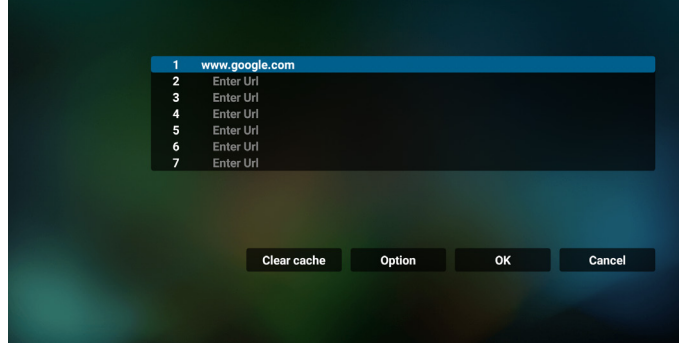

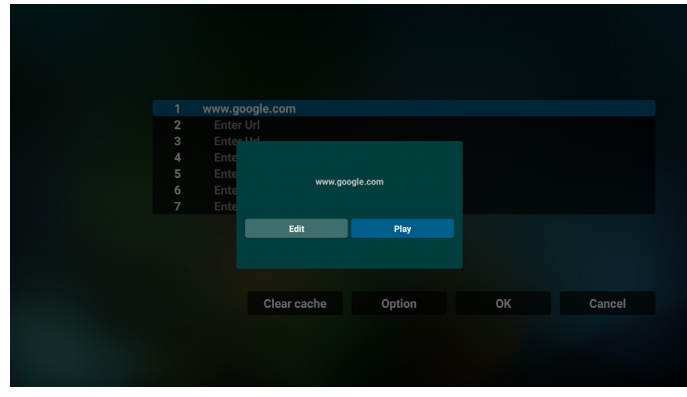

7. 按"Settings"(设置)后进入下一页。

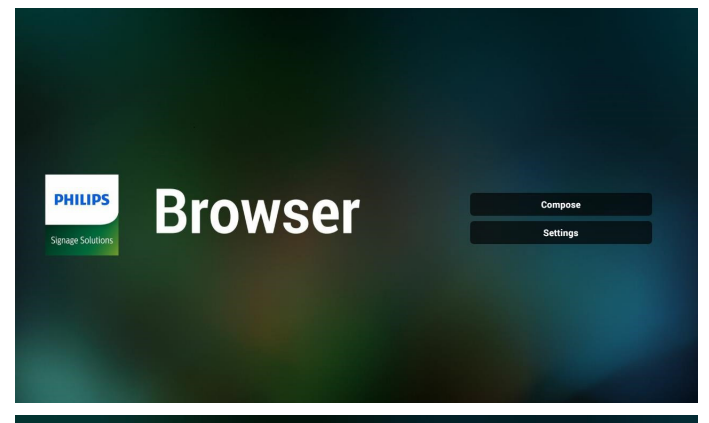

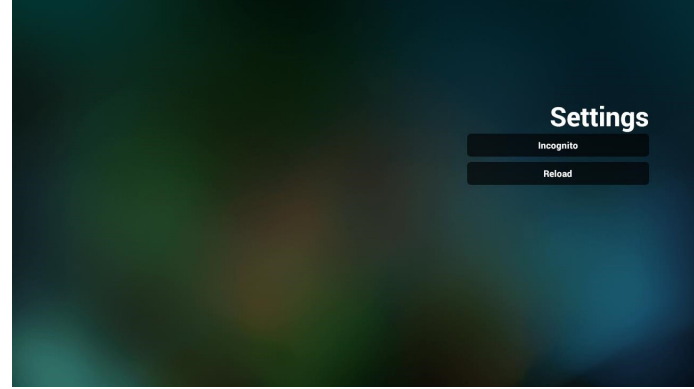

7.1 Incognito(隐身) a. Enable(启用):使用隐身模式显示网页。 b. Disable(禁用):使用非隐身模式显示网页。

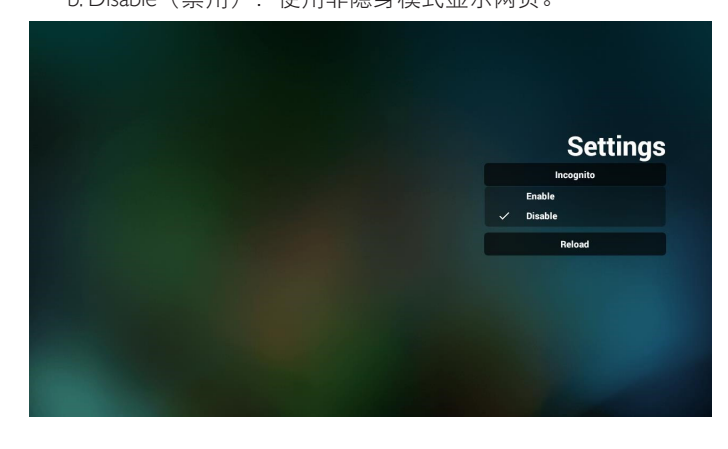

7.2 Reload(重新加载)

让用户设置网页重新加载时间。

a. 如果未选中启用复选框,则默认重新加载时间为 60 秒。 注意:

在此情况下,网页仅在网络状态更改时重新加载。

如果网络状态保持连接状态,则网页在60秒后不会重新加载。

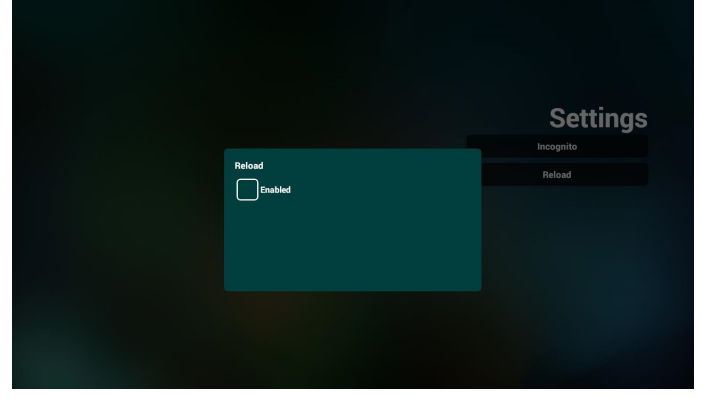

b. 如果选中启用复选框,则可以设置重新加载时间。

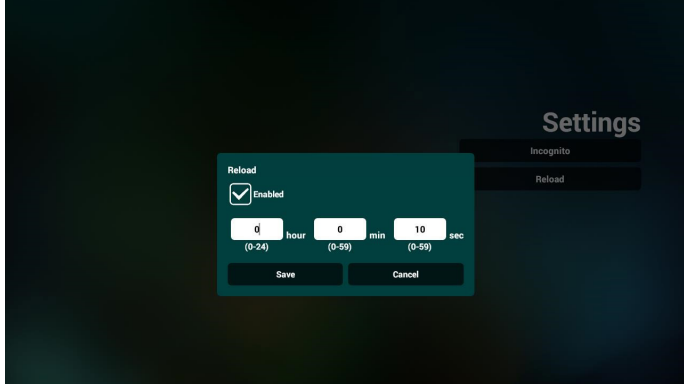

- 8. OSD 菜单与浏览器交互
- 8.1 信号源启动
- 设置 OSD 菜单 > 详细设定 1 > 信号源启动 > 设置播放器列 表为 0。 之后 PD 会在重新启动后显示浏览器。
- 设置 OSD 菜单 > 详细设定 1 > 信号源启动 > 输入浏览器播 放列表为 1。
	- 之后 PD 将显示网页,并且第 1 个 Url 在浏览器 app 中。

8.2 日程

设置 OSD 菜单 > 高级选项 > 日程 > 开时间 1、关时间 2、输入浏览器、星期几和播放列表。最后 检查右框。 之后 PD 将显示网页, 时间 1 时 Url 在浏览器 app, 并在时间 2 结束。

- 9. 如何通过 FTP 编辑 url 列表 步骤 1. 创建媒体播放器的文本文件。
	- 文件名:bookmarklist.txt。
	- 内容:

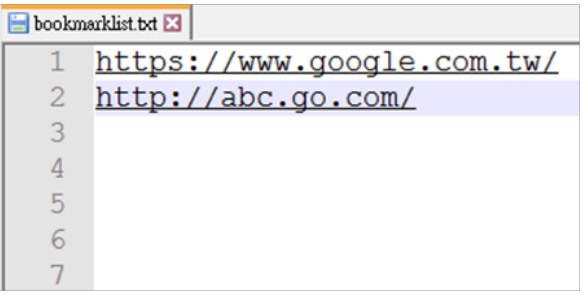

步骤 2. 将 bookmarklist.txt 复制到内部存储中的"philips"文件 夹。您可以使用 FTP 来执行此操作。

- 文件路径:/storage/emulated/legacy/philips(适用于 DL、 PL)
- 如 /storage/emulated/legacy/philips/bookmarklist.txt

步骤 3. 启动浏览器 App, 会自动导入浏览器的文本文件。

注意: 一旦导入播放列表文件(文本), 通过遥控器所做的 任何更改都不会记录在播放列表文本文件中。

10. 离线浏览

若 Url 1 设置了地址, 则使用 osd 日程打开 Url 1 网页时, 浏 览器 app 会自动将 Url 1 主页数据保存到本地存储中。

在网络断开时, 如果 osd 日程打开浏览器 app, 浏览器 app 将 自动打开本地存储中的 Url 1 地址主页。

注意:

- a. 浏览器 app 只能保存 Url 1 地址主页数据, 其他 Url 2 到 Url 7 不能保存。
- b. 本地存储:/sdcard/Download/OfflineBrowsing
- c. 按"清除缓存"按钮可以清除本地存储中的 Url 1 地址主页 数据。

## <span id="page-41-0"></span>**4.6.1. OSD** 菜单与 **PDF** 播放器的交互:

- 1. Boot on source(信号源启动):
	- Input $(\hat{m})$ :
		- 如果选择"PDF player"(PDF 播放器)作为输入源, 系统将在启动完成后自动启动 PDF 播放器。
	- Playlist (播放列表):
		- 0:转到 PDF 播放器主页。
		- 1-7: 转到 PDF 播放器, 并自动播放播放列表中的文件 1 - 文件 7。
- 2. Schedule(日程):
	- Today(今天):
		- 显示日期和时间。
	- $\Box$ 1  $\Box$ 7:
		- 设置最多 7 个日程。
	- 开 / 关:
		- 设置开始时间和结束时间。
	- 输入:
		- 选择 PDF 播放器作为输入源, 系统在结束时间将自动 启动 PDF 播放器。
	- 星期一、星期三、星期四、星期五、星期六、星 期日、每周:
		- 设置工作周期。
	- 播放列表:
		- 0:转到 PDF 播放器主页。
		- 1-7: 转到 PDF 播放器, 并自动播放播放列表中的文件 1 - 文件 7。
	- 全部清除

## **4.6.2. PDF** 播放器介绍:

1. PDF 播放器的主页,此页有三个项目:"Play"(播放)、 "Compose"(编写)和"Settings"(设置)。 Play (播放): 选择要播放的播放列表。 Compose(编写):编辑播放列表。 Settings(设置):配置 PDF 播放器的属性。

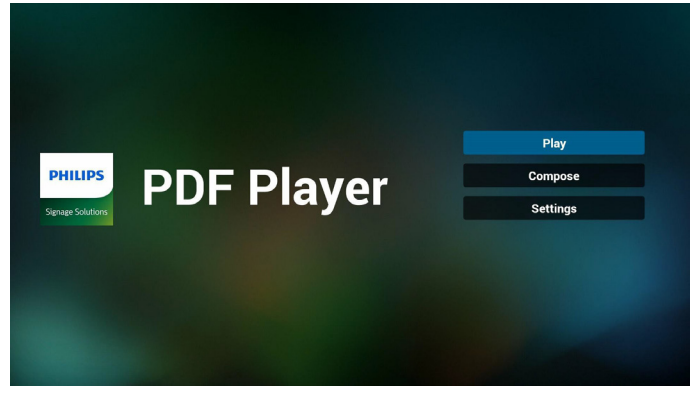

2. 选择主页上的"Play"(播放), 首先您应在文件 1 到文件 7 之间选择一个要播放的播放列表。 铅笔图标表示播放列表包含内容。

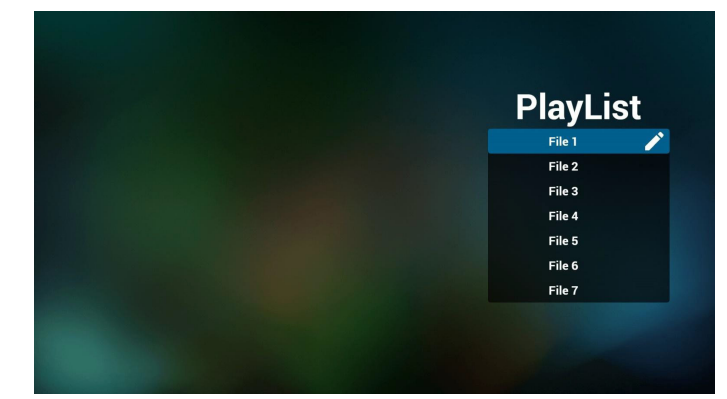

3. 选择主页上的"Compose"(编写), 首先您应在文件 1 到文 件 7 之间选择一个要编辑的播放列表。 铅笔图标表示播放列表包含内容。

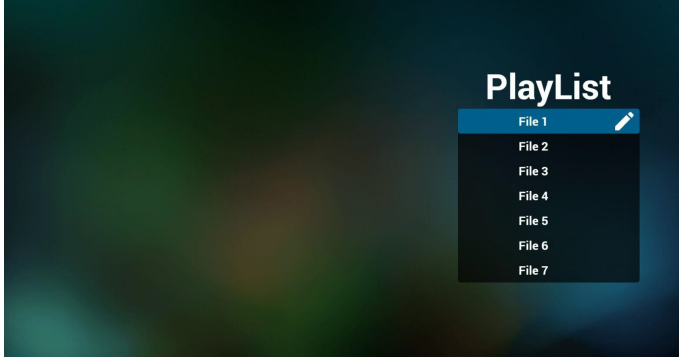

4. 如果选择了空的播放列表,App 将指导您选择媒体源。 所有媒体文件应存储在根目录的 /philips/ 中。例如, **pdfs**:**{root dir of storage}/philips/pdf/**

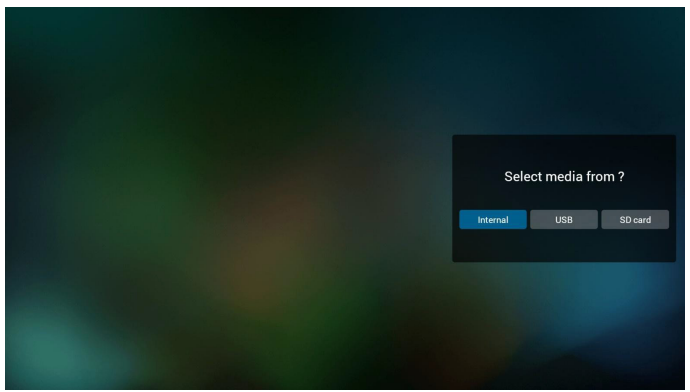

5. 要编辑或删除非空播放列表,请选择文件右侧带有铅笔图标 的所需播放列表。

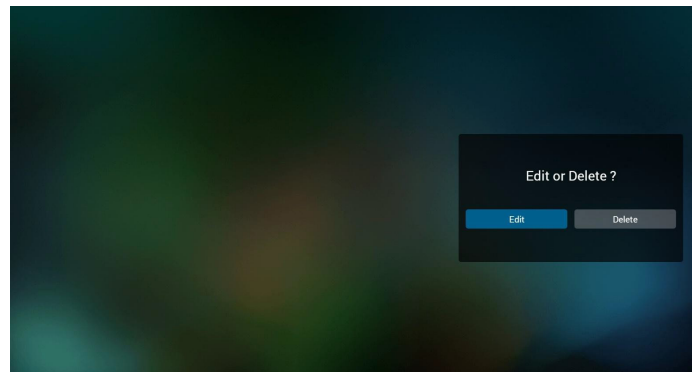

6. 一旦开始编辑播放列表,菜单显示如下。 Source(来源)- 保存在内部存储中的文件。 Playlist (播放列表) - 保存在播放列表中的文件。 以下功能可通过遥控器上的相应按键进行操作。 Option key(选项键)- 启动侧面菜单条。 Play key (播放键) - 播放媒体文件。 Info key(信息键)- 显示媒体信息。 Ok key(Ok 键)- 选择 / 取消选择文件。

#### 6-1. 在侧菜单栏中,可以使用以下功能:

- Select all (选择所有): 选择所有保存在存储位置上的文件。
- Delete all (全部删除): 删除所有播放列表文件。
- Add/Remove (添加 / 移除): 添加一个播放列表到源或将播 放列表从源移除。
- Sort (整理): 整理播放列表。
- Save/abort (保存 / 退出): 保存或退出播放列表。
- Back (返回): 返回至之前的菜单。

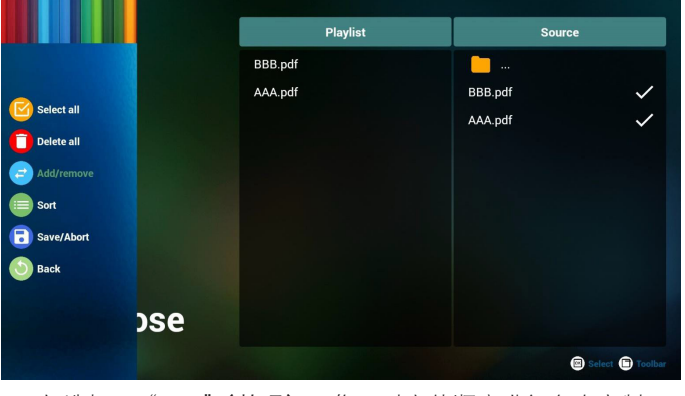

7. 如选择了"Sort"(整理),您可对文件顺序进行多次定制。

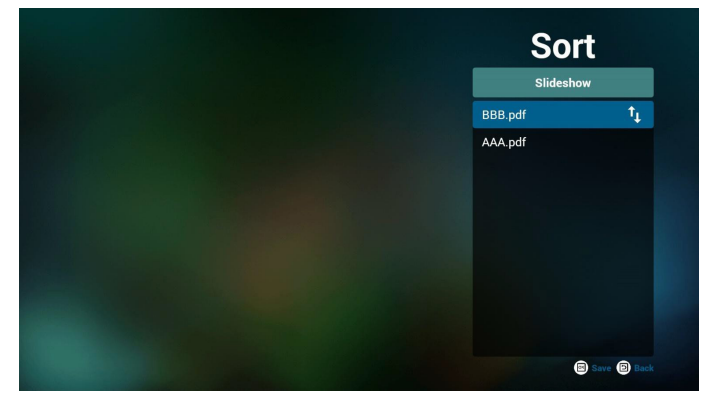

8. 选择主页面上的"Settings"(设置), 具有两个可用选项: "Repeat Mode"(重复模式)和"Effect Duration"(效果持续 时间)。

Repeat Mode(重复模式):设置重复模式。 Effect Duration (效果持续时间):照片效果持续时间。

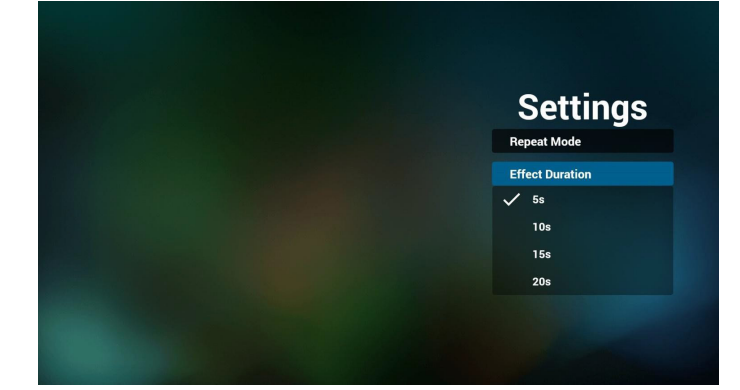

- 9. 如何通过 FTP 编辑 PDF 列表? 步骤 1. 创建 PDF 播放器的文本文件。
	- 文件名称: pdfplaylistX.txt, "X"表示播放列表编号  $(1,2,3,4,5,6,7)$  。 如 pdfplaylist1.txt、pdfplaylist2.txt
	- 内容:

pdfplaylist1 .txt E3

- pdf/xxx.pdf 1
- 2 pdf/yyy.pdf
- pdf/zzz.pdf

步骤2.将pdfplaylistX.txt复制到内部存储中的"philips"文件夹。 您可以使用 FTP 来执行此操作。

- 文件路径:/storage/emulated/legacy/philips(适用于 DL、 PL)如/storage/emulated/legacy/philips/pdfplaylist1.txt

步骤 3. 将 PDF 文件添加到"PDF"文件夹中, 该文件夹位于 内部存储的"philips"文件夹下。

- 如 /storage/emulated/legacy/philips/pdf/xxx.pdf /storage/emulated/legacy/philips/pdf/yyy.pdf /storage/emulated/legacy/philips/pdf/zzz.pdf

步骤 4. 启动 PDF 播放器 App, 会自动导入 PDF 播放器的文本 文件。

注意: 一旦导入播放列表文件(文本), 通过遥控器所做的 任何更改都不会记录在播放列表文本文件中。

#### **Media Hotkey**(媒体热键):

Play(播放):播放文件。 Pause(暂停):暂停。 Fast forward(快进): 跳到下一页。如果页面接近文件结尾, 它将转到下一个文件。 Rewind (快退): 跳回到上一页。如果页面靠近文件的开头, 它将转到最后一个文件。 Stop (停止): 返回文件的第一页。

## **Color Hotkey**(色彩热键):

Blue(蓝色):放大(+10%) Yellow (黄色): 缩小 (-10%) OK: 恢复缩放

### **Arrow keys**(箭头键):

Up/Down/Left/Right(向上 / 向下 / 向左 / 向右): 调整页面。 (页已被放大 / 缩小时) Left (向左): 上一页。(当页面未放大 / 缩小时) Right (向右): 下一页。(页未被放大 / 缩小时)

### **Combination key**(组合键):

数字键 + OK 键: 选择指定页并按 OK 键更改页。 - 按一个数字键。 - 按 OK 键, 页码将显示在页面底部。如果页码大于总页码, 则将当前页码保留在页面底部。

## **4.7. CMND & Play**

<span id="page-43-0"></span>1) Server(服务器) Setup CMND & Play 服务器地址 2) Account (帐户) Setup CMND & Play 帐户 3) PIN Code (PIN 码) Setup CMND & Play PIN 码 (4) Version (版本) 有两个选项:版本 2 和版本 3 版本 2 使用 2.0/2.2 协议 版本 3 使用 3.0/3.1 协议 (5) Content (内容) 共有 3 个选项: 内部存储、SD 卡和 USB 存储。 如果选择版本 2, 则服务器 / 帐户 /PIN 码将显示为灰色, 无法 设置。

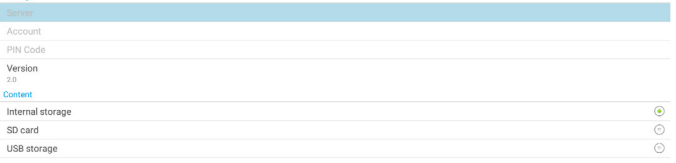

## <span id="page-43-1"></span>**4.8. Custom APP**(自定义 **App**)

设置客户源的应用程序。

注意:

- (1) 只显示由用户安装的 App。
- (2)不显示系统预安装的 App。

### **4.8.1. OSD** 菜单操作:

RCU: 源 > 自定义

如果客户 APK 已设置, 则将源切换到客户模式时, PD 将打开客 户 App。

如果客户 APK 未设置, 则将源切换到客户模式时, PD 将显示黑 屏。

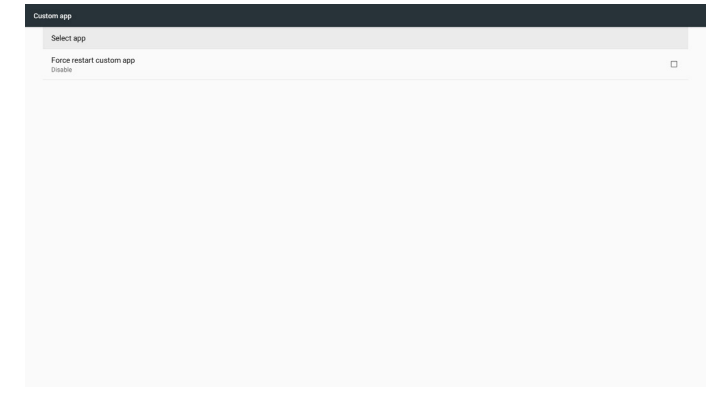

## **4.8.2.** 功能介绍

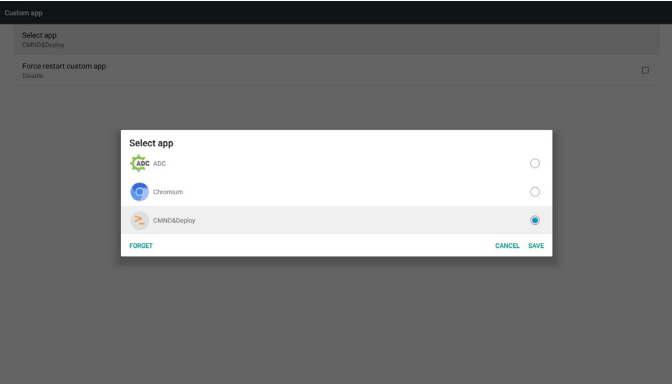

## **Save**(保存)

按"Save"(保存)将执行存储功能。

#### **Forget**(忘记)

按下"Forget"(忘记)后,可以删除以前存储的信息。

#### **Cancel**(取消)

为灰色。

取消并关闭对话框。 如果没有客户安装的 APK,列表将为空白。 如选项不可用,"Save"(保存)和"Forget"(忘记)按键将显示

#### 强制重新启动自定义 **app**

如果 app 因异常而关闭, app 将自动重新打开。

# **5. Setting**(设置)

## 主项目:

- $(1)$  Wi-Fi
- (2) Ethernet (以太网)
- (3)More(更多)(连接了 4G 模块时可用)
- (4) Signage Display (标牌显示)
- (5)Display(显示)
- (6)Apps(App)
- (7) Security (安全)
- (8) Input method (输入方法)
- (9) Date & time (日期和时间)
- (10) Developer options (开发者选项)
- (11)About(关于)

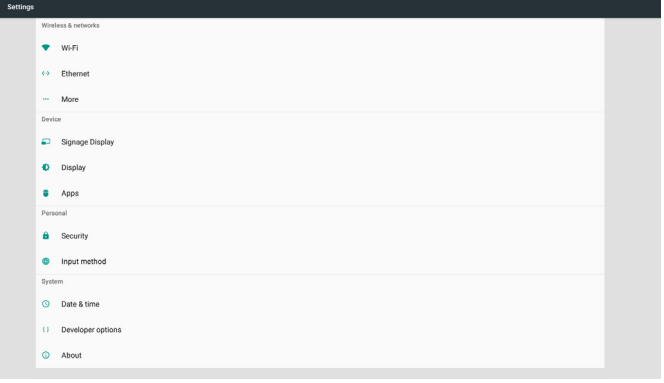

## **5.1. Wi-Fi**

<span id="page-44-0"></span>转到无线网络设置。在可用网络列表中,选择现有无线网络上 的 AP(接入点)。

注意:

- 1. 如果 Wi-Fi 已正确连接到网络,以太网将自动禁用。
- <span id="page-44-1"></span>2. 需要特定型号的 Wi-Fi 模块。如需帮助,请咨询经销商 或技术服务人员。

## **5.2. Ethernet**(以太网)

转到以太网网络设置并进行必要的设置。 启用以太网后,以下设置将显示:

(1)Connection Type(连接类型)(可用连接类型:DHCP 或静态 IP)

A. DHCP

DHCP 自动提供 IP 地址、网络掩码、DNS 地址和网 关以访问 Internet, 因此您不必手动输入它们。 如果连接成功,将显示当前网络配置。

B. Static IP (静态 IP)

手动输入 IP 地址、网络掩码、DNS 地址和网关。 注意:

IP 地址、网络掩码、DNS 地址和网关地址的输入限 制。

(1)格式:数字 0-9,小数点"."

(2) Mac Address (Mac 地址)

### 注意:

如果 Wi-Fi 已正确连接到网络,以太网将自动禁用。

## **5.3. More**(更多)(连接了 **4G** 模块时可用)

控制蜂窝网络

注意:

- 1. 仅在连接了 4G 模块时可用。
- 2. 仅当检测到 Wi-Fi 模块时"自带和便携热点"选项可用。
- 3. 网络信息因运营商不同而异。

# **5.4. Signage Display**(标牌显示)

- (1) General Settings (常规设置)
	- A. Signage display name(标牌显示名称)
- B. Boot Logo(开机徽标)
- C. Screenshot(屏幕快照)
- D. Navigation bar(导航栏)
- (2) Server Settings (服务器设置)
- A. Email notification (电子邮件通知)
- B. FTP
- C. Remote control (遥控器)
- D. SNMP
- E. ADB Over Network(通过网络 ADB)
- (3) Source Settings(源设置)
	- A. Media player(媒体播放器)
	- B. Browser(浏览器)
	- C. CMND & Play
	- D. PDF player (PDF 播放器) E. Custom app(自定义 app)
	-
- (4) Network application (网络应用)
- A. Proxy(代理)
- B. SICP network port (SICP 网络端口)
- (5) System tools (系统工具)
- A. Clear Storage(清除存储)
- B. Reset(复位)
- C. Import & Export(导入和导出)
- D. Clone(克隆) E. Security(安全)
- (6)Misc.(其他)
- A. Tiling Tool(电视墙工具)
- B. TeamViewer Support (TeamViewer 支持)
- (7) System updates (系统更新)
- A. Local update (本地更新)
- (8) Scaler FW updates (定标器固件更新) A. Start update (开始更新)

## **5.4.1. General Settings**(常规设置)

1. Signage Display Name(标牌显示名称) 设置 PD 名称"PD" + 以太网 Mac 地址。 注意:

输入限制:

- (1)长度:最多 36 个字符
- (2)格式:无限制

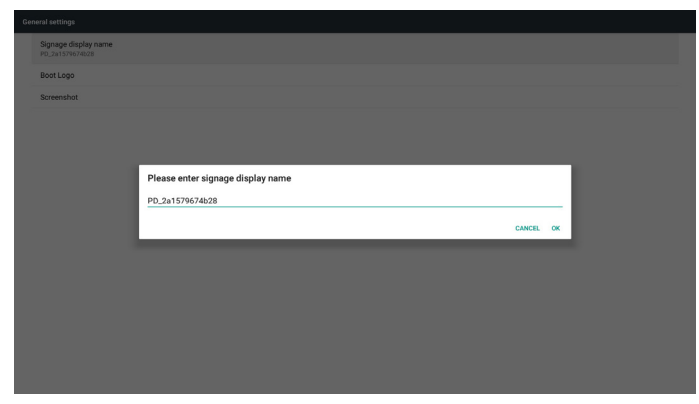

#### 2. Boot Logo(开机徽标)

1) Scalar OSD 菜单控制 Android 开机徽标 Scalar OSD 菜单操作 RCU: 主页 > 详细设定 2 > 徽标 > 开 / 关 / 用户 在用户模式下,选择自己的开机徽标动画文件。 注意:

- (1)开机动画文件名称:bootanimation.zip
- (2)将可选择 USB 和 SD 卡。无优先级问题。
- 2) 在选择开机徽标时, 系统显示将检查 USB 和 SD 卡中是否 有 bootanimation.zip。

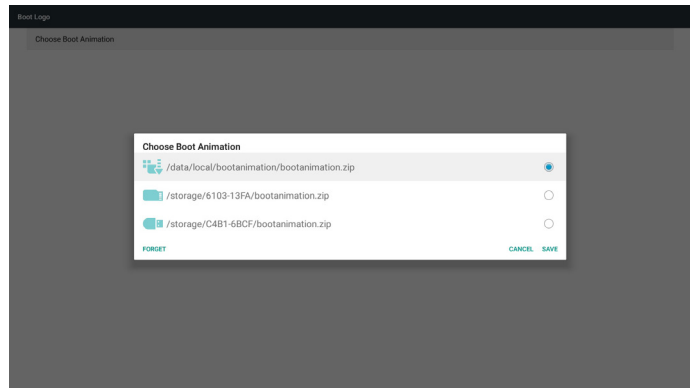

功能介绍:

a. Option description(选项说明)

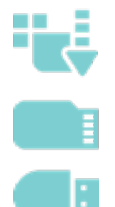

用户从 SD 卡或 USB 复制的自定义开机动画 文件

使用 SD 卡下的开机动画文件

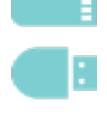

使用 USB 下的开机动画文件

## b. Save (保存)

如果选择 | 或 | , 按 Save (保存) 键会将 SD 卡或 USB 中的 bootanimzation.zip 保存到 /data/local,并将其设置为开机徽 标。

c. Forget(忘记)

按 Forget (忘记) 键删除 /data/local bootanimation.zip 且不显示 开机徽标。 d. Cancel(取消)

取消并关闭保存框。

情景介绍: 情况 1:

当系统在 SD 和 USB 下找不到 bootanimation.zip 文件时, 文件 列表将为空。"Save (保存)"和"Forget (忘记)"选项变灰。

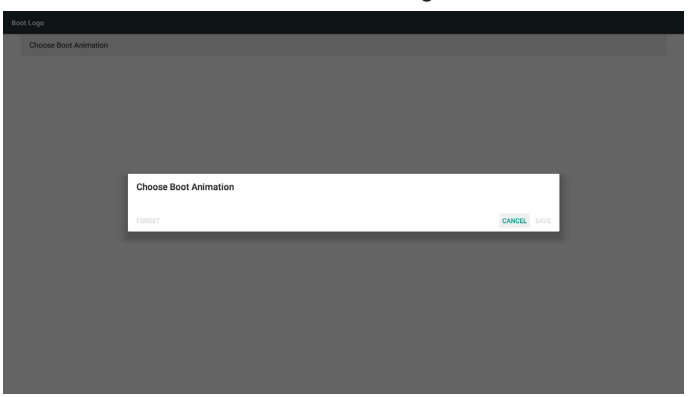

### 情况 2:

定制的 bootanimize.zip 文件可以存储在 SD 和 USB 内存中。默 认优先级是 SD 卡, 这表示系统会自动选择 SD 卡中的文件。 如果 bootanimize.zip 仅存储在 USB 驱动器中,则系统将选择 USB 驱动器中的文件(因为 SD 卡没有文件)。

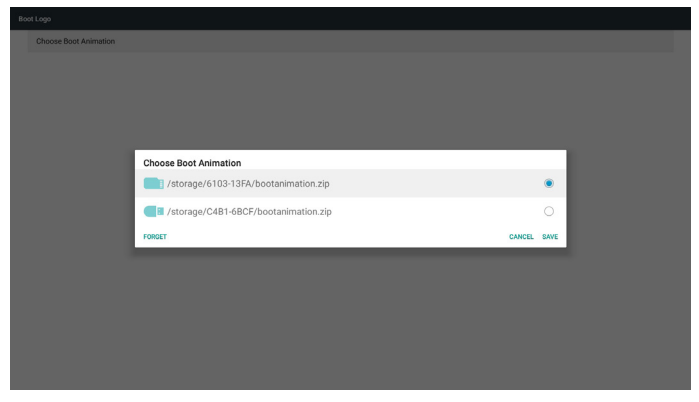

### 情况 3:

选择定制的开机徽标时,屏幕将显示 /data/local/bootanimation. zip。

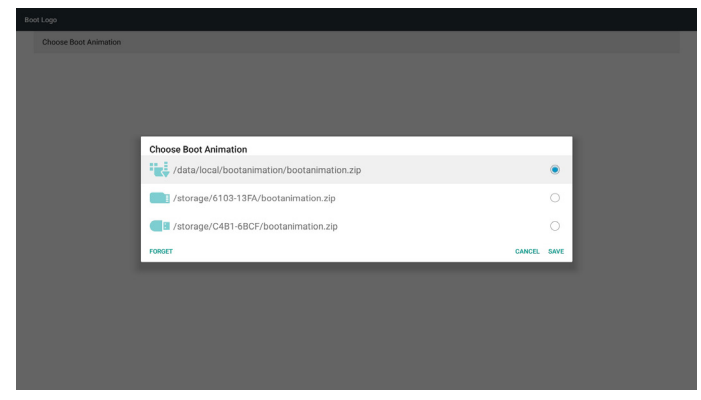

- 3)如果 OSD 菜单的徽标项为开或关, 则 Android 设置中的开 机动画不可选。
- 4. Navigation bar(导航栏)

设置以在触摸操作期间显示或隐藏导航栏。

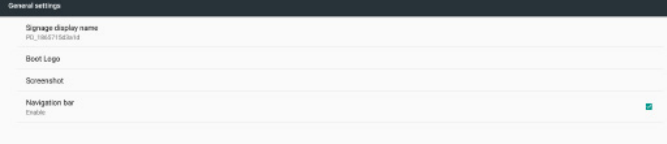

3. Screenshot (屏幕快照)

启用屏幕快照功能后,可以设置屏幕快照时间段及其保存路径。 注意:

### 删除和截取屏幕快照的时间段:

- (1)在最初时间 0 秒时删除图像。
- (2)在前 40 秒截取屏幕快照。

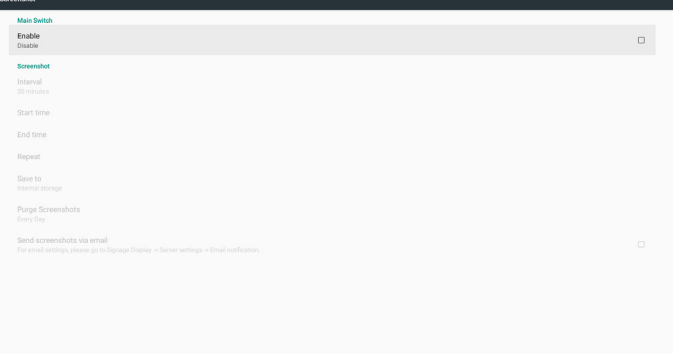

- 1) Interval (间隔时间)
- 设置间隔时间范围:30 分或 60 分。
- 2) Start Time (开始时间)
- 设置屏幕快照的开始时间。

注意:

- (1)如果开始时间未设置,屏幕将自动显示当前时间。
- (2)开始时间不能晚于结束时间,否则将显示错误消息。
- 3) End Time (结束时间)

设置截取屏幕快照的结束时间。

#### 注意:

- (1)如果结束时间未设置,屏幕将自动显示当前时间。
- (2)开始时间不能晚于结束时间,否则将显示错误消息。
- 4) Repeat (重复)

通过设置时间帧来设置屏幕快照的重复模式。(多项选择)

5) Save to (保存到)

设置保存屏幕日照的存储空间。默认是内部存储。 注意:

系统会在内部存储的根目录中自动创建一个文件夹 philips/ Screenshot/。图片将保存到 philips/Screenshot/。

- 6) Purge Screenshots (清除屏幕快照)
- 设置删除屏幕快照图像的间隔时间。可用选项有"一天"和"一 周"。
- 7)Send screenshots via email(通过电子邮件发送屏幕快照)
- 将屏幕快照作为电子邮件附件发送给管理员。
- 请参见电子邮件通知。

注意:

确保已完成电子邮件设置,以便立即发送屏幕快照。

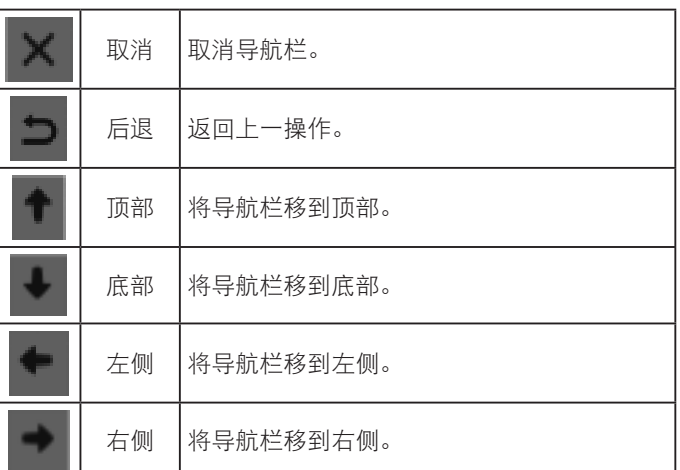

 $x = 1 + 4 + 4$ 

## **5.4.2. Server Settings**(服务器设置)

1. E-mail Notification(电子邮件通知)

启用 / 禁用电子邮件通知功能。启用此功能后设置电子邮件通知 配置。

注意:以下事件将通过电子邮件自动发送给管理员:

- (1)Critical(严重):Android 系统警告消息
- (2) Mediaplayer (媒体播放器): 播放列表是空的, 或者不 支持媒体文件…
- (3)Browser(浏览器):播放列表是空的
- (4) CMND & Play: 无内容
- (5)Pdfplayer(Pdf 播放器):播放列表是空的
- (6)FTP:有人登录了 PD

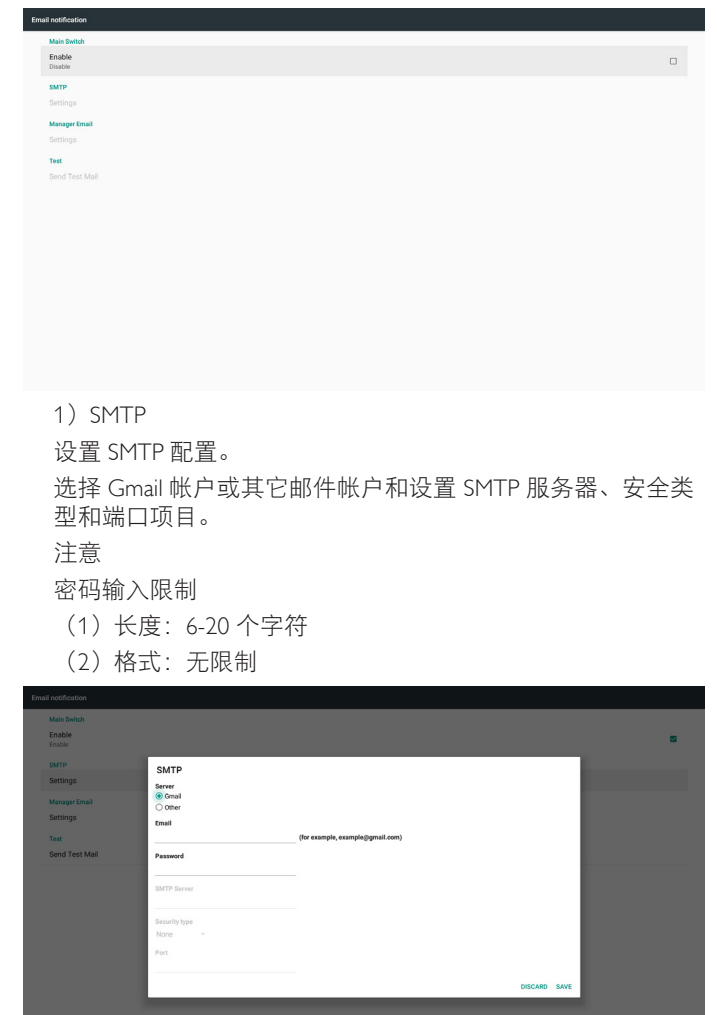

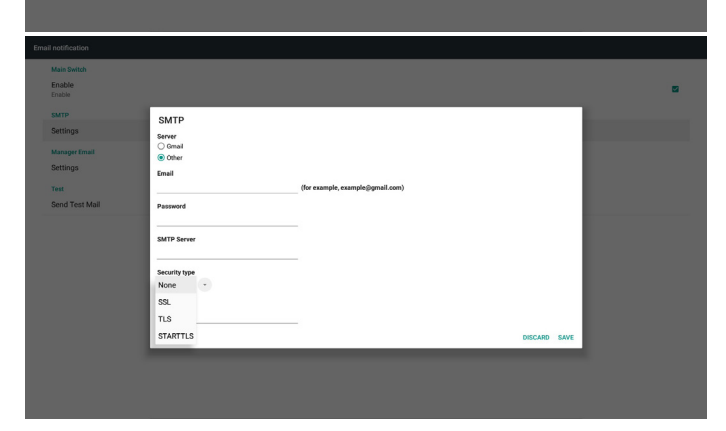

Gmail 安全设置

如果通过 Gmail 发送电子邮件时出现问题,请访问 Google 网 站:

https://www.google.com/settings/security/lesssecureapps

检查 Google 帐户的安全设置。然后开启"Access for less secure apps"(访问不安全的 app)。

### Google

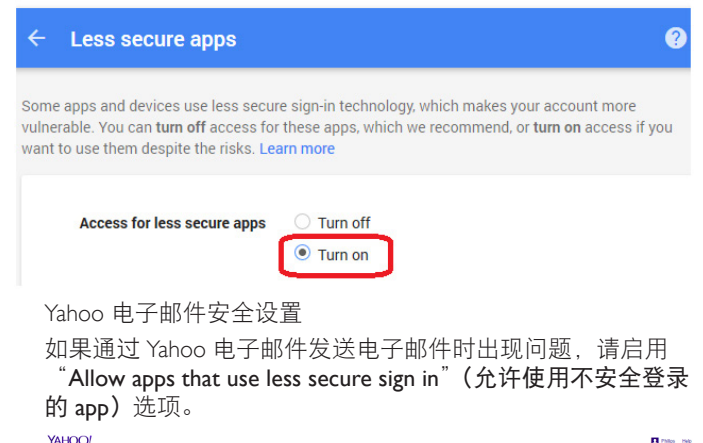

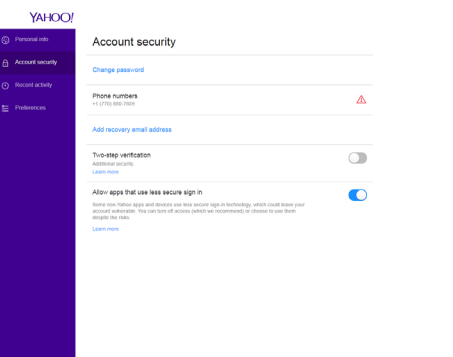

2) Manager Email (管理员电子邮件) 指定接收电子邮件的目标地址。

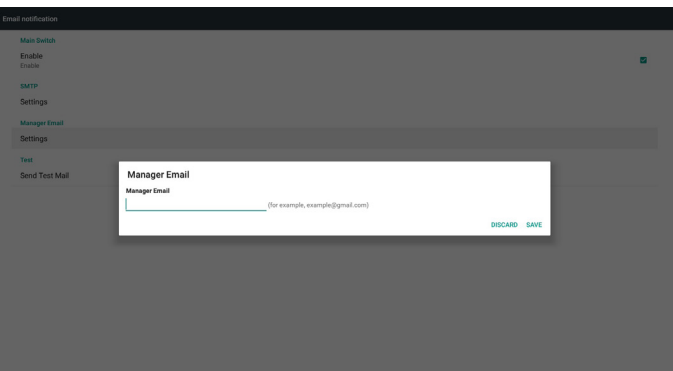

3) Test (测试) 发送测试邮件 检查您的 Gmail 帐户是否可以接收 / 发送电子邮件。 注意 电子邮件禁用时,"Send Test Mail Button"(发送测试邮件按 钮)将灰色显示。

### 2. FTP

单击复选框以启用 / 禁用 FTP 服务器功能。启用此功能后, 可以 在 FTP 上共享文件。

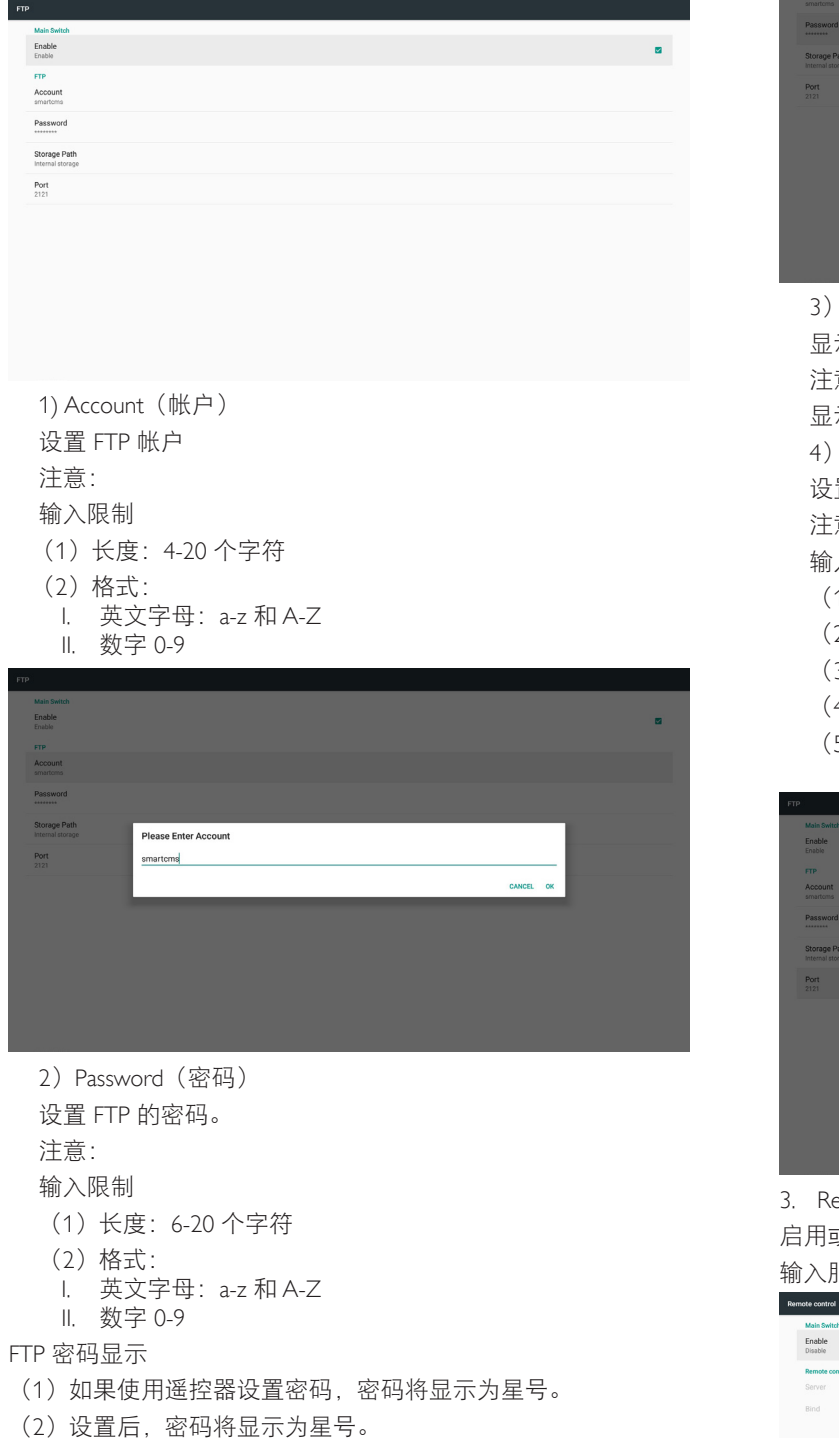

Please Enter Password  $\frac{1}{2}$ Storage Path (存储路径) 显示默认路径:内部存储。 注意: 显示不可更改的内部存储路径。 4)Port(端口) 设置 FTP 端口号。 注意: 输入限制: (1)长度:最多 5 个字符 (2)范围:1025 ~ 65535 (3)格式:数字 0-9 (4)默认:2121 (5)不可用端口:9988、15220、28123、28124 和 SICP 网络 端口。 **Please Enter Port**  $2121$ emote Control (遥控器)

启用或禁用遥控器。

输入服务器地址。如果服务器未注册,将要求您输入 PIN 码。

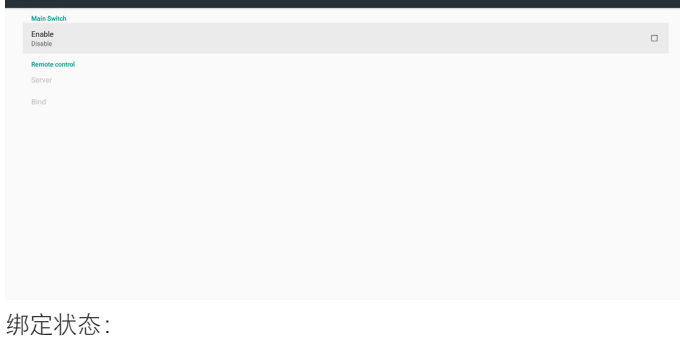

- (1) 如果设备没有适当的网络连接, 将显示消息"Network is disconnected"(网络已断开)。
- (2) 如果设备具有网络功能,但未连接到远程控制服务器, 则会显示消息"Server is disconnected"(服务器已断开)。
- (3) 如果远程控制服务器回复其未绑定状态, 则显示"Server is unbinded"(服务器未绑定)。
- (4) 如果设备与服务器绑定成功, 则显示"Server is binded" (服务器已绑定)。
- (5)如果 PIN 码不正确,显示错误 PIN 码。
- 4. SNMP

#### 通过启用 / 禁用控制 SNMP 开 / 关。

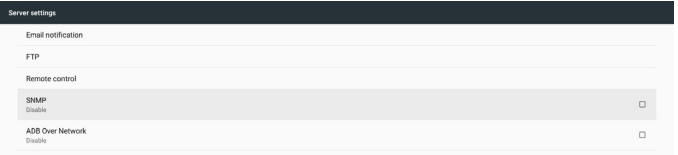

#### 5. ADB Over Network(通过网络 ADB)

通过启用 / 禁用控制 ADB Over Network (通过网络 ADB) 开 / 关。

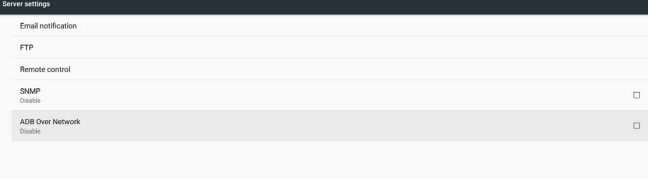

## **5.4.3. Source Settings**(源设置)

- 1. Media Player (媒体播放器) (请参见 [4.4. Media Player](#page-34-0) (媒体播 [放器\)](#page-34-0)的说明)
- 2. Browser[\(浏览器\)](#page-37-0) (请参见 4.5. Browser(浏览器)的说明)
- 3. CMND & Play(请参见 [4.7. CMND & Play](#page-43-0) 的说明)
- 4. PDF Player(PDF播放器)(请参见[4.6. PDF Player](#page-41-0)(PDF播放器) 的说明)
- 5. Custom APP (自定义 App) (请参见 [4.8. Custom APP](#page-43-1) (自定义 [App](#page-43-1))的说明)

## **5.4.4. Network application**(网络应用)

1. Proxy(代理)

输入代理服务器的主机和端口。

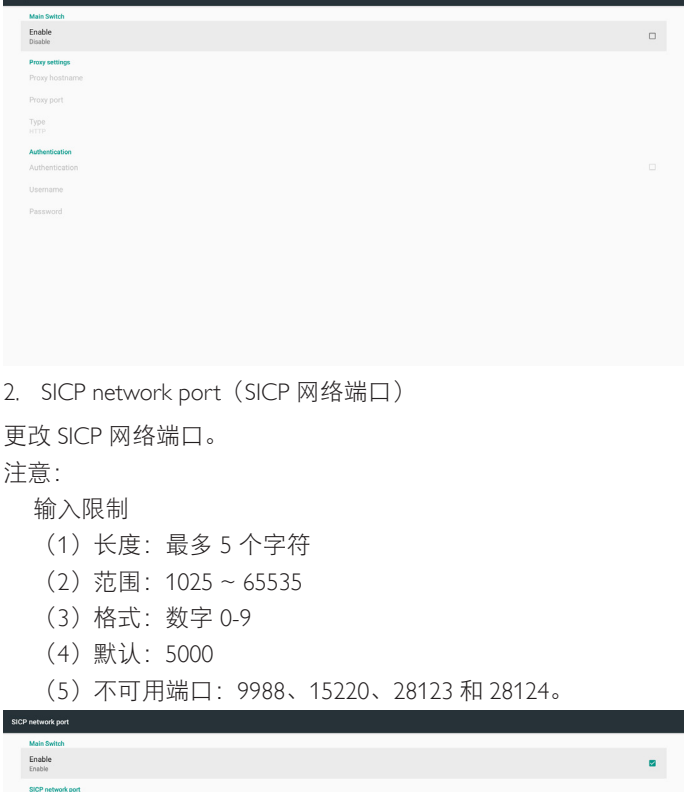

## **5.4.5. System Tools**(系统工具)

系统工具包括 5 个主要功能:

Г

SICP network p<br>5000 (Connected)

- (1) Clear Storage (清除存储)
- (2) Factory Reset (全部复位)
- (3)Import & Export(导入和导出)
- (4) Clone Media Files (克隆媒体文件)
- (5)External Storage(外部存储)

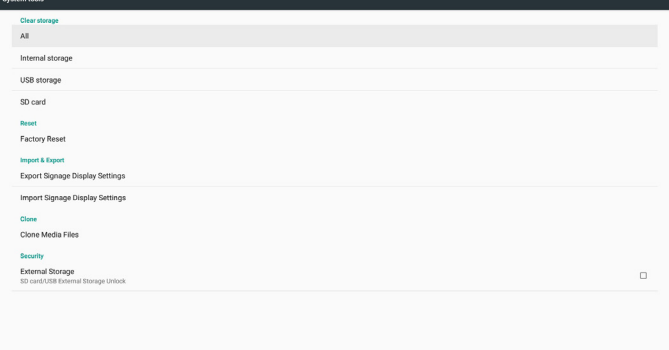

## **5.4.5.1 Clear Storage**(清除存储)

目的是清除"Philips"文件夹中的数据。它分为 4 种模式:

- (1)清除所有 Philips 文件夹
- (2)只从内部存储清除"Philips"文件夹。
- (3)只从 USB 存储清除"Philips"文件夹。
- (4) 只从 SD 卡清除"Philips"文件夹。

#### 显示一个对话框,列出系统将要清除的所有文件夹。

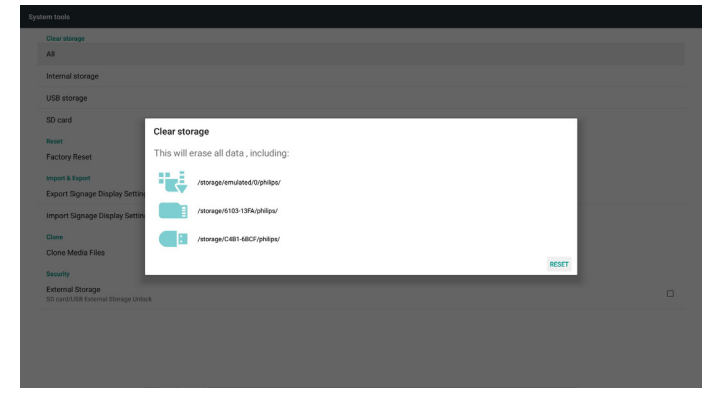

## **5.4.5.2 Factory Reset**(全部复位)

此功能允许您清除所有用户设置并恢复到出厂默认值。

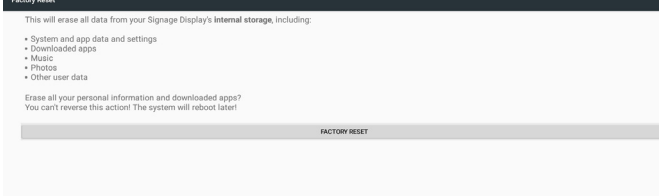

#### 按 OK 自动执行复位功能。

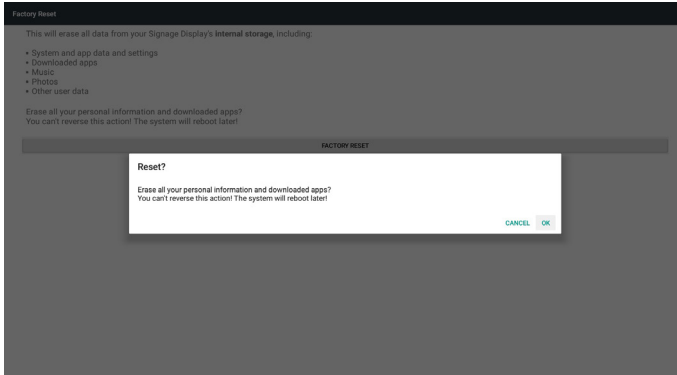

## **5.4.5.3 Import & Export**(导入和导出)

此功能允许您从 / 向其他设备导入 / 导出设置和第三方 APK。

### 备注。

- (1)保存的文件名:
- A. Settings\_global.xml
- B. Settings\_secure.xml
- C. Settings\_system.xml
- D. Signage\_settings.db E. AndroidPDMediaPlayerData.db
- F. AndroidPDPdfData.db
- G. AndroidPDUrlListData.db
- H. Smartcms.db
- (2)这些文件将被导出到所选存储的philips/sys\_backup文件夹。

## 导出标牌显示设置

数据库将被导出到 USB 或 SD 卡的"Philips"文件夹。

- (1)导出数据库
- (2)将第 3 方 APK 导出到 Philips/app/

#### 注意:

如果所选存储(USB 存储或 SD 卡) 不包含文件夹"Philips", 则 系统将自动创建该文件夹。

所有可用存储(内部存储/SD 卡 /USB 存储)的列表:

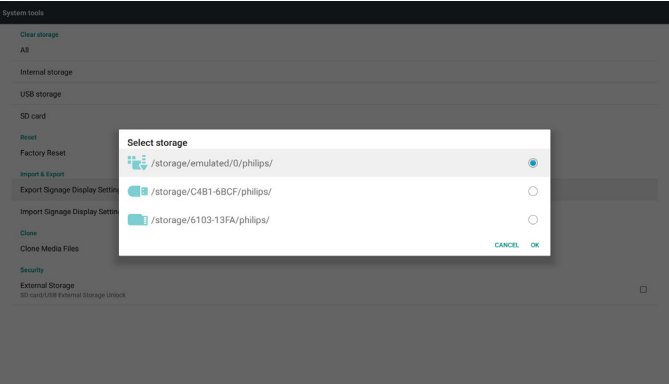

## 导入标牌显示设置

可以从所选存储(USB 存储或 SD 卡)的"Philips"文件夹导入数 据。

- (1)导入设置和 app
- (2)自动从 Philips/app/ 安装第 3 方 APK

所有可用存储(内部存储 /SD 卡 /USB)的列表:

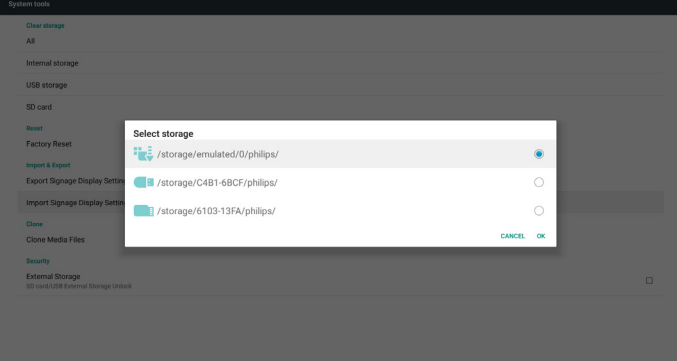

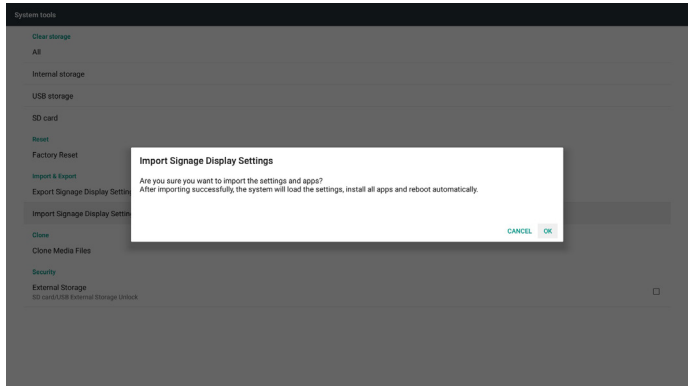

## **5.4.5.4 Clone Media File**(克隆媒体文件)

此功能允许您从源存储(内部、SD 卡或 USB)的"Philips"文件 夹中复制媒体文件。

1. 将复制以下文件夹(Philips 文件夹下)

- (1) philips/photo
- (2) philips/music
- (3) philips/video
- $(4)$  philips/cms
- (5) philips/pdf
- (6) philips/browser
- 2. 克隆文件的文件扩展名为".cms"

#### 源存储

- (1) Internal storage (内部存储)
	- (a)检查 FTP
	- (b)检查 /Philips/ 文件夹
- $(2)$  SD/USB
- 根目录下的文件

Target Location (目标位置)

- (1) Internal storage (内部存储) 保存到 /Philips/
- $(2)$  SD/USB

#### 保存到根目录

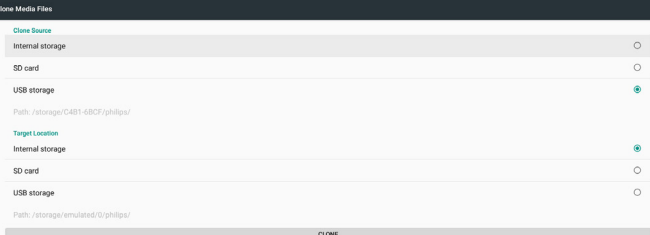

## **5.4.5.5 External Storage**(外部存储)

启用:锁定 SD 卡 /USB 外部存储。 禁用: 解锁 SD 卡 /USB 外部存储。 注意: 解锁外部存储后,将 SD 卡 /USB 外部存储插回设备。

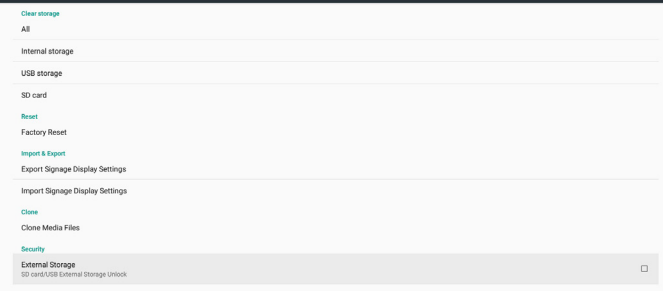

## **5.4.6. Misc.**(其他)

### **5.4.6.1 Tiling tool**(电视墙工具)

要激活电视墙工具功能,请输入经销商提供的序列号。

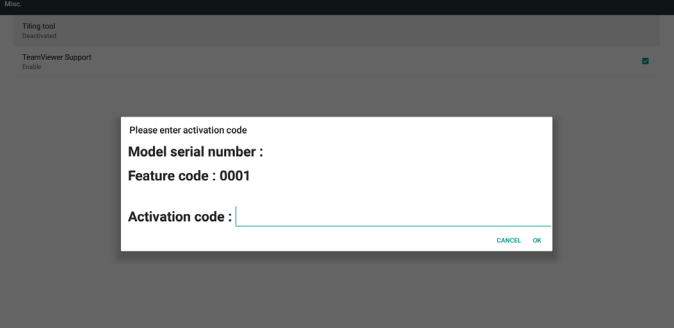

## **5.4.6.2 TeamViewer Support**(**TeamViewer** 支持)

启用 / 禁用 TeamViewer 支持。

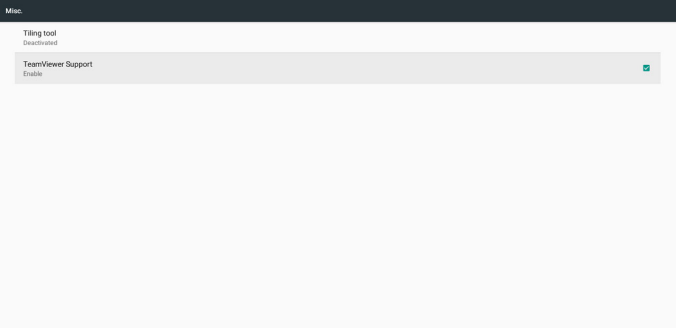

## **5.4.7. System update**(系统更新)

1. Local update(本地更新)

系统将自动在内部存储、USB 盘或者 SD 卡中搜索"update.zip"。 如果找到,它将显示在列表中。

## 注意:

- a. 只支持 Android 全屏图像。
- b. 文件名称应是"update.zip"

c. 文件应存储在您存储的根目录中。

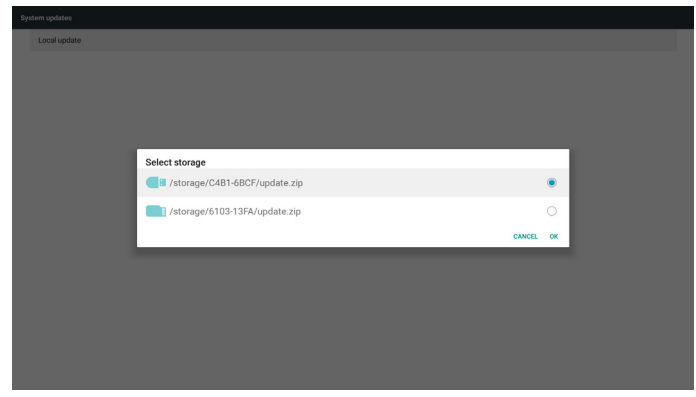

- (2)选择"update.zip"文件后,系统将重新启动并开始更新。
- (3) 如果未找到"update.zip", 则会显示"no content"(无内容) 消息。(OK 按钮将灰色显示)

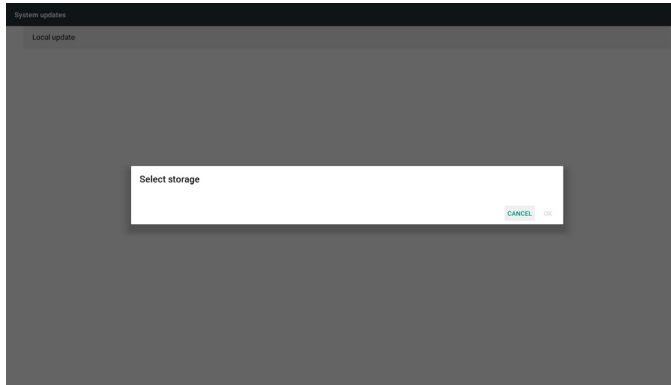

## **5.4.8. Scalar FW update**(定标器固件更新)

1. Start updating(开始更新)

它会自动在内部存储中搜索"scaler.bin"文件。 注意

- (1) 文件名称应是 scaler.bin
- (2) 文件应存储在 {Internal}/philips/scaler/ 中

注意:如果在更新过程中出现黑屏,请手动拔下交流电源并重新 插上电源,完成更新过程。

## **5.5. Display**(显示)

设置显示字体的大小:小 / 默认 / 大 / 最大。

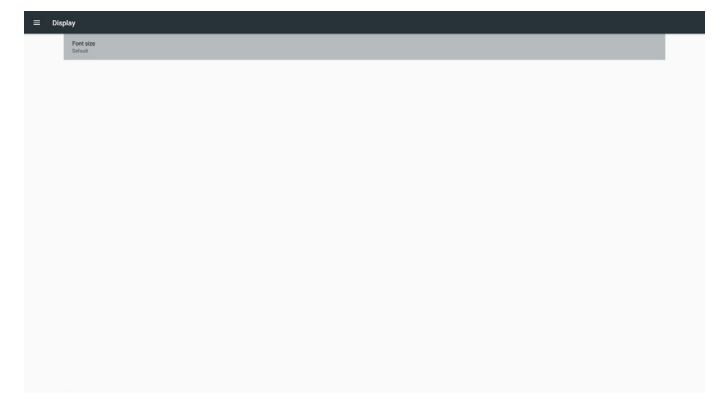

# **5.6. Apps**(**App**)

显示应用程序信息。

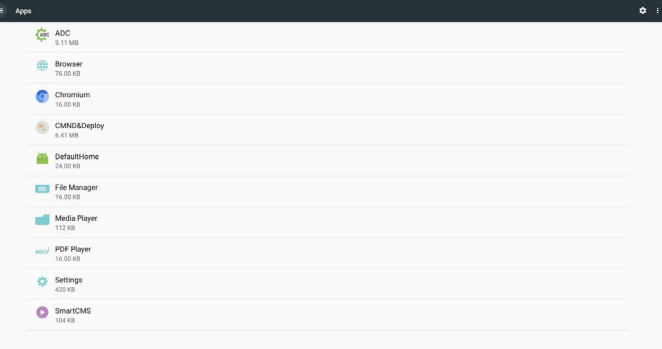

# **5.7. Security**(安全)

- (1)SIM card lock(SIM 卡锁定):设置 SIM 卡锁定或更改 SIM PIN。
- (2)Device administration(设备管理):查看或停用设备管理 器。
- (3)Credential storage(证书存储):显示信任的 CA 证书。

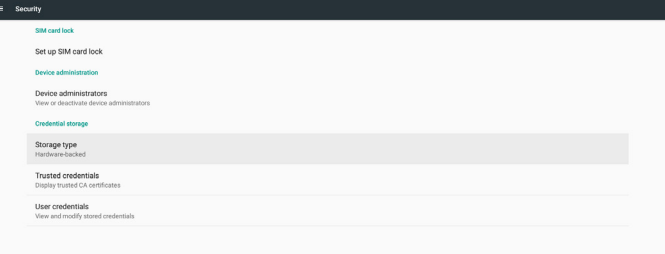

## **5.8. Input method**(输入方法)

- (1)屏幕键盘启用:在屏幕上显示或隐藏软件键盘。
- (2)电子邮件自动完成:在 Android 中自动完成电子邮件地 址。

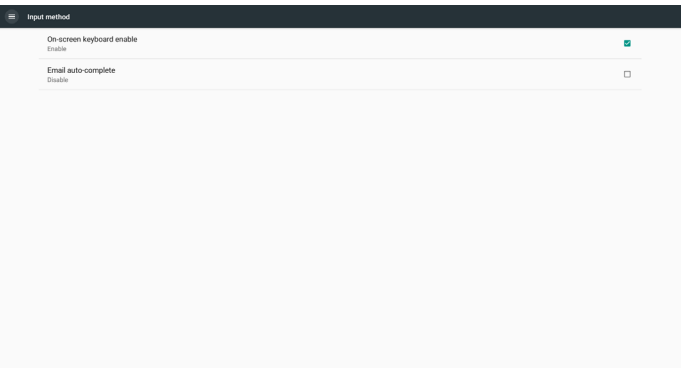

## **5.9. Date & time**(日期和时间)

允许用户更改时区设置。

- (1)选择时区:允许用户更改时区设置。
- (2) NTP 服务器: 显示当前的 NTP 服务器并允许用户更改 NTP 服务器。

 $\equiv \quad \text{Date 8 time}$ Select time zone<br>GMT+01:00 British Summer Time NTP Server<br>2. android pool ntp.org

# **5.10. Developer options**(开发者选项)

Android 开发者选项。有关详细信息,请访问 https://developer.android.com/index.html

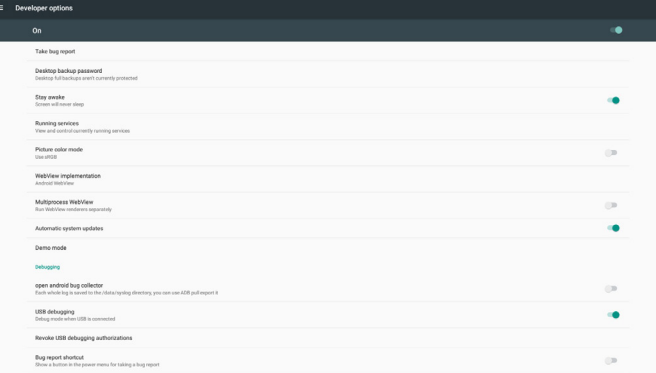

# **5.11. About**(关于)

查看系统的以下信息:

- (1)Legal Information(法律信息):显示开放源许可。
- (2) Android version (Android 版本)
- (3) Kernel version (内核版本)
- (4) Build number (内部版本号)

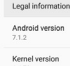

 $\equiv$  Status

4.4.70<br>86BDL4150D Build number<br>F802.07

## **5.12. Supplementary**(补充)

## **5.12.1. Quick Info**(快速信息)

按"Info + 77"启动快速信息。 快速信息将显示"网络"和"显示器信息"。 注意:

Operation hours(运行小时):每分钟更新一次。 Heat status(热状态):每 5 秒更新一次。

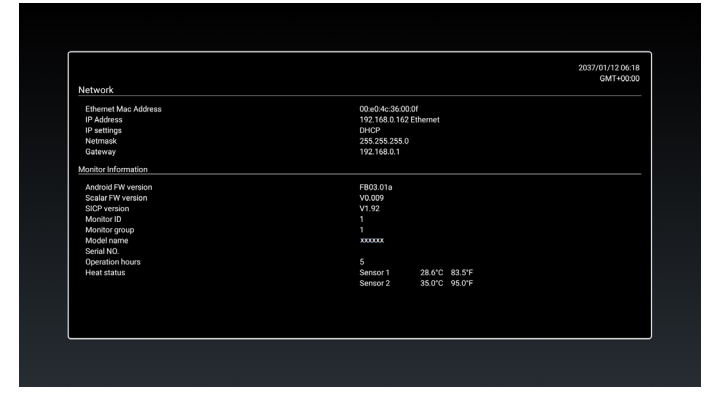

## **5.12.2.** 如何自定义 **Android** 开机动画?

1. 概述

Android 开机动画是用于在设备开机时加载 PNG 文件的脚本。 它包含在未压缩的 zip 文件 bootanimation.zip 中。

2. 在 bootanimation.zip 文件中

bootanimation.zip 如下所述:

- 图像文件夹(包含以增量数字命名的 PNG 图像)
- desc.txt 文件

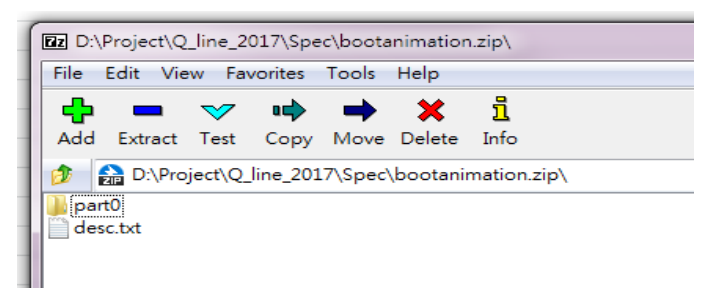

(1)图像文件夹

此文件夹包含以数字命名的 PNG 图像, 从 0000.png 或 0001.png 等类似编号开始, 其后的增量为 1。文件夹的最小 数目为 1, 文件夹的最大数目不受限制。

 $(2)$  desc.txt 文件

此文件定义文件夹中的图像在开机动画中如何显示,格式如 下:

- 宽度 高度 帧速率
- 模式 循环 延迟时间 文件夹 1
- 模式 循环 延迟时间 文件夹 2

desc.txt 文件示例为:

- 1920 1080 30
- $p 10 part0$
- $-$  p 0 0 part1

a. 第一行

1920 和 1080 定义屏幕分辨率的宽度和高度。

30 是帧速率 fps(每秒帧数)即每秒显示的图像数。

b. 第二和第三行格式相同。

第一个"P"表示启动过程完成后立即停止播放模式。

- 'p'旁边的数字定义重复模式
- 设置为 0 将使部分无限期循环,直至设备完成开机。
- 设置为 1 使部分播放一次。

下一个数字定义延迟时间(ms)。例如,如果设置为 10, 则当所有图像文件播放完毕时,系统将延迟 10 毫秒。 Part0 和 part1 是指图像文件夹名称。

对于上述示例, 开机动画将以 1920 x 1080 像素的分辨率播放, 帧速率为 30 fps, 从 part0 文件夹的内容开始。在一个循环中播放 它们之后,切换到 part1 文件夹的内容并连续播放它们,直到设 备开机过程完成。

3. Zip 文件:

选择 Bootanimation 文件夹中的所有内容(包括图像文件夹和 desc.txt),使用常用的压缩工具 7zip 或 WinRAR 等将其压缩到新 的无压缩 zip 存档。

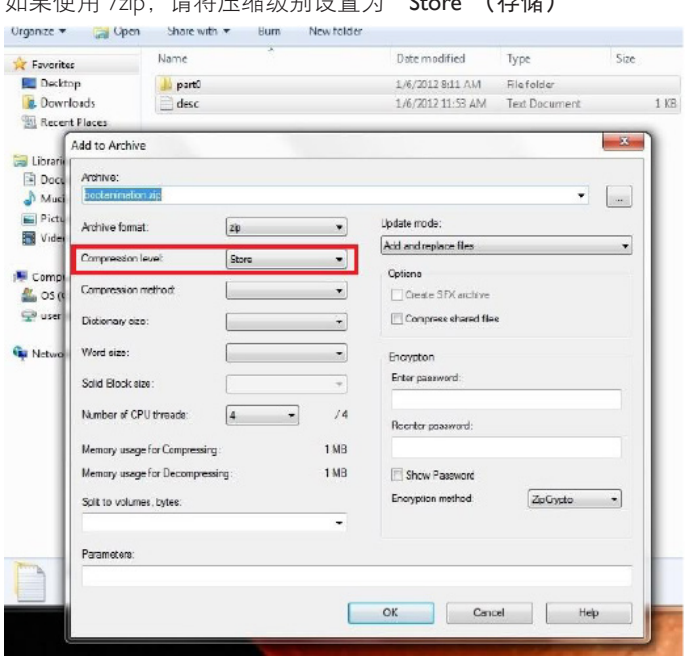

。<br>如果住用 7: 速收压缩级可以理头"c..."(左继)

如果使用 WinRAR, 请将"Compression method" (压缩方法)设 置为"Store"(存储)

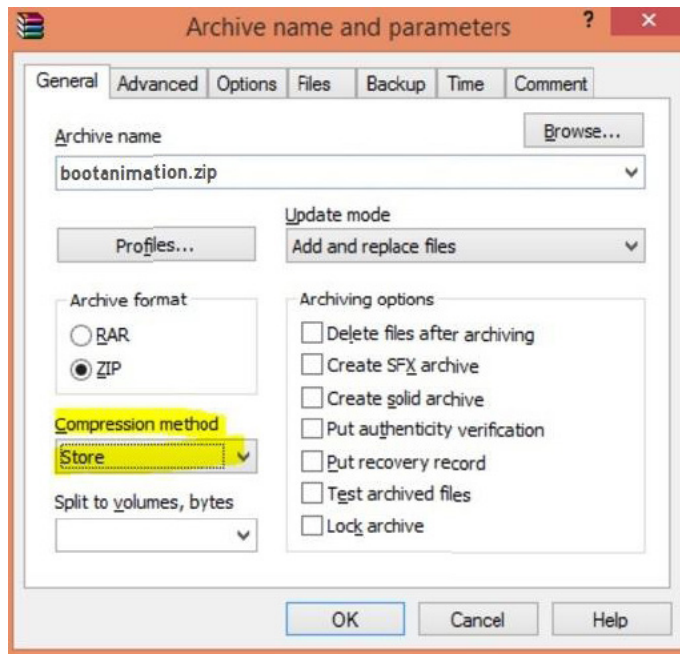

否则,bootanimation 不工作

4. 应用自定义 bootanimation

#### 步骤:

- (1)将自定义 bootanimztion.zip 文件放入外部 SD 卡或 USB 并 将存储设备插接到 Phillips PD 平台。
- (2)确保徽标选项已启用。
- 按 RCU 上的主页键: OSD 菜单 > 详细设定 2 > 徽标 > 设置 "用户"
- (3)按 RCU 上的组合键"Home + 1888"进入管理模式:

Settings(设置)> Signage Display(标牌显示)> GENERAL SETTINGS(常规设置)> Boot Logo(开机徽标)

- (4)系统将自动搜索外部 SD 卡或 USB 上的 bootanimation.zip,并将其复制到 /data/local
- (5)步骤 1~4 完成后,重启系统。新的自定义开机动画在启 动时应会显示。

## **5.12.3.** 如何安装 **Android app** ?

#### 安装自己的 Android App 有三种方式。

- (a)通过管理模式中的 File Manager(文件管理器)
	- 1. 如果您已经有 apk

1.1 将 APK 复制到 USB 磁盘或 SD 卡, 然后将存储设备插入 Philips Android Signage Display。

1.2 转到 Admin Mode (管理模式) > Apps > File Manager(文 件管理器)

1.3 使用 File Manager 找到要安装的 APK。只需按所选 APK 上 的"OK"。

2. 通过 Chromium 浏览器下载 APK, 然后转到

< 内部存储路径 >/Download/ by File Manager(通过文件管理器 下载)。

2.1 下面的步骤与上面相同。请注意,每个型号可能有不同 的 < 内部存储路径 >。

(b)通过 Adb Shell

1. 确保您的 PC 可以使用 adb 连接到 Philips Android Signage Display。

2. 在 PC 上的一个文件夹中准备您的 apk(例如 C:\apkfolder)。 3. 使用命令行工具执行以下指令。

C:\apkfolder> adb install -r apk\_name.apk

(c)通过自定义的 Intent

1. 如果您开发一个可以下载任何 Android App 的 apk, 则您的 APK 可以发出自定义的 Intent。

2. 如果已经存储了 apk 名称和路径, 系统将帮助您用程序进行 安装。

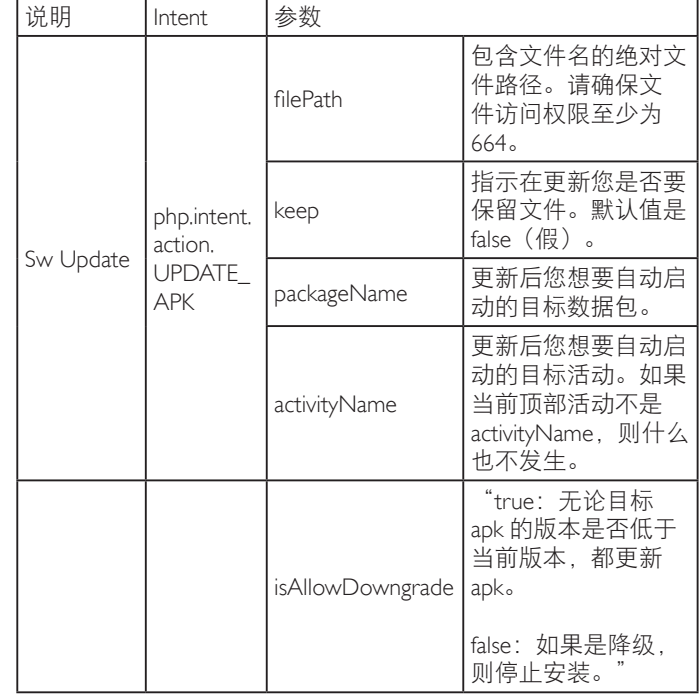

### 例如,

Intent intent  $=$  new Intent();

intent.setAction("php.intent.action.UPDATE\_APK");

intent.putExtra("filePath","/sdcard/Download/sample.apk");

intent.putExtra("keep", true);

intent.putExtra("packageName","com.tpv.example");

intent.putExtra("activityName","com.tpv.example.MainActivity");

intent.putExtra("isAllowDowngrade", true); // 允许降级

sendBroadcast(intent);

# **6. OSD** 菜单

屏幕菜单式调节方式 (OSD) 结构概览如下图所示。您可使用其作 为进一步调节您显示器的参考。

## **6.1. OSD** 菜单导航

### **6.1.1. OSD** 菜单导航 **-** 使用遥控器

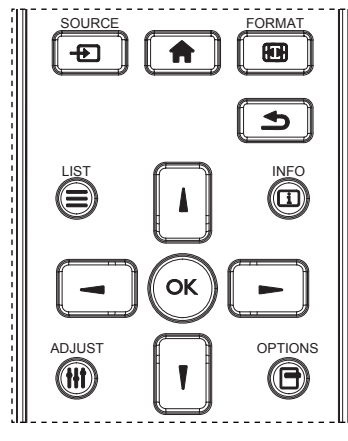

- 1. 按遥控器上的 [ ] 按钮显示 OSD 菜单。
- 2. 按下 [1] 或 [1] 按钮选择需调节的内容项。
- 3. 按 [ 确定 ] 或 [ ~ ] 按钮进入子菜单。
- 4. 按下子菜单中的 [1] 或 [1] 按钮在各个内容项之间进行切换, 按下 [ → ] 或 [ ► ] 按钮调整设置。如果有子菜单, 按 [ 确定 ] 或 [  $-$  ] 按钮进入子菜单。
- 5. 按下 [1] 按钮返回至前一个菜单,或按下 [1] 按钮退出 OSD 菜单。

注意:

- 当屏幕上未显示 OSD 菜单时, 按下 [1] 显示 { 智能画面 } 菜 单。
- 屏幕上没有 OSD 菜单时, 按 [1] 显示菜单 { 音频源 }。

### **6.1.2. OSD** 菜单导航 **-** 使用显示器的控制按钮

- 1. 按 [ 菜单 ] 按钮显示 OSD 菜单。
- 2. 按下 $[-1]$  或 $[-1]$  按钮选择需调节的内容项。
- 3. 按 [ 十] 按钮进入子菜单。
- 4. 按下子菜单中的 [▲] 或 [ 7 ] 按钮在各个内容项之间进行切 换,按下  $\left[ \boldsymbol{\mathrm{+}} \right]$ 或 $\left[ \boldsymbol{-} \right]$ 按钮调整设置。如果有子菜单,按 [十] 按钮进入子菜单。
- 5. 按下 [ 菜单 ] 按钮返回至前一个菜单, 或保持按住 [ 菜单 ] 按 钮退出 OSD 菜单。

## **6.2. OSD** 菜单概述

### **6.2.1.** 图像设定菜单

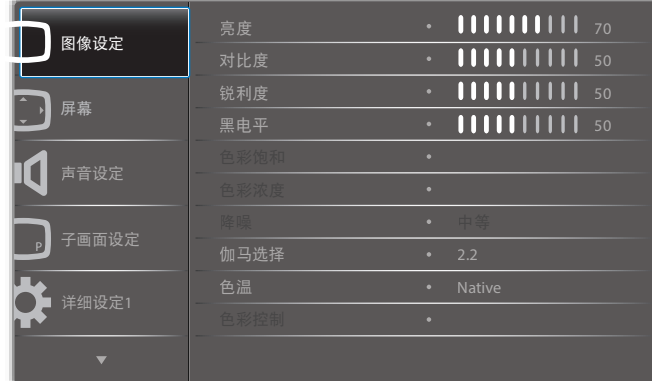

#### 亮度

调整此显示器的背光亮度。

#### 对比度

调整用于输入图像信号的对比度。

#### 锐利度

调节锐利度提高图像细节部分的质量。

#### 黑电平

视频黑色级别由视觉图像最暗(黑色)部分的亮度来定义。调节 此显示器的黑电平。

#### 色彩饱和

调整屏幕的色彩饱和度。 按下 [ <del>►</del> ] 按钮形成绿色调。按下 [ ━ ] 按钮形成紫色调。 注意: 此项仅适用于视频模式(YUV 颜色空间)。

#### 色彩浓度

调节图像中颜色的浓度。

注意: 此项仅适用于视频模式(YUV 颜色空间)。

#### 降噪

图像降噪。您可以选择适当的降噪级别。

选项包括: {关}/ { 低 }/ { 中等 }/ { 高 }。

注意: 此项仅适用于视频模式(YUV 颜色空间)。

#### 伽玛

伽马控制图像的整体亮度。未正确校正的图像看起来可能太白或 太暗, 因此正确控制 gamma 对显示器的整体图片质量有明显影 响。

选项包括: {Native} / {2.2} / {2.4} / {S gamma} / {D-image}.

#### 色温

选择图像的色温。色温越低,色彩偏红,色温越高,色彩偏蓝。 选项包括: {3000K} / {4000K} / {5000K} / {6500K} / {7500K} / {9300K} / {10000K} / {Native} / { 使用者 1} / { 使用者 2}。

#### 色彩控制

在下列情况下,可以通过分别更改 User-R (红色)、User-G (绿 色)和 User-B (蓝色) 等设置来精准地调整图像色调: { 图像设定 } - { 色温 } - { 用户 } 设置为 [ 使用者 1] 或者,您可在 2000K 到 10000K 范围内调整色调, 每次改变 100K: { 图像设定 } - { 色温 } - { 用户 } 设置为 [ 使用者 2]

#### 智能画面

可用的智能画面模式如下:

- PC 模式:{ 标准 } / { 高亮模式 } / {sRGB}。
- 视频模式:{ 标准 } / { 高亮模式 } / { 影院效果 }。

#### 智能对比

智能对比功能在激活时,可以增强暗色场景的图像对比度。当"智 能对比"激活时,图像设定菜单中的{亮度}设置被禁用。

#### 智能电源

将显示器设为自动降低功耗。 选项包括:{ 关 } / { 中等 } / { 高 }。

#### 光传感器

光感应器的作用是在环境光线发生变化时自动调整亮度。

#### 扫描模式

改变图像的显示区域。

- { 过扫描 } 显示图像原始尺寸的大约 95%。图像周围的剩余 区域将被裁掉。
- { 扫描不足 } 以原始尺寸显示图像。

#### 图像复位

复位图像设定菜单中的所有设置。

## **6.2.2.** 屏幕菜单

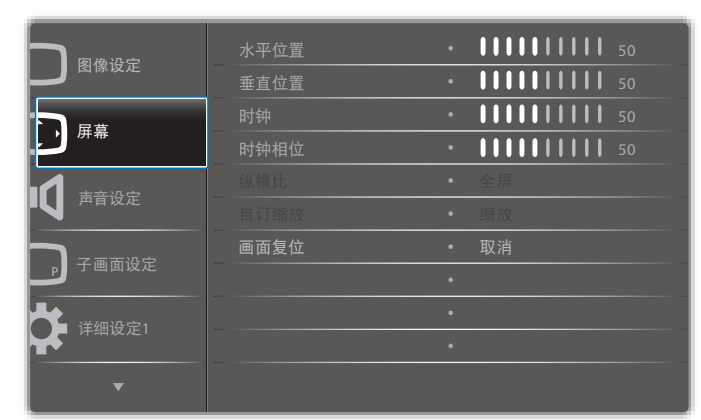

#### 水平位置

按 [ <del>►</del> ] 按钮向右移动图像, 或按 [ ━ ] 向左移动图像。 注意:

- 水平位置调整仅适用于 VGA 输入。
- 当 { 像素偏移 } 激活时,不能调整水平位置。

#### 垂直位置

按 [ <del>►</del> ] 按钮向上移动图像,或按 [ ━ ] 向下移动图像。 注意:

- 垂直位置调整仅适用于 VGA 输入。
- 当 { 像素偏移 } 激活时,不能调整垂直位置。

#### 时钟

调整图像的宽度。

注意: 此项目仅适用于 VGA 输入。

#### 时钟相位

调整此项可以改善图像的聚焦、清晰度和稳定性。 注意: 此项目仅适用于 VGA 输入。

### 纵横比

接收的画面可能以 16:9 格式(宽屏)或 4:3 格式(常规屏幕)传 输。16:9 画面有时会在屏幕顶部或底部出现黑条(信箱格式)。 当 { 像素偏移 } 激活或开启时, 以及当 { 电视墙功能 } 启用时, 缩 放模式被禁用。

选择:{ 全屏 } / { 正常模式 } / {Real} / {21:9} / { 自定义 }。

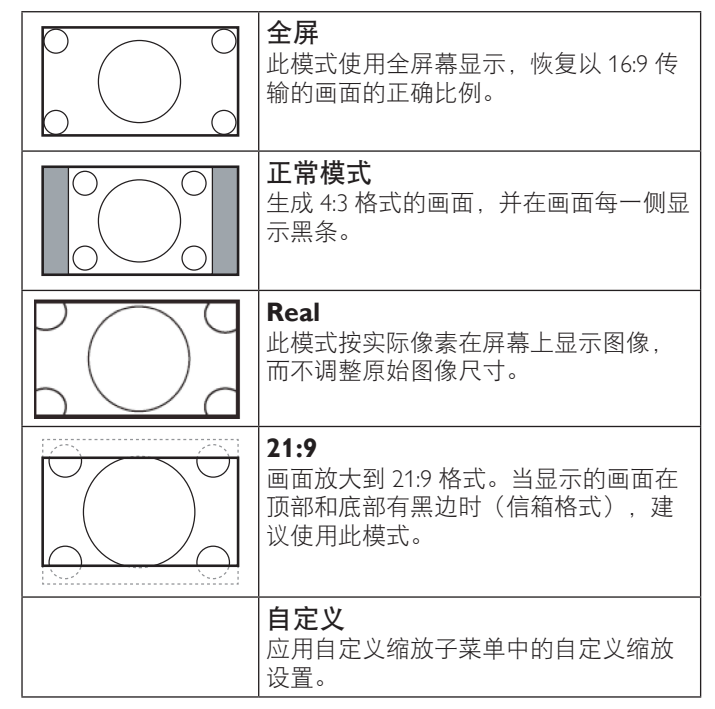

### 自订缩放

您可以使用此功能来进一步自定义缩放设置,以适合要显示的图 像。

注意: 仅在 { 纵横比 } 设置为 { 自定义 } 时此项目才可用。

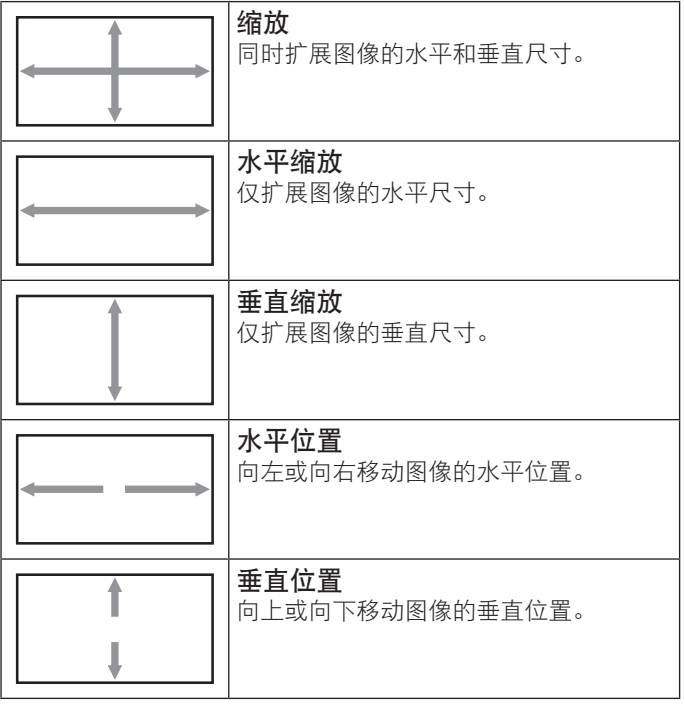

#### 画面复位

将屏幕菜单中的所有设置恢复至出厂预设值。

## **6.2.3.** 声音设定菜单

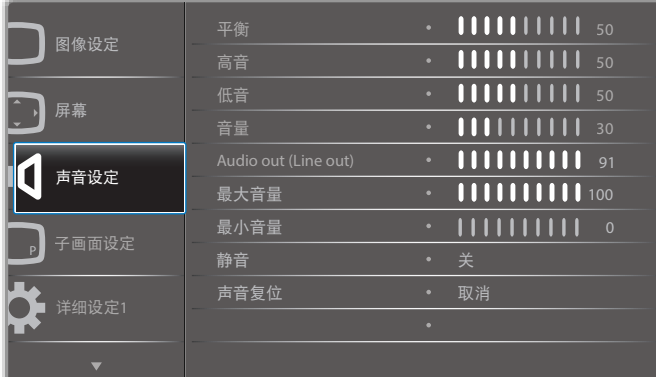

### 平衡

增强左或右音频输出的平衡。

#### 高音

提高或降低高音。

#### 低音

提高或降低低音。

### 音量

调整音量。

#### **Audio out (Line out)**(音频输出(线路输出)) 增大或减小线路输出水平。

#### 最大音量

调整您关于最大音量设置的限值。音量由此可停在您设置的声音 水平。

#### 最小音量

调整您关于最小音量设置的限值。

### 静音

打开 / 关闭静音功能。

#### 声音复位

将声音设定菜单中的所有设置恢复至出厂预设值。

## **6.2.4.** 子画面设定菜单

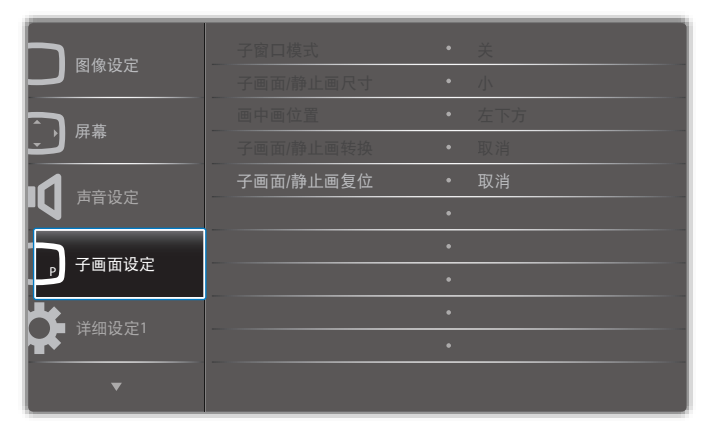

#### 子窗口模式

选择子画面设定(画中画)模式。 选项包括:{ 关闭 } / {PIP} / { 快速切换 } / {PBP 2Win} / {PBP 3Win} / {PBP 3Win-1} / {PBP 3Win-2} / {PBP 4Win} / {PBP 4Win-1} / SICP.

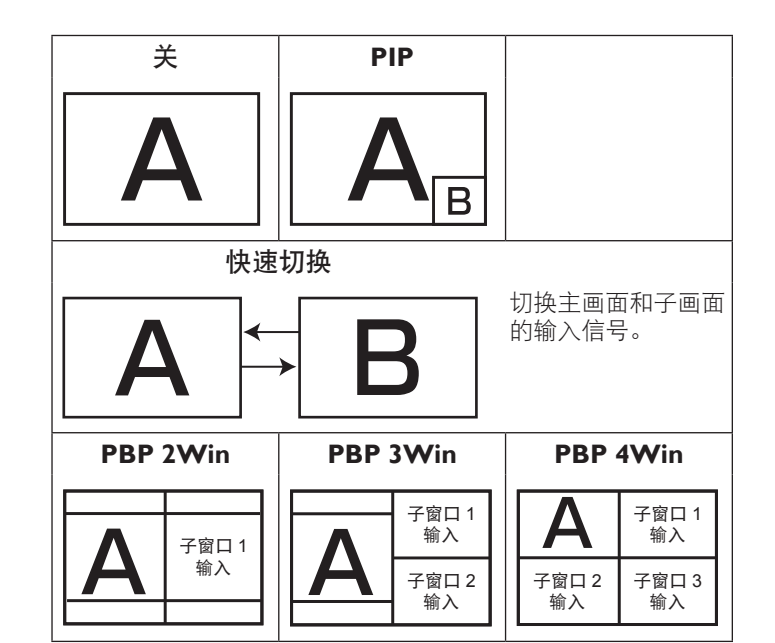

#### 子画面 **/** 静止画尺寸

选择在 PIP(画中画)模式下的子画面尺寸。 选项包括:{ 小 } / { 中等 } / { 大 }。

#### 画中画位置

选择在 PIP(画中画)模式下的子画面位置。

选项包括:{ 右下方 } / { 左下方 } / { 右上方 } / { 左上方 }。

#### 子画面 **/** 静止画转换

切换用于子画面设定 / 快速切换模式的主画面和子画面的输入信 号。

#### 子画面 **/** 静止画复位

将子画面设定菜单中的所有设置恢复至出厂预设值。 注意:

- 画中画功能仅在以下情况下可用: { 高级选项 } -{ 电视墙功能 } - { 启用 } 设置为 [ 否 ]。
- 画中画功能只适用于特定信号源组合,如下表所示。

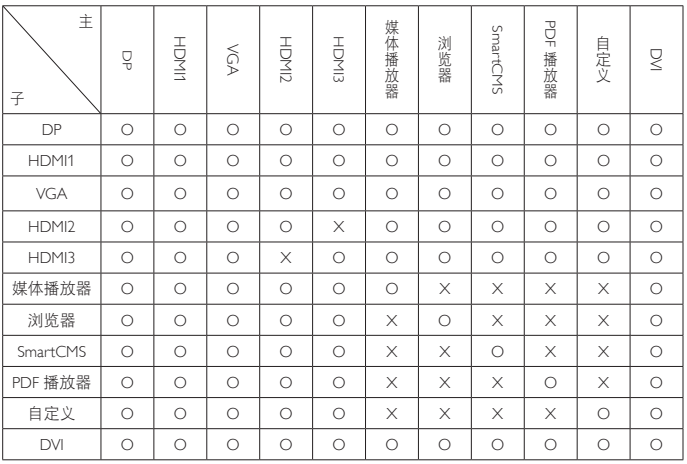

(O:画中画功能可用,X:画中画功能不可用)

• 画中画功能的可用性取决于所使用的输入信号的分辨率。

## **6.2.5.** 详细设定 **1** 菜单

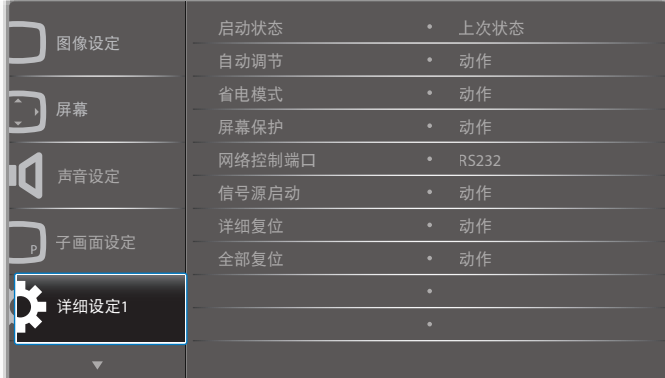

#### 启动状态

选择下一次连接电源线时采用的显示器状态。

- {关机}- 当电源线连接到墙壁电源插座时, 显示器保持关机 状态。
- {强制开机}- 当电源线连接到墙壁电源插座时,显示器开机。
- (上次状态 } 当拔掉然后重新连接电源线时,显示器返回之 前的电源状态(开机 / 关机 / 待机)。

#### 自动调节

使用此功能自动优化 VGA 输入图像的显示效果。 注意:此项目仅适用于 VGA 输入。

#### 省电模式

使用此设置自动降低功耗。

- {RGB} 如选择 { 开 }, 当经过 10 秒钟后仍未从 PC 模式 (RGB 颜色空间)输入检测到信号时,显示器进入省电模式。
- {Video} 如选择 { 开 } , 当经过 10 秒钟后仍未从 VIDEO 模式 (YUV 颜色空间)输入检测到信号时,进入省电模式。

#### 屏幕保护

启用或禁用屏幕保护功能, 从而降低"图像残留"或"重影"的 风险。

{冷却风扇 } - 调节冷却风扇的转速。选择 { 自动 }, 冷却风扇 将根据显示器温度开启 / 关闭。

选项包括: { 自动 } / { 关 } / { 低 } / { 中等 } / { 高 }.

注意:

- 默认的 { 自动 } 选项在温度达到 45°C (113°F) 时开始转动 散热风扇,在温度降至 43°C (109°F) 时停止转动风扇。
- 当温度达到58°C (136°F)时,屏幕上将显示温度警告信息。 除 [  $\bigcup$  ] 按键之外的所有按键功能都被禁用。
- 一旦温度达到 60°C (140°F), 显示器电源自动关闭。
- {亮度}- 若选择{开},图像亮度将降至合适的水平。若选择 此项,"图像设定"中的"亮度"设置将不起作用。
- {像素偏移}- 选择时间间隔 ({ 自动 }/ {10 ~ 900} 秒 / { 关 }), 显示器将据此在四个方向(上、下、左、右)上略微扩展图 像尺寸和移动像素位置。激活像素偏移功能, 将禁用屏幕菜 单中的水平位置、垂直位置和纵横比。

#### 网络控制端口

选择网络控制端口。

选项包括: {RS232} / {LAN ->RS232}.

#### 信号源启动

清除所有 cookie、书签、历史记录列表和自动填充文本。

#### 详细复位

选择开机时的输入源。

输入:选择开机时的输入源。

播放列表:选择用于媒体播放器、浏览器、PDF 播放器的播放列 表索引。

0: 无播放列表。与从 OSD 切换源相同。1.7:播放列表号。

#### 全部复位

{ 图像设定 }, { 屏幕 }, { 声音设定 }, { 子画面设定 }, { 详细设定 1}, { 详细设定 2}, { 高级选项 } 和 { 输入 } 等 OSD 菜单中的所有 设置恢复至出厂预设值。

按 [ -1 或 [ -1 按钮选择 { 复位 }, 并按 [OK] 按钮执行复位。

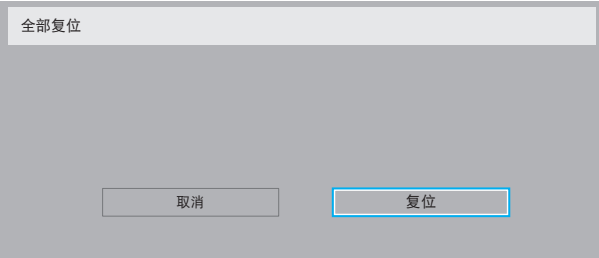

### **6.2.6.** 详细设定 **2** 菜单

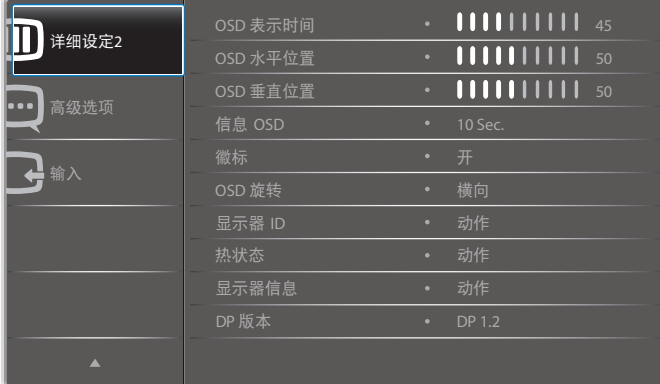

#### **OSD** 表示时间

设置 OSD (屏幕显示) 菜单在屏幕上停留的时长。 选项包括:{0 ~ 120} 秒。

## **OSD** 水平位置

调整 OSD 菜单的水平位置。

#### **OSD** 垂直位置 调整 OSD 菜单的垂直位置。

#### 信息 **OSD**

设置信息 OSD 在屏幕右上角显示的时间长度。切换输入信号时, 将显示信息 OSD。 若选择 { 关 }, 信息 OSD 会一直留在屏幕上。 选项包括:{ 关 , 1 ~ 60} 秒。

徽标

允许或禁止显示器在开启时显示 PHILIPS 徽标。

#### **OSD** 旋转

旋转 OSD 菜单。 选项包括: • { 横向 }(默认设置)

• { 纵向 }

#### 显示器 **ID**

设置通过 RS232C 连接控制显示器的 ID 编号。当连接了多组显示 器时,每个显示器必须具有唯一的 ID 编号。显示器 ID 编号的范 围是 1 到 255。

选项包括: { 显示器组 } / { 拼接矩阵 } / { 自动 ID}

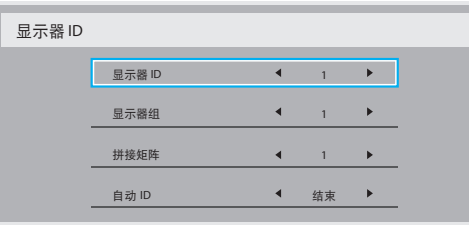

• {显示器组}

选项包括:{1-255}。默认设置是 1。

• { 拼接矩阵 }

拼接矩阵的编号范围是 1 到 15。1 为默认设置。{ 自动 ID} 设 置功能启用设置所连机器的 { 显示器 ID} 时参照 { 拼接矩阵 } 设置。

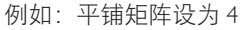

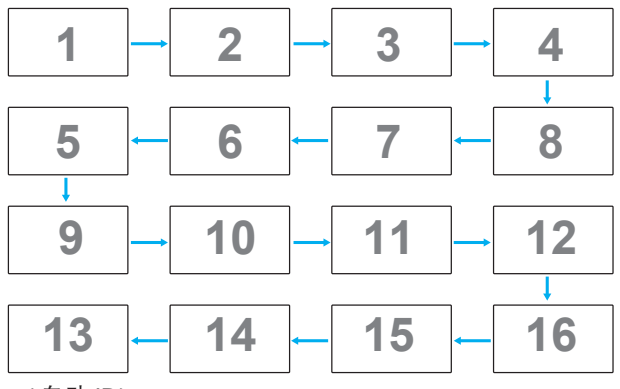

• {自动 ID}

选项包括: {开始 } / { 结束 }。默认设置为 { 结束 }。

- 切换到**开始**, 以便从当前机器向后设置机器 ID。
- 设置完成后,选项自动退出结束状态。
- 如需使用此功能,应通过 RS-232 线串联所有机器,并将 其控制端口设为 RS-232。

#### 热状态

通过此功能可随时检查显示器的热量状态。

#### 显示器信息

显示和显示器相关的信息,包括型号、序列号、运行小时数和软 件版本。

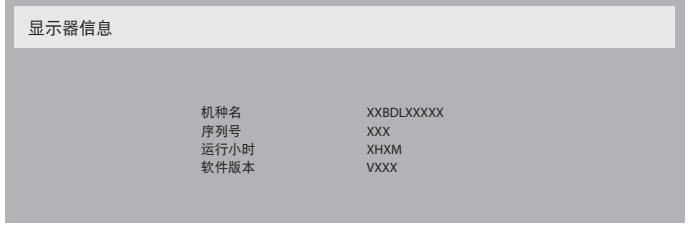

## **DP** 版本

选项包括: {DP 1.1} / {DP 1.2} / {DP 1.2 multi}。默认设置为 {DP 1.1}。

#### 人体传感器

当感应到有人时,此功能将关闭背光,并在指定的时间段后将其 关闭。

选项包括:{ 关,10 ~ 60} 分钟。

#### **HDMI edid**

选项包括: {HDMI 1.4} / {HDMI 2.0}。默认设置为 {HDMI 1.4}。 注意: HDMI 2.0 选项支持使用 HDMI 2.0 设备。

#### 图像旋转

将主窗口的画面旋转 270 度。 选项包括: {关}(默认)/ {开}。

#### 窗口选择

选择用于调整设置的窗口。所选窗口将高亮显示绿色边框。 选项包括:{ 主 }(默认)、{ 子窗口 1}、{ 子窗口 2}、{ 子窗口 3}。

#### 电源 **LED** 灯

选择此项用于控制电源 LED。 选项包括: {关}/{开}(默认)。

#### 详细复位

将详细设定 2 菜单中的所有设置恢复为出厂预设值。

### **6.2.7.** 高级选项菜单

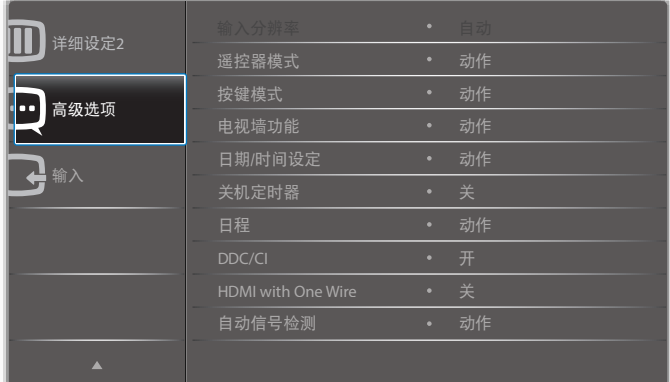

#### 输入分辨率

设置 VGA 输入的分辨率。仅当显示器无法正确检测 VGA 输入分 辨率时,才需要使用此项。

注意: 此项目仅适用于 VGA 输入。

选项包括:

- ${1024 \times 768}$  / 1280 $\times 768$  / 1360 $\times 768$  / 1366 $\times 768$ }
- {1400x1050 / 1680x1050}
- ${1600 \times 1200} / 1920 \times 1200$
- { 自动 }:自动确定分辨率。
- 所选的设置在关闭电源然后重新开机后生效。

#### 遥控器模式

选择当多台显示器通过 RS232C 接口连接时遥控器的操作模式。

- { 正常模式 } 所有显示器都可以由遥控器正常操作。
- {主要模式 } 将此显示器指定为由遥控器操作的主显示器。 遥控器只能操作这台显示器。
- { 次要模式 } 将此显示器指定为次显示器。此显示器无法由 遥控器操作,而只能通过 RS232C 连接接收来自主显示器的控 制信号。
- { 锁定全部 } / { 锁定全部但音量除外 } / { 锁定全部但电源 除外 } - 锁定此显示器的遥控功能。如要解锁, 请按住遥控器 上的 $[$  $\overline{\mathbf{1}}$ ] 信息按钮 5 (五) 秒。
- 注意:当主 OSD 菜单消失后,主要 / 次要 OSD 将显示 3 秒。或 者, 当不显示其他 OSD 时, 按 **[OK]** 按钮显示主要 / 次要 OSD。

1. 在主要 OSD 期间,按 [ ━ ] 或 [ ━ ] 按钮调整 { 控制显示器 ID} 的值,然后按 [ | ] 或 [ | ] 按钮调整 { 控制组 ID} 的值。

#### 按键模式

选择启用或禁用显示键盘(控制按钮)功能。

- { 解除锁定 } 启用键盘功能。
- { 锁定全部 } / { 锁定全部但音量除外 } / { 锁定全部但电源 除外 } - 禁用键盘功能。
- 注意: 如要启用或禁用键盘控制锁定, 请同时按住 [+] 和 [1] 按钮 3 秒以上。

#### 电视墙功能

创建一个由最多 150 组显示器组成的大屏幕矩阵(视频墙)(垂 直侧最多 10 组以及水平侧最多 15 组)。此功能需采用菊花链连 接。

- 开机延时: 设置开机延时 (以秒为单位) 。在默认选项 { 自动 } 情况下,当连接了多台显示器时,每台显示器按照 ID 号顺序 开机。
	- 选项包括: {关 (0) / 自动 (1) / 2-255}
- 亮度: {正常模式 } / {ACS}
	- {正常模式}: 调整整体图像和背景屏幕亮度(背光)。
	- {ACS}:应用通过 MIC 工具调整的亮度值(背光)。调整 前的默认值与 OSD 亮度值相同, 如 70)
- Type:{ 手动 } / { 电视墙工具 }
- 启用:{ 是 } / { 否 }
- 信号源分辨率: {Full HD}(默认)/ {4K}
- 水平监视器 设置水平侧的显示器数量。
- 垂直监视器 设置水平侧的显示器数量。
- 位置 设置该显示器在屏幕矩阵中的位置。
- 画面构图 打开或关闭帧补偿功能。如选择 {开},显示器将 调整图像进行显示器边框宽度补偿,以准确显示图像。

注意:不支持在使用层叠模式进行平铺的屏幕格式功能。

#### 画面构图 **-** 开

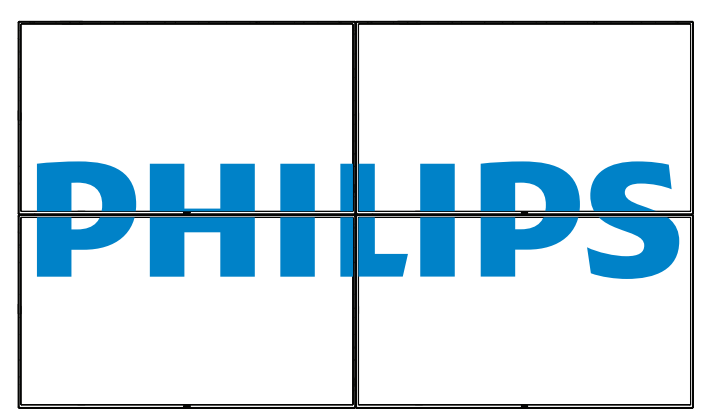

画面构图 **-** 关

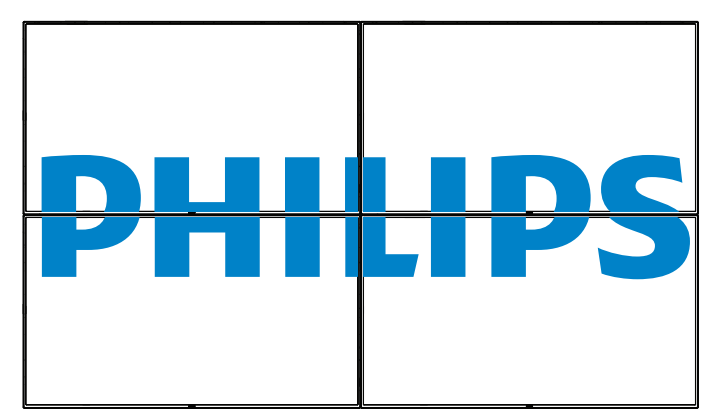

- { 启用 } 或停用平铺功能。如启用该功能, 显示器将设置值用 于 {水平监视器 }, {垂直监视器 }, {位置 }, 和 {画面构图 }。
- { 开机延时 } 设置开机延时(秒)。在默认选项 { 自动 } 情况 .<br>下,当连接了多台显示器时,每台显示器按照 ID 号顺序开机。 选项包括: {关 / 自动 / 2 ~ 255}

注意:当使用 PIP 功能时,电视墙功能被禁用。

#### 日期 **/** 时间设定

调整显示器内部时钟的当前日期与时间。

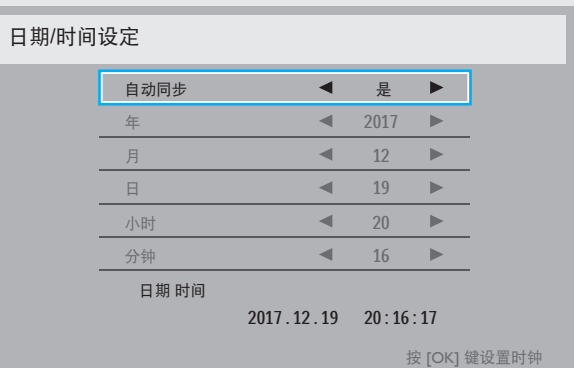

- 1. 按 [OK] 按钮进入或进行选择。
- 2. 按 [1] 按钮返回。
- 3. 按 [ 1 ] 或 [ 1 按钮调整值。
	- \* 不能将时间设为 2037 年之后的日期。

#### 关机定时器

将显示器设置为在指定的时间内自行关闭,进入待机模式。 选项包括:{关,1~24}小时(当前时间之后)。 注意: 当"关机定时器"激活时, "日程"设置被禁用。

### 日程

利用此功能,您可以为显示器设定最多七个不同的激活日程时间 安排。

您可以选择:

- 显示器开机和关机的时间。
- 显示器在一周中哪几天激活。
- 显示器在每个安排的激活期间分别使用哪个输入源。
- 注意: 在使用此功能前, 建议您在 { 日期 / 时间设定 } 菜单内设 置当前的日期和时间。

1. 按 [ 确定 ] 或 [ 一 ] 按钮进入子菜单。

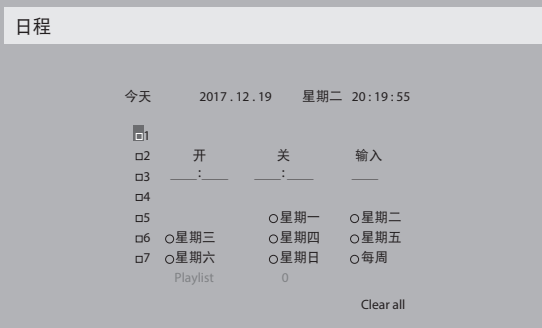

2. 按 [1] 或 [<sup>1</sup>] 按钮选择日程项目 (项目号 1~7), 然后按 [OK] 按钮为它标记项目号。

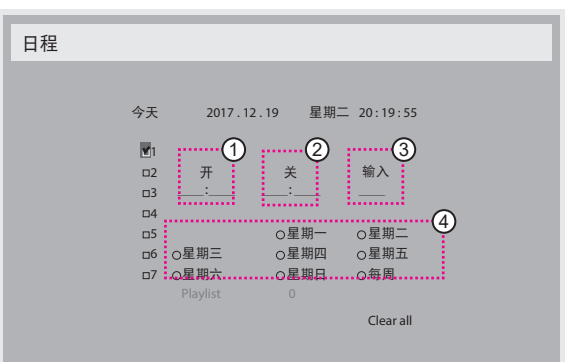

- 3. 按 [ → ] 或 [ → ] 按钮选择日程:
	- (1) 开机日程:按下 [ | ] 或 [ | ] 按钮调整,显示器将在定义 的时间开启。
	- 2 关机日程: 按下 [1] 或 [1] 按钮调整, 显示器将在定义 的时间关闭。

如您不想使用开机或关机定时功能,可将小时和分钟选项留 空。

- ③ 输入源选择:按 [1] 或 [1] 按钮选择一个输入源。如果 未选择输入源,输入源将仍采用上次的选择。
- (4) 日期日程: 按 [ <del>►</del> ] 按钮选择此日程项目在星期几生效, 然后按 [OK] 按钮。
- 4.有关更多日程设置,请按 [ ≦️],然后重复上面步骤。日程 项目编号旁的方框中的"√"号表示该选定的日程已经生效。

#### 注意:

- 当日程重叠时,日程安排中的开机时间优先于关机时间。
- 如果有两个日程项目设定在同一时间,则编号大的日程优先。 例如,如定时项目 #1 和 #2 都将显示器开启时间设为 7:00 Am 以及关闭时间为 5:00 PM, 则仅定时项目 # 2 将生效。

### **DDC/CI**

选择开启 / 关闭 DDC/CI 通讯功能。正常使用时选择 { 开 }。 DDC/CI(命令接口)指定计算机通过双向链路(如 DDC2Ab/Bi/ B+)向显示器发送命令和从显示器接收感应器数据的方式。 显示器的专用控制命令在单独的显示器控制命令集 (MCCS) 标准 中定义。

DDC/CI 显示器有时会附带一个外置色彩感应器, 用于自动校准 显示器的色彩平衡。有些倾斜的 DDC/CI 显示器支持自动转动功 能,显示器中有一个旋转感应器,当显示器在纵向和横向位置之 间切换时,操作系统可通过该感应器使显示画面保持竖立。

在命令行中,应能支持下列 DDC/CI 命令:

| 编号 | 命令     | 编号 | 命令     |
|----|--------|----|--------|
|    | 设置亮度   |    | 获取亮度   |
|    | 设置对比度  |    | 获取对比度  |
|    | 设置红色增益 |    | 获取红色增益 |
|    | 设置绿色增益 |    | 获取绿色增益 |
|    | 设置蓝色增益 | 10 | 获得蓝色增益 |

注意:此项目仅适用于 VGA 输入。

### **HDMI with One Wire**

CEC 控制。

- {关 } 禁用 CEC。(默认)
- {开} 启用 CEC。

## 自动信号检测

通过此功能,系统可自动检测并显示可用的信号源。

• {关}- 信号接入后,只能手动选择。

如选择的输入不包含信号,则将系统设置为根据每个可选项的搜 索顺序自动显示图像。

选项包括: {All} / { 仅 PC 来源 } / { 仅视频来源 } / { 故障转移 }

- {All}: DP / HDMI1 / HDMI2 / HDMI3 / DVI / VGA / 分量。
- { 故障转移 }
	- 故障转移 1-12:用户定义的设置。默认:HDMI。

#### 语言选择

选择 OSD 菜单所使用的语言。

选项包括: English/Deutsch/ 简体中文 /Francais/Italiano/Español/ Pусский/Polski/Türkçe/ 繁體中文 / 日本語 /Português/ العربية /Danish/ Svenska/Finnish/Norsk/Nederlands。

#### **OSD** 透明度

调整 OSD 菜单的透明度。

## 值:关 (0)-100,默认值为关。

### **USB cloning**(**USB** 克隆)

导入 / 导出用户设置。

- { 导入 }: 从 USB 闪存设备导入用户设置。
- { 导出 }: 将用户设置备份到 USB 闪存设备。

#### 高级选项复位

将除 { 日期 / 时间设定 } 以外的高级选项菜单中的所有设置恢复 为出厂预设值。

- 1. 按 [ 确定 ] 或 [ ] 按钮进入子菜单。
- 2. 按 [ ━ ] 或 [ ━ ] 按钮选择 { 复位 } 并按 [OK] 按钮将设置恢复 为出厂预设值。
- 3. 按 [1] 按钮或选择 { 取消 } 并按 [OK] 按钮取消并返回到上 一级菜单。

#### **APM**

省电模式设置。

- Off (TCP off/WOL off) 不支持 WOL / 不支持 TCP 套接字唤醒 (wake up on TCP socket)。
- Mode 1 (TCP off/WOL on) 支持 WOL / 不支持 TCP socket 唤 醒。
- Mode 2 (TCP on/WOL off) 不支持 WOL / 支持 TCP socket 唤 醒。

## **6.2.8.** 输入菜单

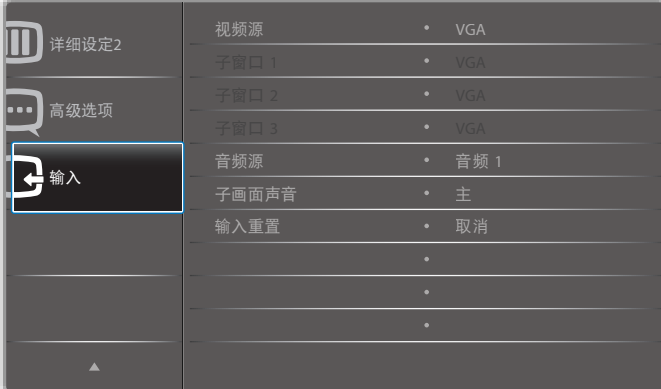

#### 视频源

选择视频输入源。

选项包括:{Displayport} / {DVI-D} / {VGA} / {HDMI1} / {HDMI2} / {HDMI3} / { 媒体播放器 } / { 浏览器 } / {SmartCMS} / {PDF 播放器 } / { 自定义 }。

#### 子窗口 **1**

选择子窗口 1 画面的输入信号。

选择: {Displayport} / {DVI-D} / {VGA} / {HDMI1} / {HDMI2} / {HDMI3} / { 媒体播放器 } / { 浏览器 } / {SmartCMS} / {PDF 播放器 } / { 自定义 }。

#### 子窗口 **2**

选择子窗口 2 画面的输入信号。

选项包括:{Displayport} / {DVI-D} / {VGA} / {HDMI1} / {HDMI2} / {HDMI3} / { 媒体播放器 } / { 浏览器 } / {SmartCMS} / {PDF 播放器 } / { 自定义 }。

## 子窗口 **3**

选择子窗口 3 画面的输入信号。

选项包括:{Displayport} / {DVI-D} / {VGA} / {HDMI1} / {HDMI2} / {HDMI3} / { 媒体播放器 } / { 浏览器 } / {SmartCMS} / {PDF 播放器 } / { 自定义 }。

### 音频源

根据与显示器上音频输入和 HDMI 接口相连的音频信号源来选择 音频输入源。

选项包括:{ 类比 } / {Displayport} / { 音频 1} / { 音频 2} / { 媒体 }。

#### 子画面声音

选择 PIP(画中画)模式的音频源。

- { 主 } 选择主画面的音频。
- { 子窗口 1} 选择来自子窗口 1 画面的音频。
- { 子窗口 2} 选择来自子窗口 2 画面的音频。
- { 子窗口 3} 选择来自子窗口 3 画面的音频。

### 输入重置

将输入菜单中的所有设置恢复至出厂预设值。

# <span id="page-64-0"></span>**7.** 支持的媒体格式

## **USB** 多媒体编码解码器格式

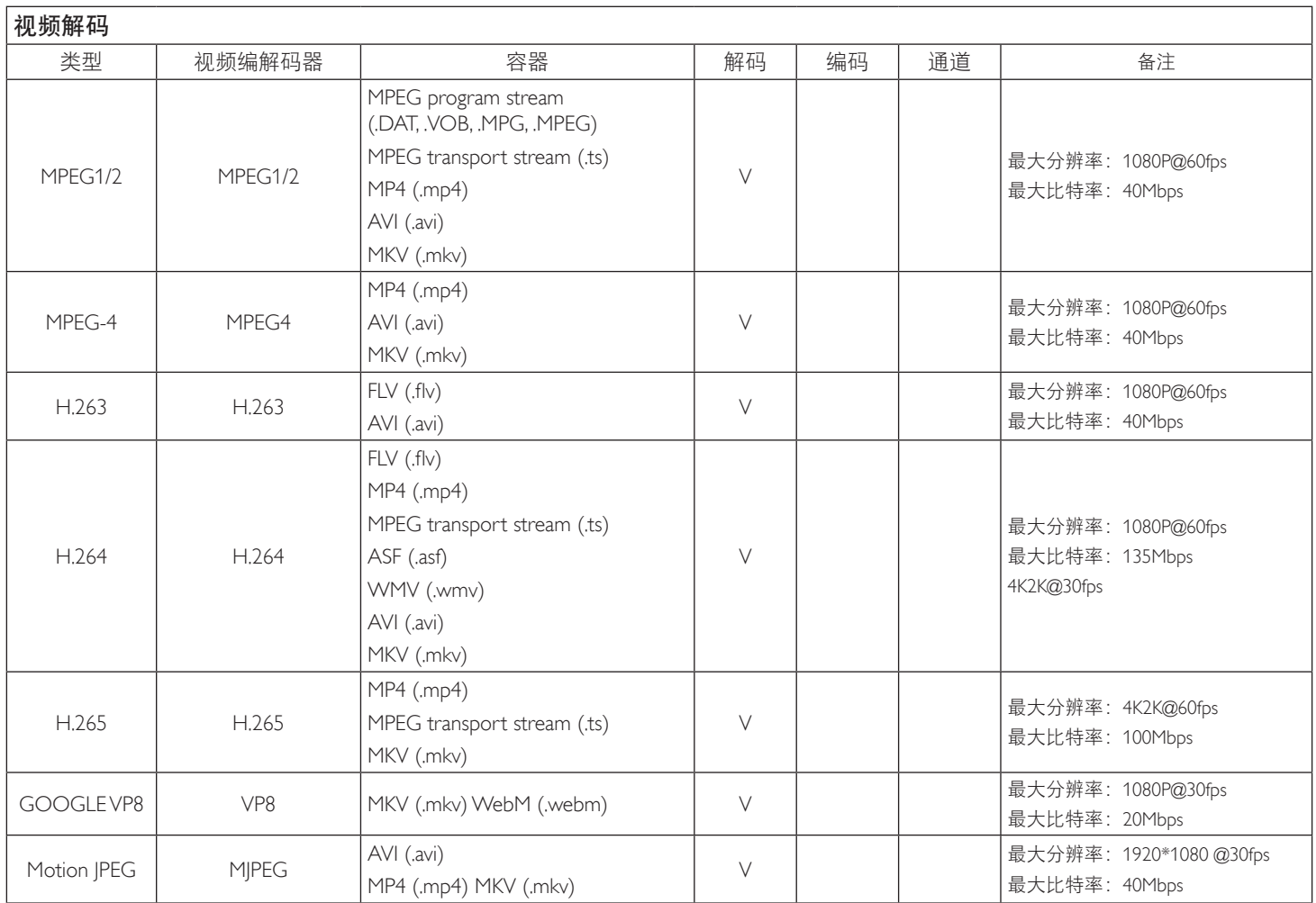

## 音频解码

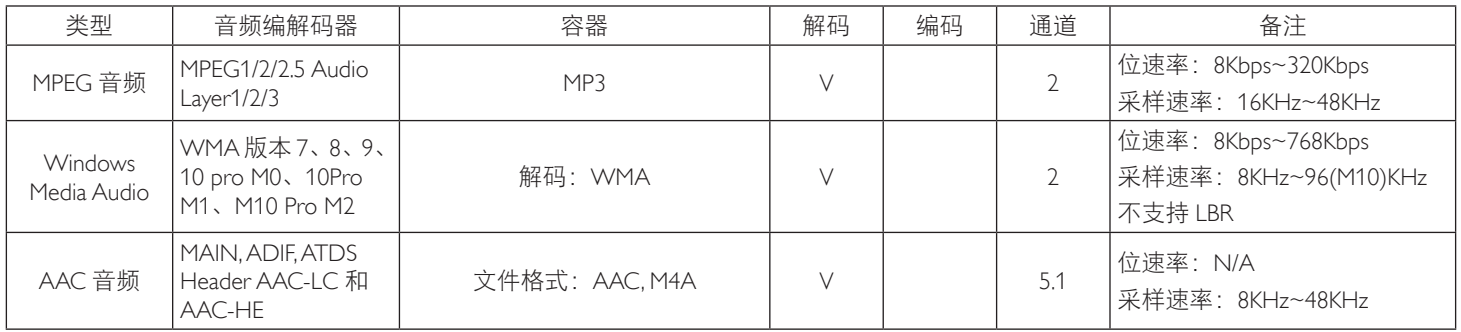

## 图像解码

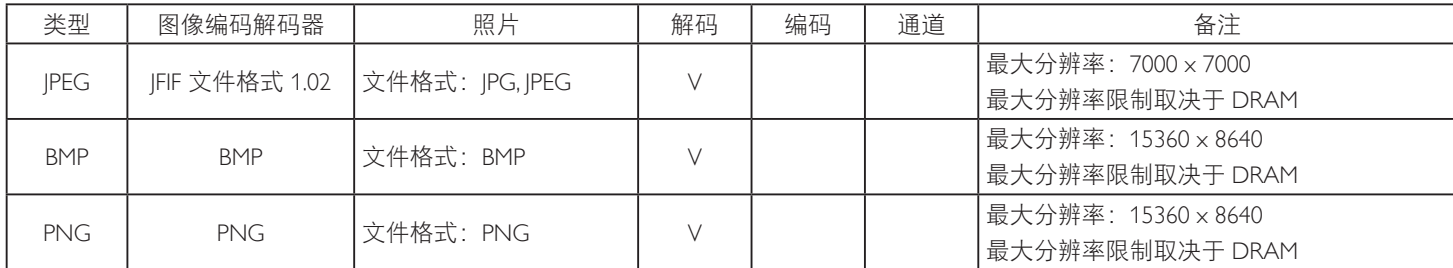

注意:

• 如果内容的标准位速率 / 帧速率高于上表所列的兼容的每秒帧数,声音或视频可能不工作。

• 位速率或帧速率高于上表指定速率的视频内容可能导致播放期间视频不连贯。

# **8.** 输入模式

## **VGA/DVI** 时序支持:

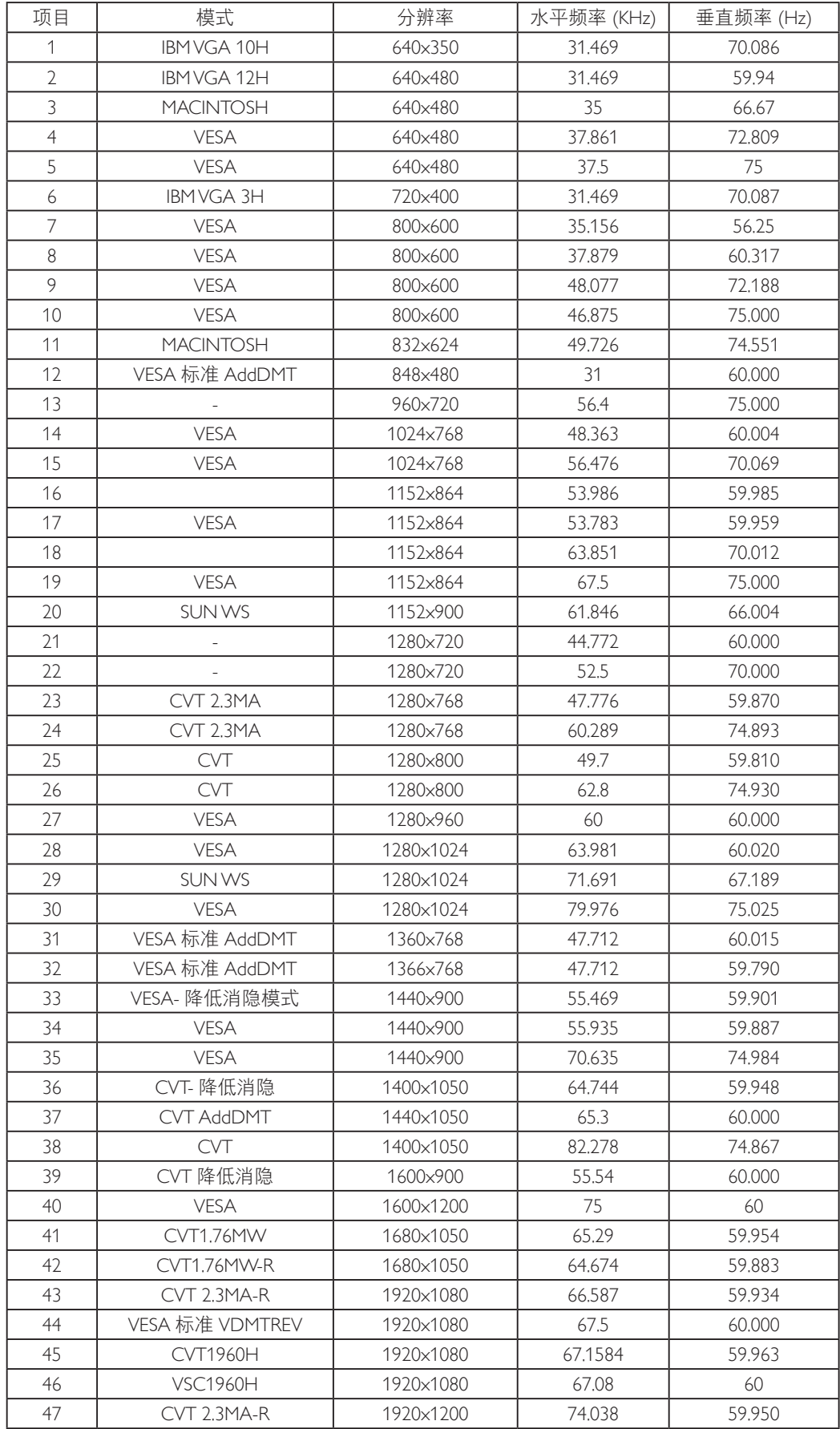

#### 4K2K

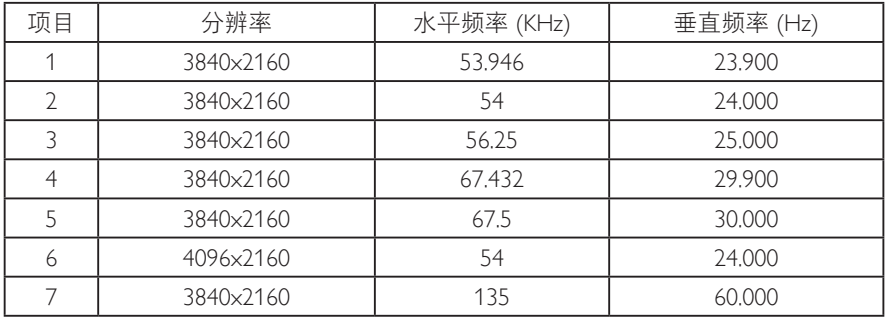

视频时序支持 (HDMI/DVD HD/DVI)

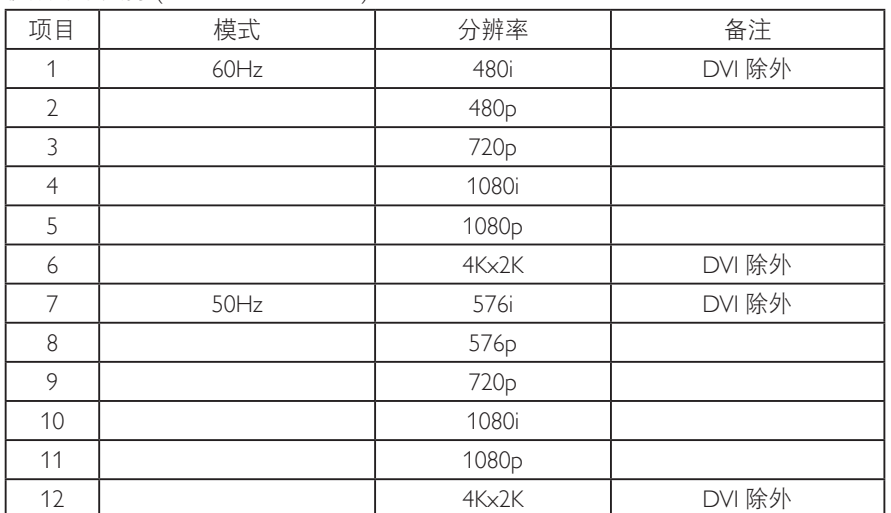

注意:DisplayPort 支持 3840x2160@30Hz。

- 在 UHD 4K/2K 模式 (3840 x 2160, 60Hz) 下, PC 文本质量最佳。
- 您 PC 显示屏的显示效果可能因厂商(及 Windows 版本)不同而异。
- 请查阅 PC 说明书以了解有关将 PC 与显示器相连的信息。
- 如果有垂直和水平频率选择模式,请选择 60Hz(垂直)和 31.5KHz(水平)。在一些情况下,当 PC 电源关闭(或 PC 断开连接)时, 屏幕上可能会出现不正常的信号(如条纹)。如果出现这种情况,请按 [ 输入 ] 按钮进入视频模式。同时,请确保 PC 是连接的。
- 当水平同步信号在 RGB 模式下看起来出现异常时,请检查 PC 的省电模式或线缆连接。
- 显示设置表符合 IBM/VESA 标准,并基于类比输入。
- DVI 支持模式被视为等同于 PC 支持模式。
- 对于每种模式,垂直频率的最佳时序是 60Hz。
- 使用分辨率 3840x2160 50/60Hz 时,必须配备取得 HDMI 认证的线缆(优质高速 HDMI 线)。

# **9.** 像素缺陷策略

我们采用一些业内最先进的制造工艺和严格的质量控制,致力于提供最优质的产品。但是,等离子显示屏和液晶显示屏使用的 PDP/TFT 面 板上的像素或子像素缺陷有时难以避免。没有一家厂商可以保证所有面板都没有像素缺陷,但是飞利浦保证会在保修期内按照当地保修条 款对任何缺陷数超出可接受范围内的等离子显示屏和液晶显示屏进行维修。

此声明说明了各种类型的像素缺陷并定义了液晶屏幕可接受的缺陷级别。为了达到按保修条款进行维修的条件,像素缺陷数必须超过一定 水平,如参考附表中所示。如果液晶屏幕符合规格要求,则拒绝执行质保退换 / 召回。另外,由于某些像素缺陷类型或组合比其它情况更 明显,对于这种情况,飞利浦设置了更高的质量标准。

## **9.1.** 像素和子像素

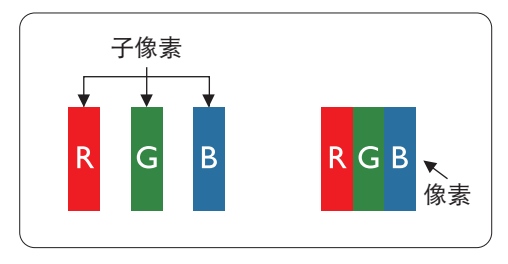

一个像素或像元由基色为红、绿、蓝的三个子像素构成。许多像素在一起形成一个图像。 当一个像素的所有子像素都变亮时,三个不同颜色的子像素一起作为一个白色像素显示。 当所有子像素都变暗时,三个不同颜色的子像素一起作为一个黑色像素显示。子像素的 其它亮、暗组合将显示为一个其它颜色的像素。

## **9.2.** 像素缺陷类型 **+** 坏点定义

像素和子像素缺陷会以不同方式显示在屏幕上。有三类像素缺陷,每类中又有多种子像素缺陷类型。

## 坏点定义 **=** 什么是有缺陷的"点"?:

一个或多个临近的有缺陷的子像素定义为一个"坏点"。有缺陷的子像素数量与确定有缺陷的点无关。也就是说有缺陷的点可以由一个、 两个或三个暗或亮的有缺陷的子像素构成。

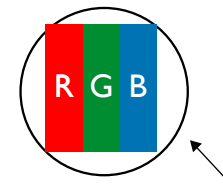

一个点 = 一个像素;由红、绿、蓝的三个子像素构成。

## **9.3.** 亮点缺陷

亮点缺陷是指有像素或子像素总是亮或"激活"。亮点缺陷的示例如下:

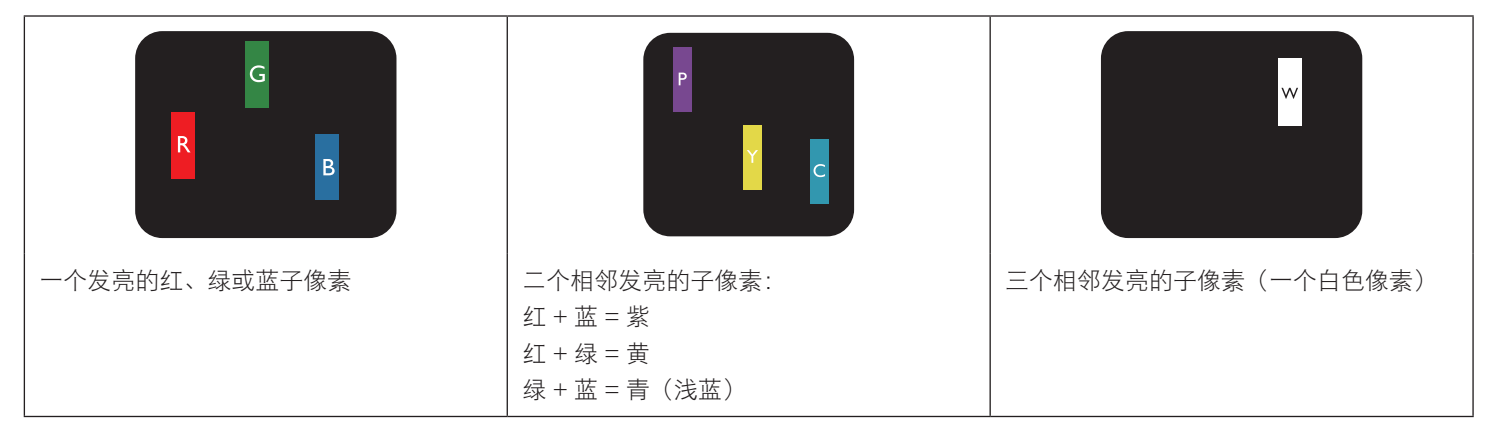

## **9.4.** 暗点缺陷

暗点缺陷是指有总是暗或"关闭"的像素或子像素。暗点缺陷的示例如下:

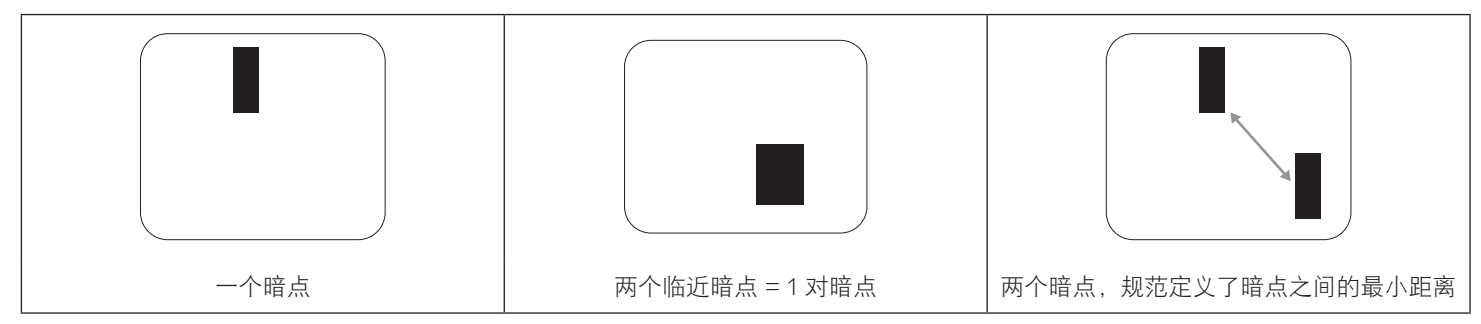

## **9.5.** 临近像素缺陷

因为相互临近的同类型像素和子像素缺陷更明显,所以飞利浦还指定了像素缺陷临近度的容许限度。您可以在下表中找到有关以下内容的 规范:

- 允许的临近暗点数 =(临近暗点 = 1 对暗点)
- 暗点之间的最小距离
- 所有缺陷点的总数

## **9.6.** 像素缺陷容许规格

要达到因保修期内的像素缺陷而进行维修的资格,飞利浦等离子显示屏 / 液晶显示屏的 PDP/TFT 面板上的像素或子像素缺陷必须超过下表 列出的容许限度。

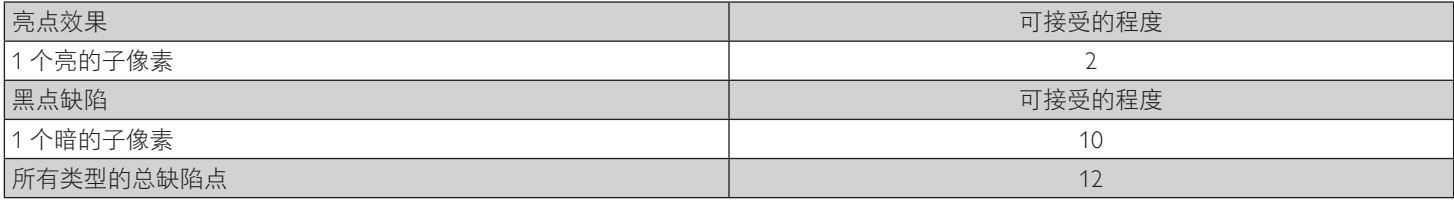

注意: \* 1 或 2 个临近的子像素缺陷 = 1 个坏点

## **9.7. MURA**

一些液晶显示 (LCD) 面板上有时会出现暗点或斑点。这是业内已知的 Mura 现象,是"不均匀"的日语表述。它用于描述不规则的图案或 区域,该区域在特定条件下会出现屏幕亮度不均匀现象。Mura是液晶排列层退化的结果,通常由于在较高环境温度条件下长期运行而导致。 这是业内广泛存在的一种现象, Mura 无法修复。它也不在我们的保修范围内。

Mura 自液晶技术出现以来一直存在,随着屏幕越来越大月 24/7 地运行,许多显示器都在弱光条件下运行。所有这些都增加了 Mura 影响显 示器的可能性。

### 如何识别 **MURA**

Mura 有许多表象,原因也有许多。下面列出了一些原因:

- 晶体矩阵中有杂质或其他颗粒
- 制造期间液晶矩阵分布不均匀
- 背光灯照度分布不均匀
- 面板装配诱导应力
- 液晶光学单元内存在缺陷
- 热诱导应力 长期高温运行

## 如何避免 **MURA**

虽然我们不能保证每次都彻底消除 Mura,但一般情况下,可通过下述方法尽量减少 Mura 现象的发生:

- 降低背光灯亮度
- 使用屏幕保护程序
- 降低显示器周围环境的温度

# **10.** 清洁和故障排除

## **10.1.** 清洁

### 使用显示器时的注意事项

- 请勿将手、脸或其他物体放在显示器通风孔附近。由于从通风孔排出的高温气体,显示器顶部通常非常热。如果您身体的任何部位 太靠近此位置,可能会引起灼伤。将任何物体放在显示器顶部也可能会因高温而对物体或显示器本身造成损坏。
- 在移动显示器前,务必断开所有线缆。在线缆连接的情况下移动显示器可能会损坏线缆,并导致火灾或触电。
- 为安全起见,在进行任何类型的清洁或维护操作之前,应从墙壁插座拔掉电源插头。

#### 前面板清洁说明

- 显示器前部已经过特殊处理。请只使用清洁布或柔软、不掉毛的布轻轻擦拭表面。
- 如果表面变脏,请将柔软、不掉毛的布在温和的清洁剂中浸湿。然后,将布拧干。用布擦拭显示器表面以去除污渍。然后,使用同 类型的干布擦干。
- 请勿用手指或其他任何硬物刮擦或敲击面板表面。
- 请勿使用诸如喷雾剂、溶剂及稀释剂等挥发性物质。

### 机壳清洁说明

- 如果机壳变脏,请使用柔软的干布进行擦拭。
- 如果机壳非常脏,请将不掉毛的布在温和的清洁剂中浸湿。将布尽量拧干。然后擦拭机壳。再使用另一块干布擦干。
- 请勿让任何水或清洁剂接触到显示器表面。如果水或湿气进入设备内部,可能会造成操作问题和触电危险。
- 请勿用手指或其他任何硬物刮擦或敲击机壳。
- 请勿在机壳上使用诸如喷雾剂、溶剂及稀释剂等挥发性物质。
- 请勿将任何塑料或 PVC 制品长期放在靠近机壳的位置。

# **10.2.** 故障排除

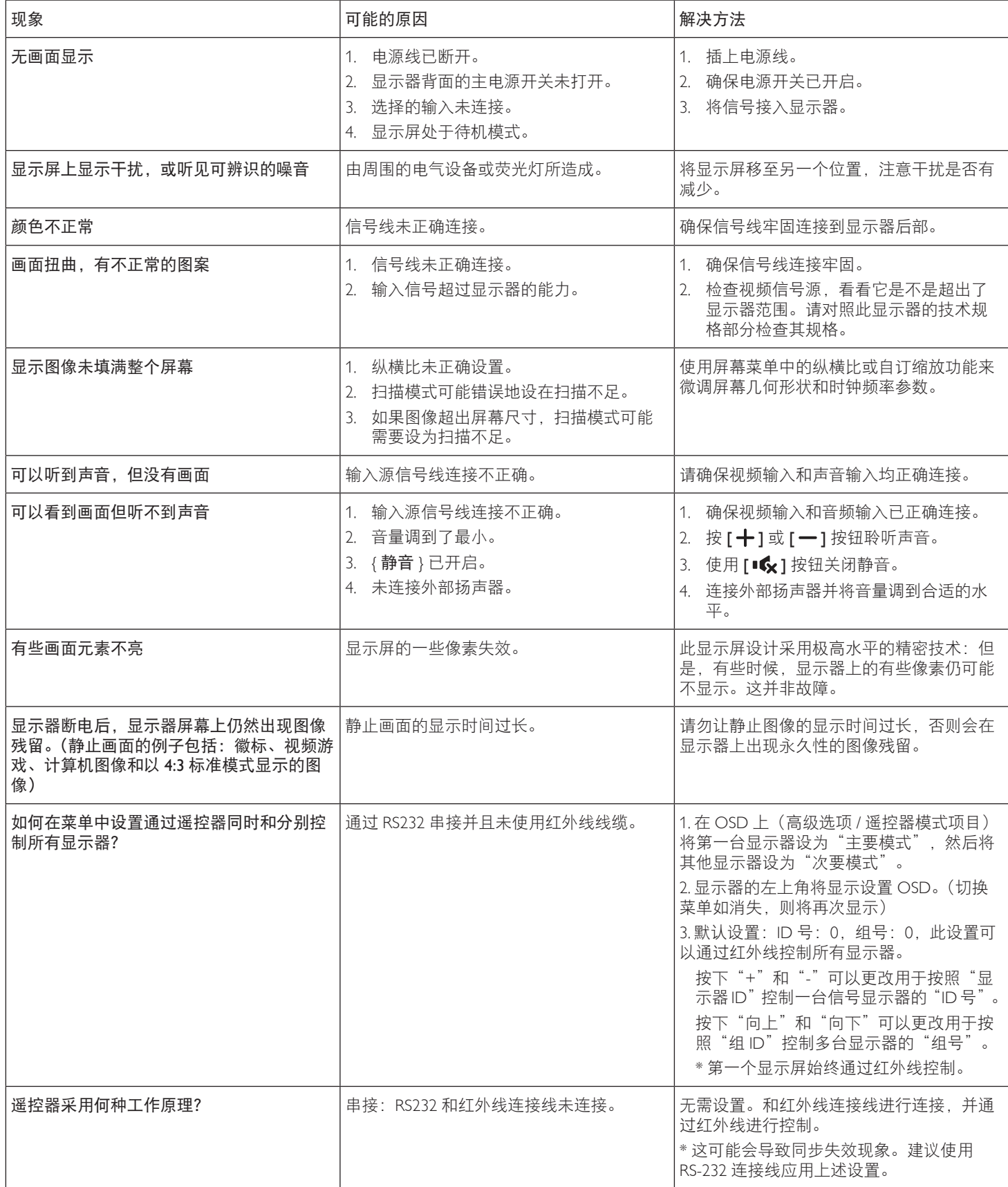
## **11.** 技术规格

## 显示器:

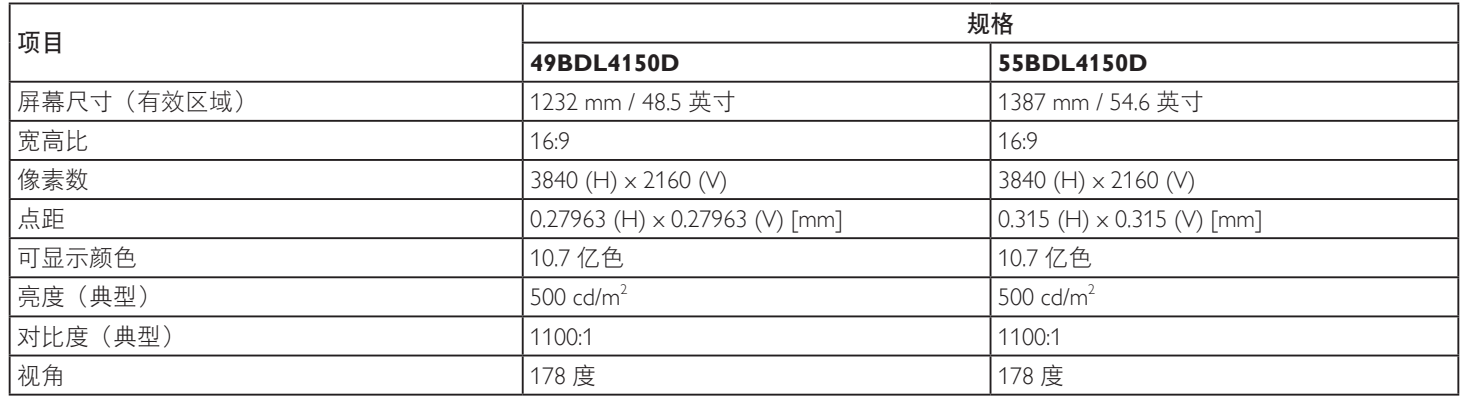

## 输入 **/** 输出端子:

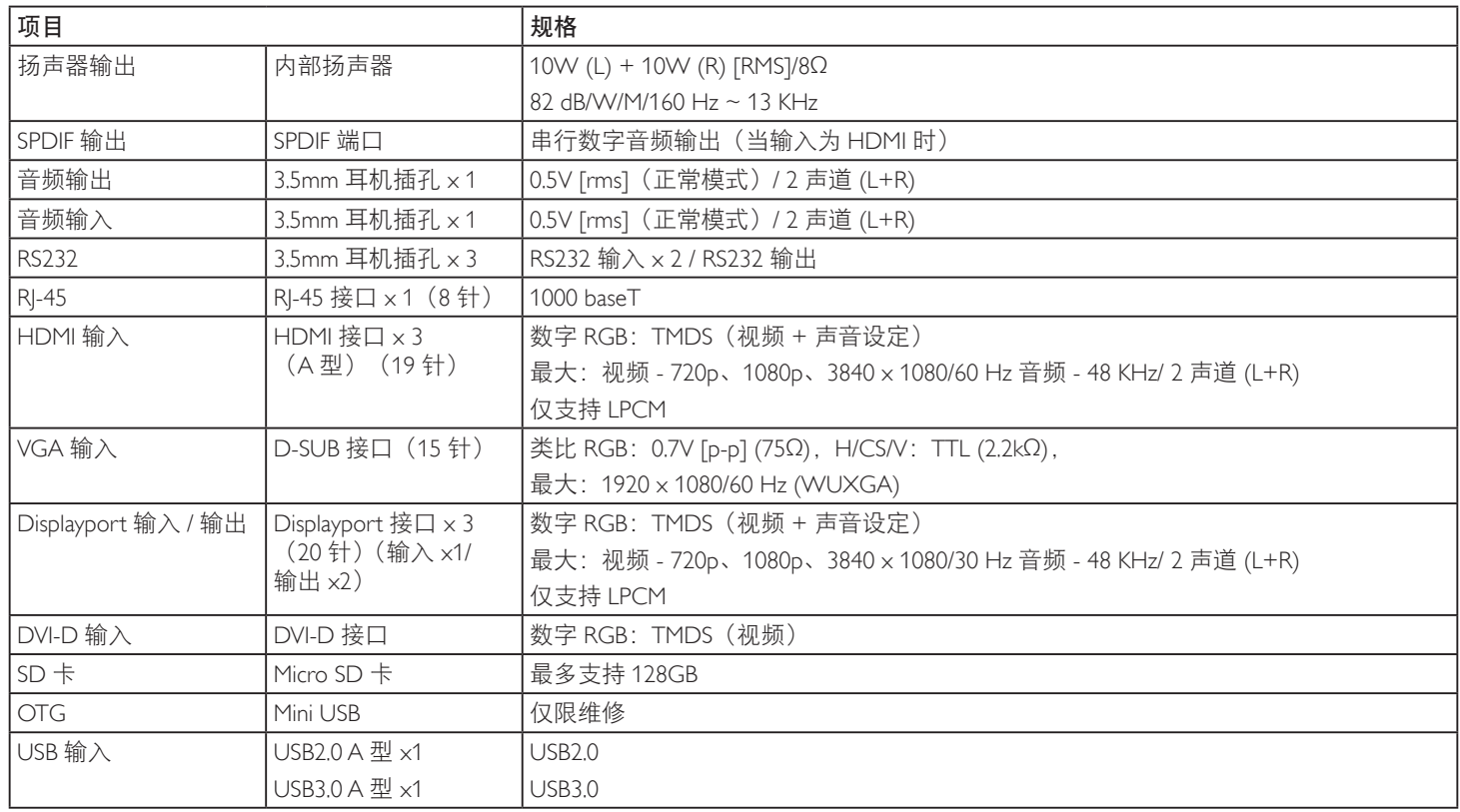

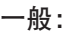

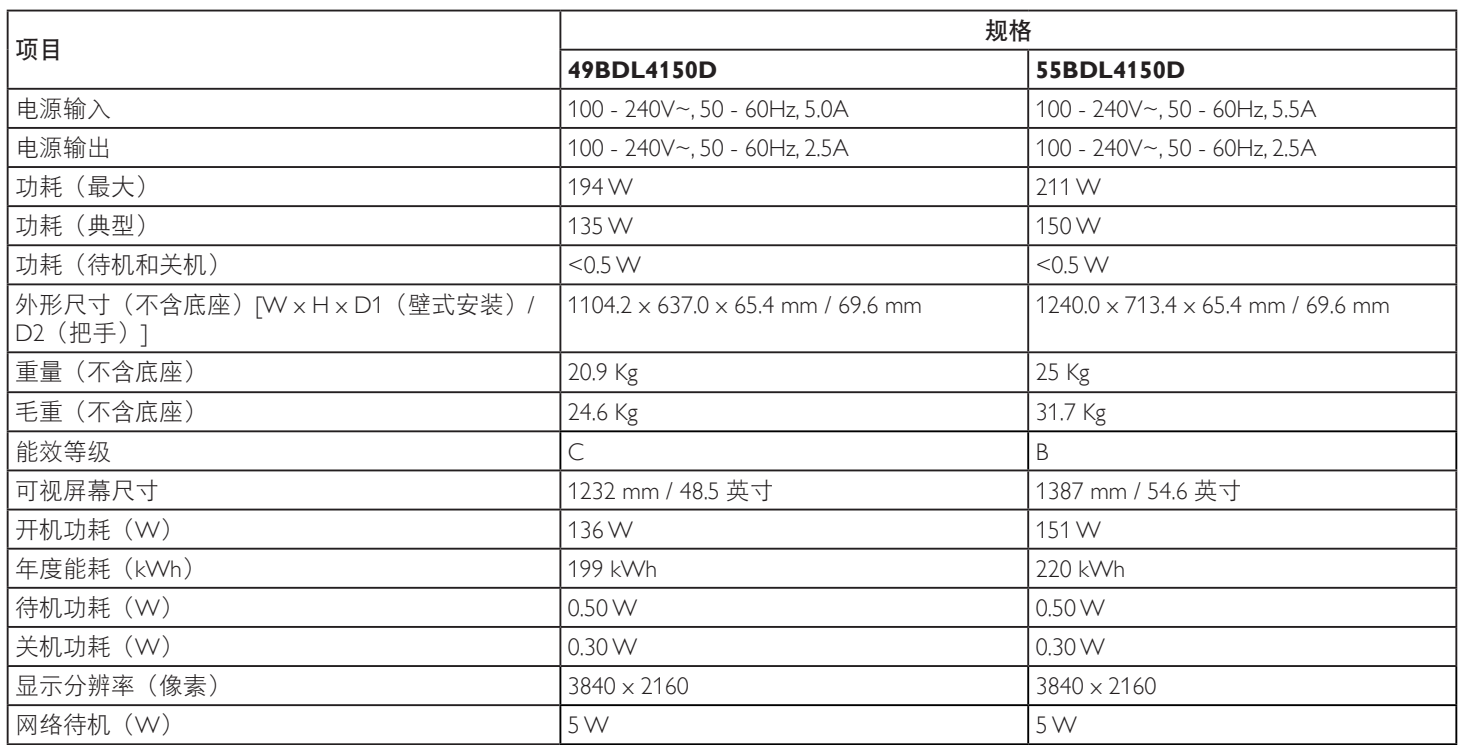

## 环境条件:

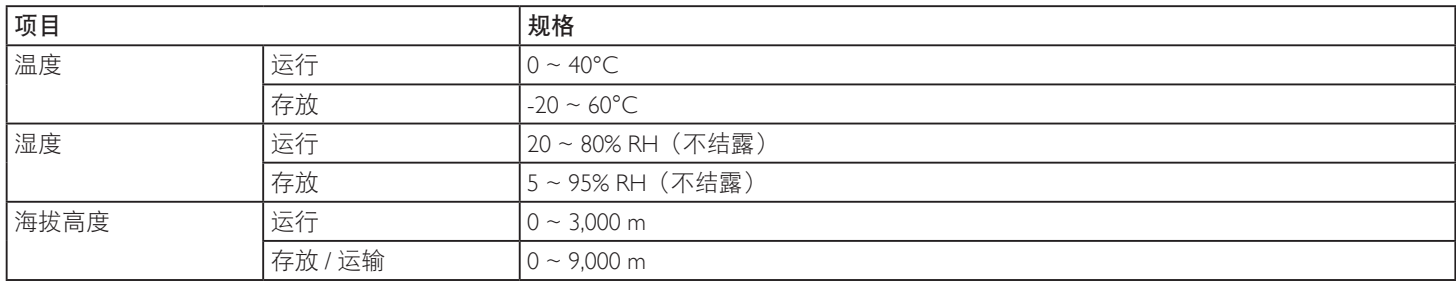

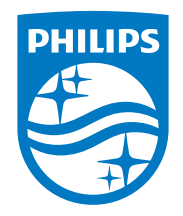

2019 © Koninklijke Philips N.V. 保留所有权利。

Philips和Philips Shield Emblem是Koninklijke Philips N.V.的注册商标, 其使用需遵循Koninklijke Philips N.V.的许可。

规格如有变更,恕不另行通知。